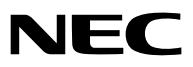

便攜投影機

# VE280X/VE281X/VE282X/ VE280/VE281/VE282

用戶手冊

VE282X, VE280, VE281 和 VE282 不在臺灣銷售。

型號: NP-VE280X, NP-VE281X, NP-VE282X NP-VE280, NP-VE281, NP-VE282

- • DLP 是 Texas Instruments ( 德州儀器有限公司 ) 的商標。
- • IBM 為 International Business Machines Corporation ( 國際商業機器公司 ) 的商標或注冊商標。
- • Macintosh, Mac OS X 和 PowerBook 為 Apple Inc. ( 蘋果公司 ) 在美國和其他國家註冊的商標。
- Microsoft、Windows、Windows Vista、Internet Explorer、.NET Framework 和 PowerPoint 為Microsoft Corporation ( 微軟公司 ) 在美國和 / 或其他國家的注冊商標或商標。
- • MicroSaver 為 ACCO 品牌的一個分公司 Kensington Computer Products Group 的注冊商標。
- Virtual Remote Tool ( 虛擬遙控工具 ) 使用 WinI2C/DDC library, © Nicomsoft Ltd。
- HDMI、HDMI 標誌和 High-Definition Multimedia Interface 為 HDMI Licensing LLC. 的商標或注冊商標。

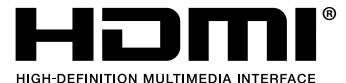

- • Blu-ray 為 Blu-ray Disc Association ( 藍光光碟協會 ) 的商標。
- 該用戶手冊中提到的其他產品和公司名稱可能是其各自持有人的商標或注冊商標。

#### 注

- (1) 本手冊的內容未經允許不得部分或整個複製。
- (2) 本手冊的內容若有改變,恕不另行通知。
- (3) 本手冊經過精心編纂,但是如果您發現任何有疑問、錯誤或漏掉的地方,請與我們聯繫。
- (4) 除第 (3) 條外,NEC 將不負責對由於使用該投影機而導致的任何經濟損失或其他問題的索賠。

## 重要資訊

### 安全注意

#### 注意事項

開始使用 NEC 投影機之前,請仔細閱讀本手冊並妥善保管以便將來查閱。

注意  $\frac{1}{4}$ 

欲關掉主電源,必須將插頭從電源插座拔出。 電源插座應該儘量安裝在靠近投影機,並易於操作之處。

### 注意

為防觸電,請勿打開機殼。 投影機內部有高壓元件。 有關維修事宜請委託給有資格的 NEC 維修服務人員。

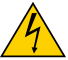

本符號用來警告用戶:投影機內的未絕緣電壓可能足以導致電擊。因此,請勿接觸投影機內部的任何部件, 以防發生危險。

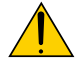

本符號用來提醒用戶:包含有關投影機操作及維修的重要資訊。 應仔細閱讀本資訊,以免發生問題。

警告: 為了防止火災或者電擊,應避免投影機淋雨或者暴露在潮濕之處。 除非管腳被完全插入,否則投影機的插頭不能用在延長線電源插座或其他插座上。

#### 重要安全措施

這些安全指示可令本投影機維持長久的使用壽命,並可防止火災和電擊。請仔細閱讀並留意所有的警告。

### 安裝

- • 請勿將本投影機放置在下列環境中:
	- 不穩定的車、架子或桌子。
	- 靠近水、浴池或潮濕的房間。
	- 陽光直射、靠近加熱裝置或熱輻射裝置的地方。
	- 多塵、多煙或多蒸汽的環境。
	- 紙張或布上、墊子或地毯上。
- • 若您欲將投影機安裝在天花板上:
	- 切勿自行安裝。
	- 安裝工作必須委託有資格的技術人員進行,以確保規範操作,並可防患人身傷害。
	- 此外,天花板必須牢固,能夠充分承受投影機的重量,而且必須依照當地建築規則進行安裝。
	- 詳情請向您的經銷商查詢。

#### 警告

- 投影機啟動時,切勿使用物品覆蓋鏡頭。否則投射光線釋放的熱量可能導致物品熔毀。
- •請勿將易受熱物品放置在投影機鏡頭前。否則投射光線釋放的熱量可能導致物品熔毀。

∕≞∖  $No!$ 

#### 放置投影機在水準的位置

投影機傾斜角度不得超過5度,除了放置在桌面和安裝在天花板上,禁止使用其他安裝方式,否則會極大地縮短燈泡 使用壽命。

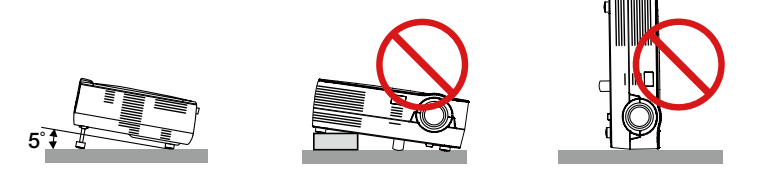

### 關於火災和電擊的注意事項

- 為避免熱氣積聚在投影機內部,須確保通風狀態良好且通風口不被阳塞。在投影機和牆壁之間至少需留出10釐米 間隔。
- 切勿觸摸前面的排氣口,因為投影機啟動和關閉瞬間可能發熱。

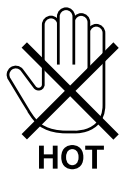

- 切勿讓紙夾和紙屑等異物掉入投影機內。切勿試圖找回可能掉入投影機內的任何物品。切勿將鐵絲或者螺絲起子 等金屬物體插入投影機內。若發現有物體掉入投影機內部,須立即斷開電源,然後委託有維修資格的維修服務人 員取出物體。
- 切勿在投影機上面放置任何物體。
- 雷雨天不要觸摸電源插頭。此舉可能引起電擊或者火災。
- 投影機規定操作電源為100-240 伏特 50/60 赫茲交流電。在使用投影機之前,須確認所用電源是否符合本投影機 要求。
- 切勿在投影機啟動狀態下窺視鏡頭。此舉會導致眼睛嚴重受傷。

$$
\big(\text{--}\mathbb{R}\text{-}\mathsf{X}\text{-}\mathsf{X}\text{-}\math
$$

- 切勿在投影機光線射及之處放置任何物體(如放大鏡)。從鏡頭發射出來的光是發散的,因此可改變光線方向的任何 類型的異常物體都可能導致如火災或者眼睛受傷等意外事故的發生。
- 請勿將易受熱物體放置在投影機散熱孔處,否則廢氣釋放的熱量可能導致物品熔毀或灼傷手部。
- 小心使用電源線,破損或磨損的電源線可能引起電擊或火災。
	- 切勿使用非本投影機附帶的電源線。
	- 切勿過度彎曲或拉扯電源線。
	- 切勿把電源線放在投影機或其他重物下麵。
	- 切勿用毯子等其他軟材料覆蓋電源線。
	- 切勿加熱電源線。
	- 切勿用濕手觸摸電源插頭。
- • 在下列情況下需關閉投影機,拔掉電源線並請有維修資格的維修服務人員維修投影機:
	- 電源線或插頭損壞或磨損。
	- 如果有液體流入投影機或投影機被暴露于雨水。
	- 如果您按照用戶手冊裏的說明操作,但投影機還不能正常工作。
	- 如果投影機被摔到地上或機箱破損。
	- 如果投影機性能出現明顯異常變化,表明需要維修了。
- 移動投影機時斷開電源線和其他電線。
- • 清潔機箱前應關閉投影機並拔掉電源線。
- 如果投影機很長時間不使用,請關閉投影機並拔掉電源線。

#### 注意

- 切勿將投影機的俯仰腳用於規定以外的用途。用俯仰腳提起或者(在牆壁或者天花板上)掛起投影機等不合理使用 會對投影機造成損壞。
- • 切勿用軟包裝裹投影機以包裹寄送服務或貨物船運發送投影機。裝在軟包裏的投影機可能會因此破損。
- 欲連續數天使用投影機時,請在風扇模式中選擇 [HIGH]。(從功能表中選擇 [SETUP] → [OPTIONS(1)] → [FAN  $MODE$ ]  $\rightarrow$  [HIGH]  $\circ$  )
- 啟動燈亮 60 秒內及電源指示燈閃爍綠色時,切勿關閉交流電源。 這樣做會縮短燈泡使用壽命。
- • 如果按電源鍵關閉投影機或在正常投射過程中斷開交流電源,投影機的部分位置可能臨時變得很熱。 拿起投影機時請當心。

### ∕<mark>∫</mark>)遙控器操作注意事項

- 請小心使用遙控器。
- 如果遙控器弄濕應立刻擦幹。
- **避免放在過熱或過於潮濕的地方。**
- • 切勿加熱,拆卸或把電池投入火中。
- 如果長時間不使用遙控器需取出電池。
- 確保電池的正負極 (+/-) 方向排列正確。
- • 切勿將新舊電池混用,或將不同類型的電池混用。
- • 請根據當地法規處理廢舊電池。

#### 更換燈泡

- 請聯繫您的經銷商來更換燈泡。燈泡不是用戶可更換部件,並且沒有選配的。
- **當出現 「THE LAMP HAS REACHED THE END OF ITS USABLE LIFE, PLEASE CONTACT YOUR SERVICE** DEALER.] 字樣時,請務必更換燈泡。若在燈泡達到使用壽命極限之後仍繼續使用,燈泡可能會碎裂,玻璃片會 散落在燈架之內。切勿觸摸這些碎片,以免造成傷害。此種情況發生時,請聯繫您的經銷商來更換燈泡。

#### 燈泡特性

投影機的光源為高壓汞燈。 燈泡有一個特性,即燈泡的亮度將隨時間而逐漸減弱。同時不斷開關燈泡也可能降低它的亮度。

#### 重要資訊

#### <mark>시</mark> 致視聽 3D 影像的用戶的健康相關注意事項

視聽之前,務必閱讀隨您的液晶快門眼鏡或 3D 影像軟體 (DVD、視頻遊戲、電腦的視頻檔以及類似檔等) 一起 附帶的用戶手冊中記載的健康相關注意事項。

為避免任何不良症狀,請注意以下幾點:

- 請勿將液晶快門眼鏡用於視聽 3D 影像以外的其他資料。
- 螢幕和用戶之間要保持 2 米或更遠的距離。離螢幕太近視聽 3D 影像,可能會損傷您的視力。
- 避免長時間視聽 3D 影像。每視聽一小時後,請休息 15 分鐘或更長時間。
- 如果您或您家庭中的任何成員有光敏性癲癇的病史,請在視聽 3D 影像之前諮詢一下醫生。
- 如果您在視聽 3D 影像的同時,身體感到不適 (反胃、頭暈眼花、噁心、頭痛、眼睛疲勞、視線模糊、抽搐和麻木等), 請立即停止視聽影像並安靜片刻。若長時間後症狀還沒有消除,請諮詢醫生。
- 從螢幕正面視聽 3D 影像。從某一角度視聽可能會引起疲倦或者眼睛疲勞。

#### 關於高海拔模式

- 如果在海拔約為 1200 米 或更高的地方使用本投影機,建議將 [FAN MODE] 設置為 [HIGH ALTITUDE]。否則,可 能造成投影機過熱,從而導致機器故障。(→ 請參閱第 57 頁)
- • 在高海拔或低氣壓的地方使用本投影機,可能會縮短部件的使用壽命。

#### 關於原始投射圖片的版權問題:

請注意,在咖啡廳或賓館等場地使用本投影機以作商業或吸引公眾注意力用途時,若使用下列功能使螢幕影像出現壓 縮或伸展,可能會侵犯版權法保護下的版權擁有者的權益。 [顯示寬高比]、[梯形修正]、放大功能以及其他類似功能。

#### 電源管理功能

本投影機具有電源管理功能。為了減少電力消耗,工廠預置了電源管理功能 (1和2),如下所示。欲通過外部設備控制 本投影機,請使用螢幕功能表更改1和2的設定值。

#### 1.STANDBY MODE (工廠預置:NORMAL)

欲從外部設備控制本投影機,請選擇 [STANDBY MODE] 中的 [NETWORK STANDBY]。

- 當 [STANDBY MODE] 撰擇了 [NORMAL] 時,下列連接器和功能將不起作用: USB埠槽 (B型)、DDC/CI (Virtual Remote Tool)

#### 2.AUTO POWER OFF (工廠預置:30 minutes))

欲從外部設備控制本投影機,請選擇 [AUTO POWER OFF] 中的 [OFF]。

- 當 [AUTO POWER OFF] 選擇了 [0:30] 時,可以使投影機在30分鐘內沒有任何信號輸入或操作時自動關機。

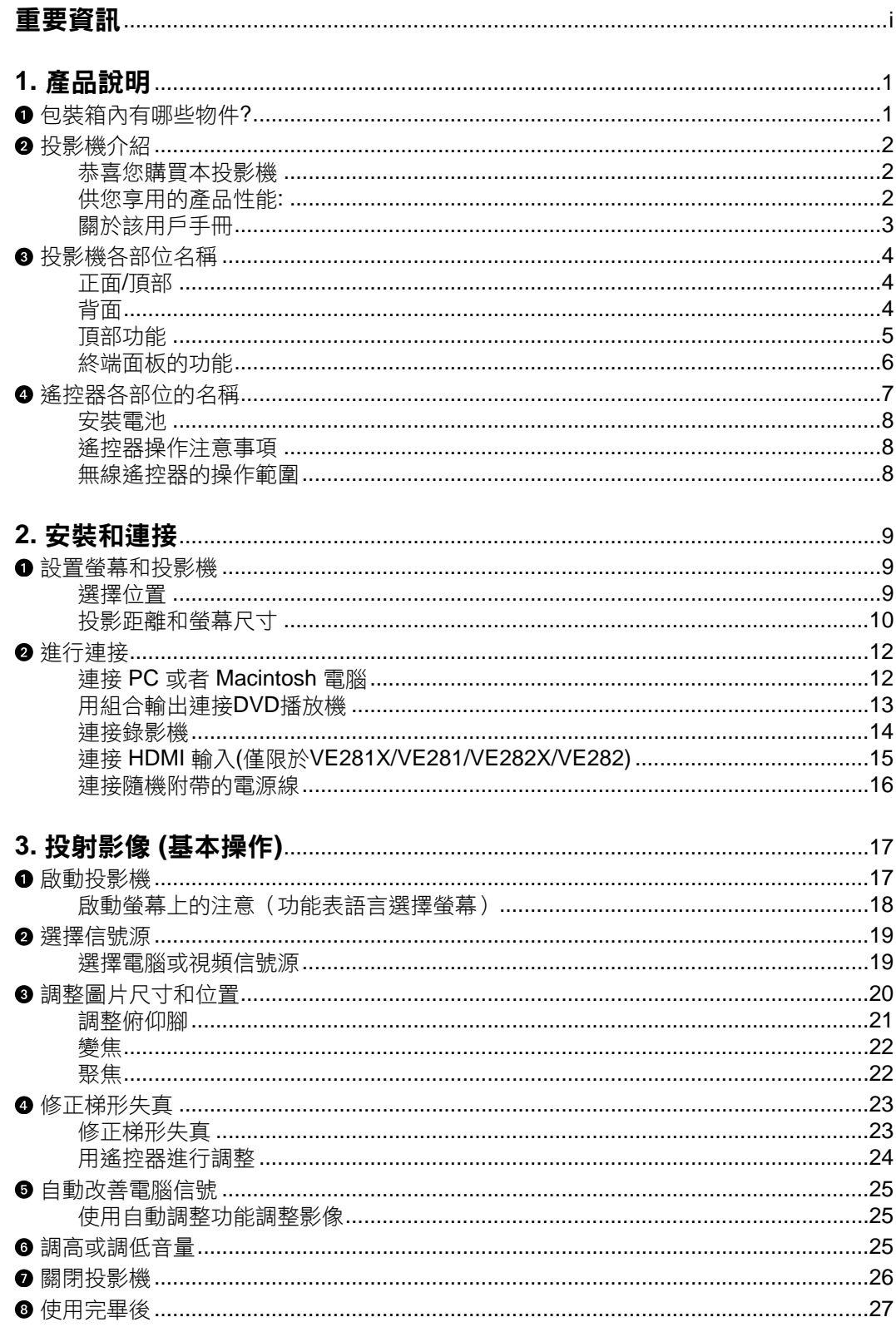

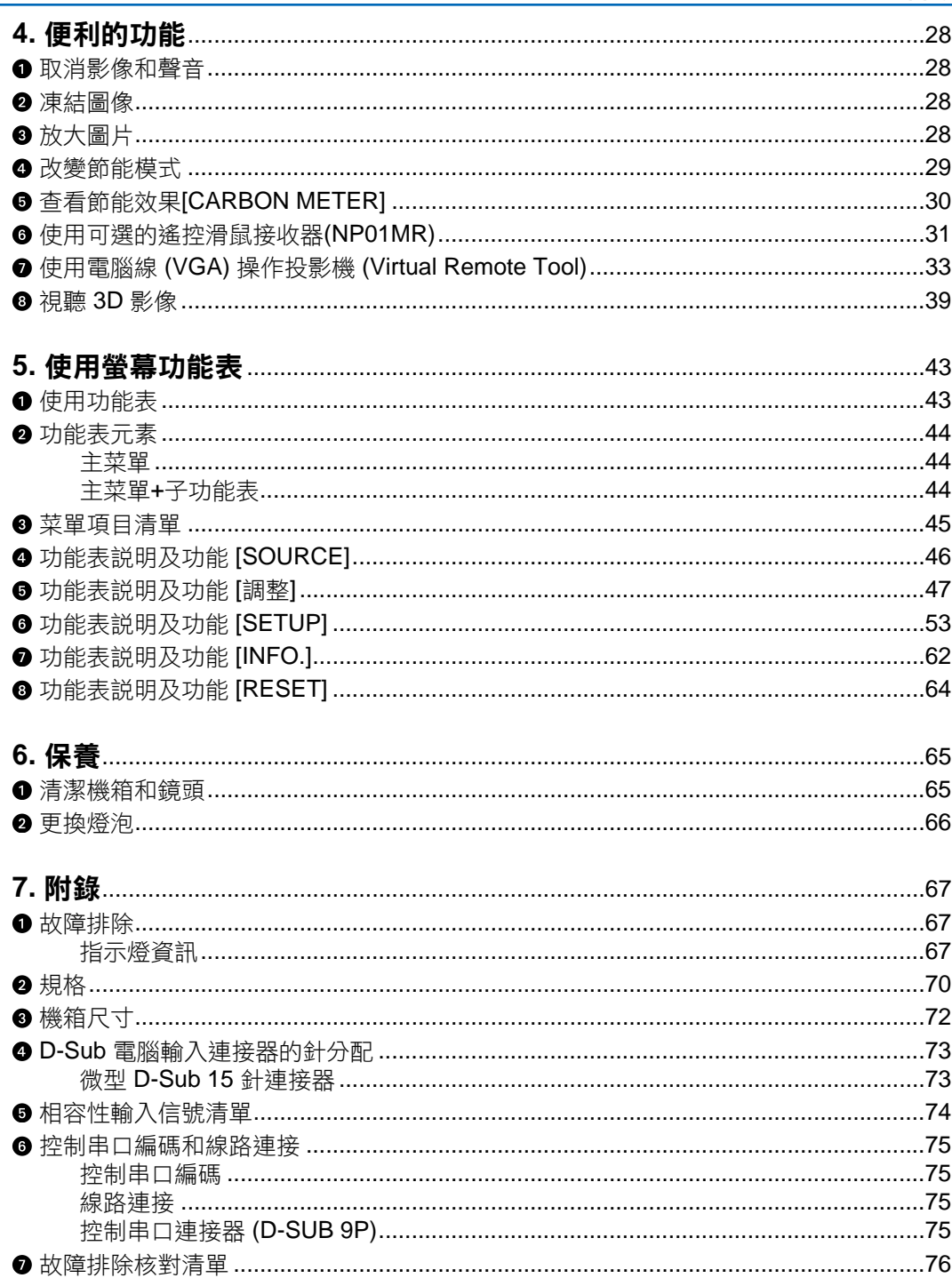

### 目錄

## **1.** 產品說明

## 包裝箱內有哪些物件**?**

確認包裝箱內下列各項物件是否齊全。如有任何遺漏,請向您的經銷商洽詢。 請保存原始包裝箱及捆包用物品,以便需運送投影機時之用。

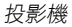

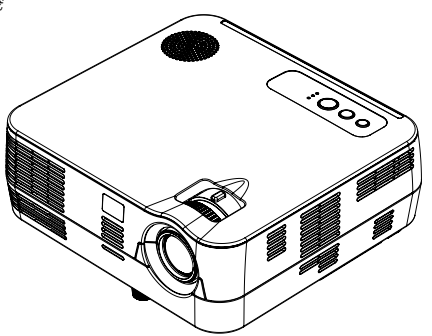

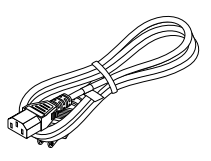

電源線 (US: 7N080236) (Asia: 7N080022) (Brazil: 7N080520)

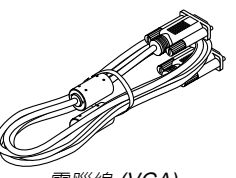

電腦線 (VGA) (7N520087/7N520073)

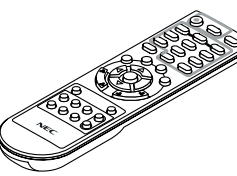

遙控器 (7N900926)

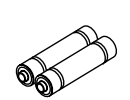

電池(AAAx2)

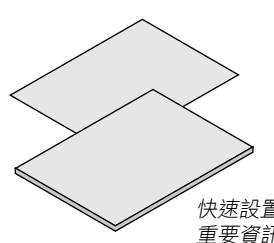

快速設置指南 (7N8N3105) 重要資訊 (7N8N3094) 保修卡

對於除北美和南美的其他國家 快速設置指南 (7N8N3105)和 (7N8N4461)

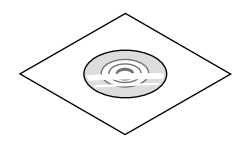

NEC Projector CD-ROM 用戶手冊 (7N951846)

## 2 投影機介紹

本章向您介紹您的新投影機及其性能和操作方法。

#### 恭喜您購買本投影機

本 DLP® 投影機為目前性能最佳的投影機之一,最大可將來自個人電腦或者 Macintosh 電腦 (桌上型或筆記本型)、錄 影機、DVD 播放機及攝影機的影像精確地投影成 300 英寸的大畫面 (斜對角計算)。

您可以在桌面或者手拉車上使用投影機,可以用投影機從螢幕後方投射影像,目可將投影機長期安裝於天花板上\*1。 可使用遙控器進行無線操作。

\*1 切勿自己動手將投影機安裝到天花板上。 投影機必須由合格的技術人員來安裝,以確保操作規範並可防範人身傷害。 此外,天花板必須牢固,能夠充分承受投影機的重量,而且必須依照當地建築規則進行安裝。詳細情況請洽詢您的 NEC 經銷 商。

#### 供您享用的產品性能**:**

#### **•** 快速啟動**&**快速斷電

接通電源後 7 秒之內,投影機即可顯示電腦影像或視頻影像。 在關閉電源後即可將投影機收起來備用。通過遙控器或機箱控制面板關閉投影機後,不必再冷卻。

• 直接斷電

本投影機有一個功能叫做"直接斷電"。該功能使您通過斷開交流電源便可關閉投影機 (即使在投射影像時)。 若要在投影機啟動時關閉交流電源,使用配有開關和斷電器的電源板。

- 待機狀態下功耗小於 **0.4** 瓦的節能技術 從功能表中選擇 [STANDBY MODE] 中的 [NORMAL],可使投影機處於 NORMAL 模式,功耗0.3**瓦** (100-130伏 特)/0.4瓦 (200-240伏特)。
- **CO<sup>2</sup>** 減排提示

該功能會顯示投影機在 [ECO MODE] 為 [ON] 時的節能效果,表現為 CO<sub>2</sub> 減排量 (kg)。 CO2 減排量將在關機時的確認資訊和螢幕功能表的 [INFO] 中顯示。

**• 7** 瓦內置揚聲器,可解決整合音頻問題

強勁的 7 瓦揚聲器,能滿足您大房間的音量需求。

- **HDMI** 輸入埠槽提供數位信號**(**僅限於**VE281X/VE282X/VE281/VE282)** HDMI 輸入提供 HDCP 相容數位信號。HDMI 輸入也支援音頻信號。
- 高解析度和高亮度 **DLP®** 投影機 高解析度顯示 – 最高相容 UXGA,XGA (VE280X/VE281X/VE282X)/ SVGA (VE280/VE281/VE282) 原始解析度。
- 自動通電和自動斷電功能 DIRECT POWER ON、AUTO POWER ON (COMP.)和AUTO POWER OFF功能使您不必總是使用遙控器或投影 機機箱上的電源鍵。
- 禁止未經允許而使用投影機

改進過的機箱控制面板鎖定和安全槽有助於防止有人未經允許而使用、調整或盜竊投影機。

**•** 支援 **3D** 影像 用戶通過配戴市販的 DLP® Link 相容型液晶快門眼鏡,可在本投影機上視聽 3D 影像。NP02GL

#### 關於該用戶手冊

最好的捷徑是最初多花些時間去思考並爭取將每件事情都做好。現在就花點時間來閱覽一下這本用戶手冊吧。此舉會 為您以後節省很多時間。在手冊內每一章的開頭處您都會找到一段概述。不需要的章節可將其跳過。 在本用戶手冊中,投影機的圖以 VE281X為例。

## 投影機各部位名稱

#### 正面**/**頂部

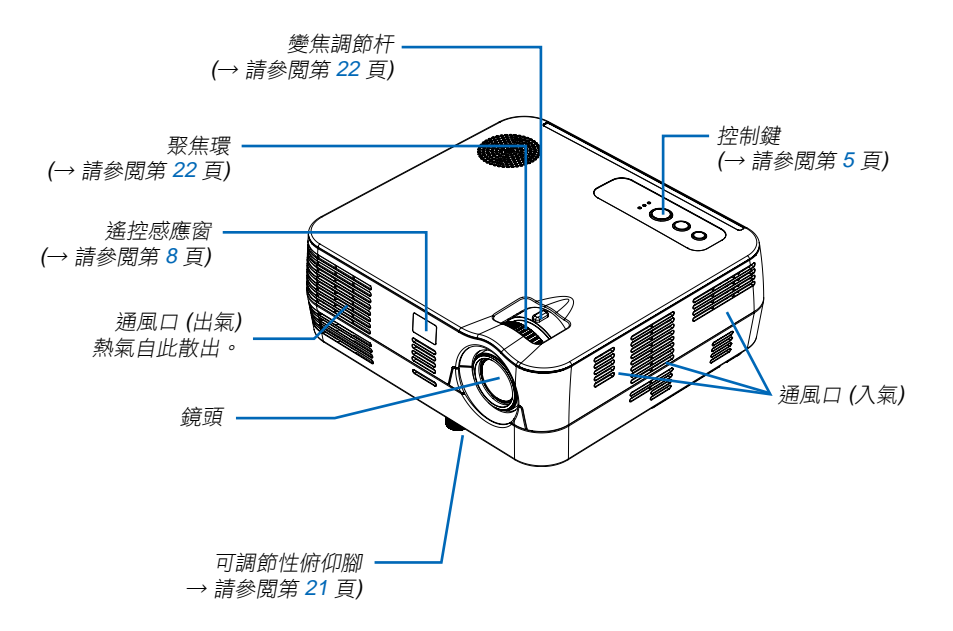

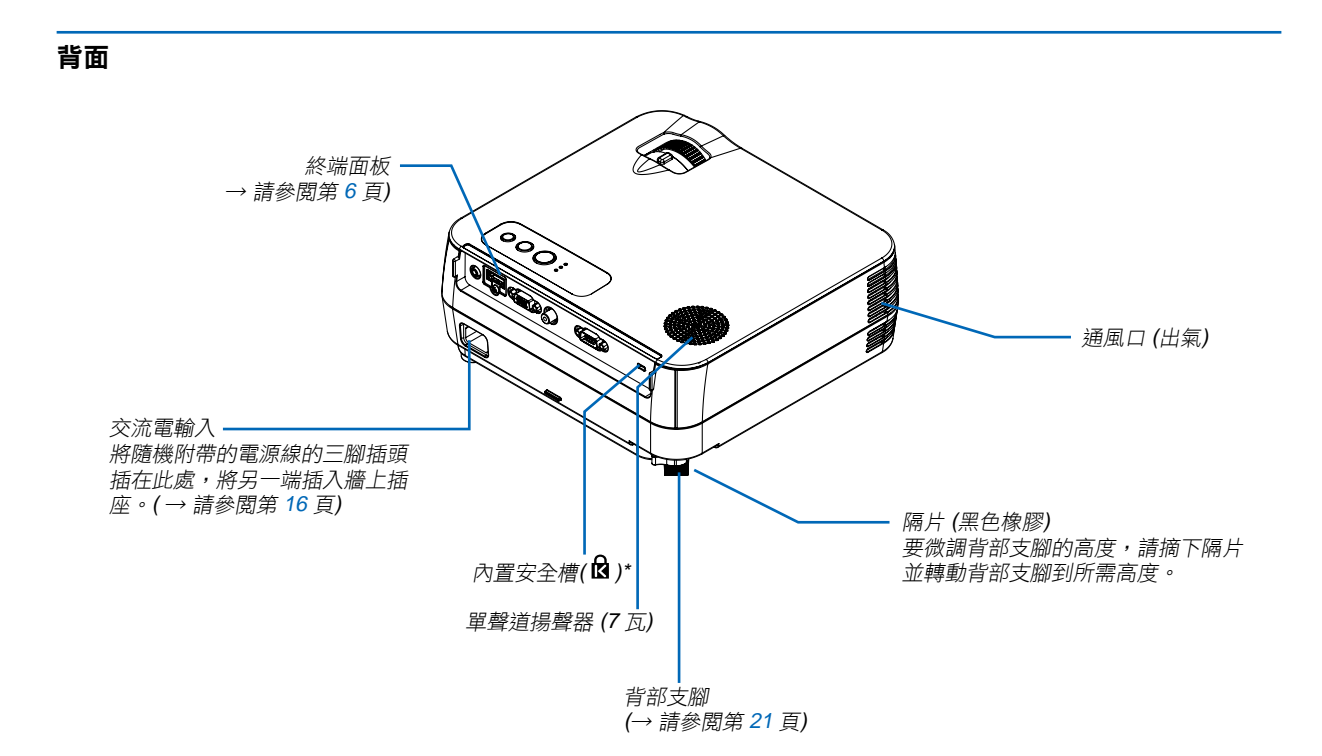

#### 頂部功能

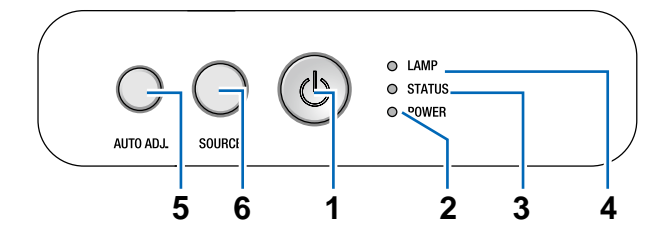

- 1. 電源鍵 (<sup>U</sup>) (→ 請參閲第 17, 26 頁 )
- 2. POWER 指示燈 (→ 請參閲第 16, 17, 26, 67 頁)
- 3. STATUS 指示燈 (→ 請參閲第 67 頁)
- 4. LAMP 指示燈 (→ 請參閲第 66, 67 頁)
- 5. AUTO ADJ. 鍵 (→ 請參閲第 25 頁)
- 6. SOURCE 鍵 (→ 請參閲第 19 頁)

#### 終端面板的功能

VE280X/VE280

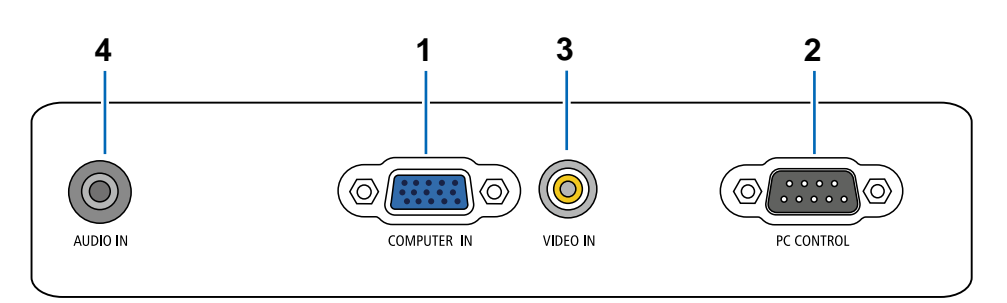

- 1. COMPUTER IN / 組合輸入連接器 ( 微型 D-Sub 15 針 ) ( → 請參閱第 12, 13, 14 頁 )
- 2. PC CONTROL (D-Sub 9 針 ) (→ 請參閱第 75 頁) 用以連接電腦或控制系統。方便您使用串列通訊協定 控制投影機。如果您在寫程式期間需要典型的控制串 口編碼,請參閱第 75 頁。
- 3. VIDEO IN 連接器 (RCA) (→ 請參閱第 13頁)
- 4. AUDIO IN 微型插孔 ( 身歷聲微型 ) ( → 請參閱第 12, 13, 14 頁 )

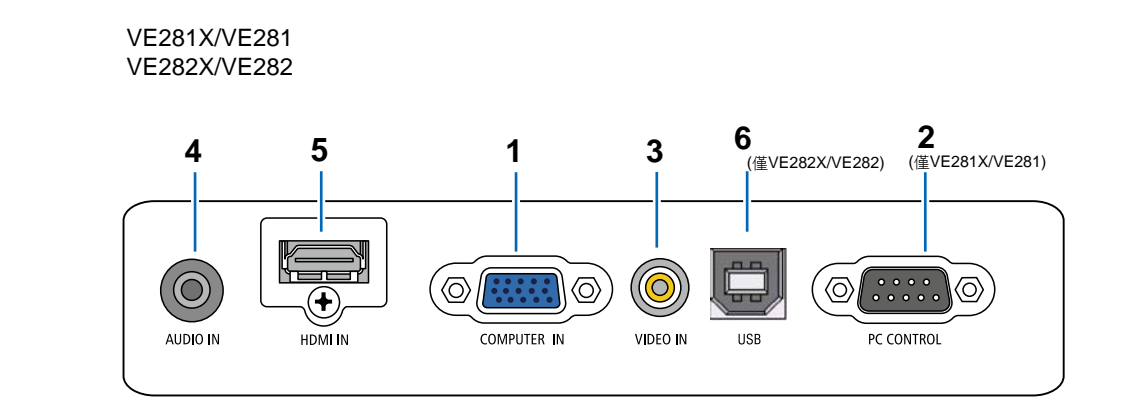

- 1. COMPUTER IN 連接器 ( 微型 D-Sub 15 針 ) ( → 請參 閱第 12, 13 頁 )
- 2. PC CONTROL (D-Sub 9 針 ) (→ 請參閲第 75 頁) 用以連接電腦或控制系統。方便您使用串列通訊協定 控制投影機。如果您在寫程式期間需要典型的控制串 口編碼,請參閱第 75 頁。
- 3. VIDEO IN 連接器 (RCA) (→ 請參閱第 13頁)
- 4. AUDIO IN 微型插孔 ( 身歷聲微型 ) ( → 請參閱第 12, 13, 14 頁 )
- 5. HDMI 連接器 (→ 請參閲第 15 頁)
- 6. USB 連接器 ( 類型 B)

## 4 遙控器各部位的名稱

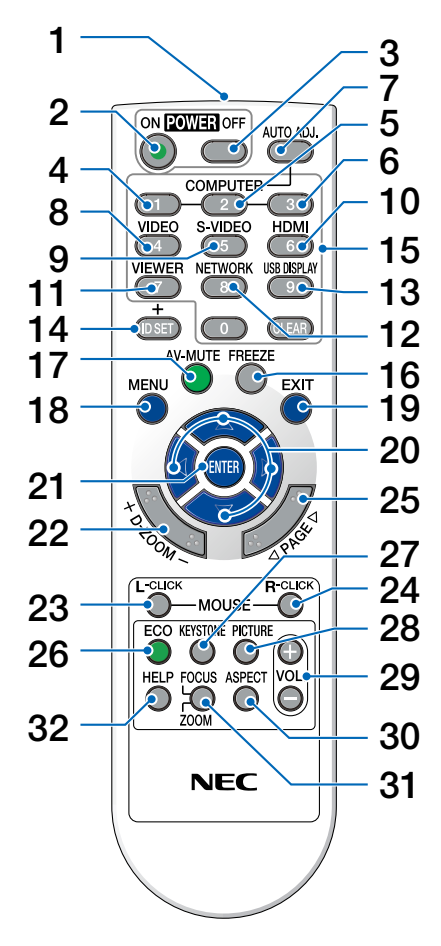

- 1. 紅外線感測器
- (→ 請參閱第 8 頁) 2. POWER ON 鍵 (→ 請參閱第 17 頁)
- 3. POWER OFF 鍵 (→ 請參閱第 26 頁)
- 4. COMPUTER 1鍵 (→ 請參閱第 19 頁)
- 5. COMPUTER 2 鍵 (在本系列投影機上不可用)
- 6. COMPUTER 3 鍵 (在本系列投影機上不可用)
- 7. AUTO ADJ. 鍵 (→ 請參閱第 25 頁)
- 8. VIDEO 鍵 (→ 請參閱第 19 頁)
- 9. S-VIDEO鍵
- (在本系列投影機上不可用)
- 10. HDMI鍵
	- (→ 請參閱第 19 頁) (在VE280X/VE280上不可用)
- 11. VIEWER鍵 (在本系列投影機上不可用)
- 12. NETWORK鍵 (在本系列投影機上不可用)
- 13. USB DISPLAY鍵 (在本系列投影機上不可用)
- 14. ID SET鍵 (在本系列投影機上不可用)
- 15. Numeric Keypad Button/CLEAR鍵 (在本系列投影機上不可用)
- 16. FREEZE鍵 (→ 請參閱第 28 頁)
- 17. AV-MUTE鍵 (→ 請參閱第 28 頁)
- 18. MENU鍵 (→ 請參閱第 44 頁)
- 19. EXIT鍵(→ 請參閱第 44 頁)
- 20. △▽<1▷鍵(→ 請參閲第 32, 44 頁)
- 21. ENTER鍵(→ 請參閱第 44 頁)
- 22. D-ZOOM (+)(–)鍵 (→ 請參閱第 28 頁)
- 23. MOUSE L-CLICK鍵\* (→ 請參閱第 32 頁)
- 24. MOUSE R-CLICK鍵\* (→ 請參閱第 32 頁)
- 25. PAGE △/▽鍵\*
- (→ 請參閱第 31, 32 頁)
- 26. ECO鍵 (→ 請參閱第 29 頁)
- 27. KEYSTONE鍵
	- (→ 請參閱第 24 頁)
- 28. PICTURE鍵 (→ 請參閱第 47, 48 頁)
- 29. VOL. (+)(–)鍵 (→ 請參閱第 25 頁)
- 30. ASPECT鍵 (→ 請參閱第 50 頁)
- 31. FOCUS/ZOOM鍵 (在本系列投影機上不可用)
- 32. HELP鍵
	- (→ 請參閱第 62 頁)

\* 只有可選的遙控滑鼠接收器 (NP01MR) 連接到您的電腦上時,PAGE△/▽ 、MOUSE L-CLICK和MOUSE R-CLICK 鍵才能使用。

#### 安裝電池

- $1$  用力往下按壓並退下電池蓋。
- 極 (+/–) 方向排列正確。 2 安裝新電池 (AAA),確保電池正負 3 滑回電池蓋並確實蓋好。切勿混用
	- 不同型號的電池或混用新舊電池。

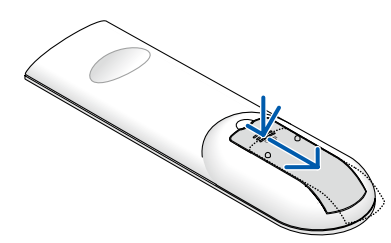

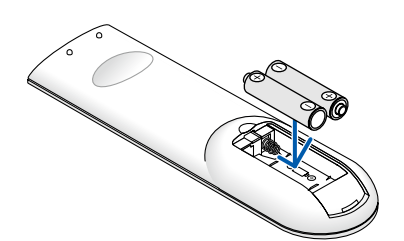

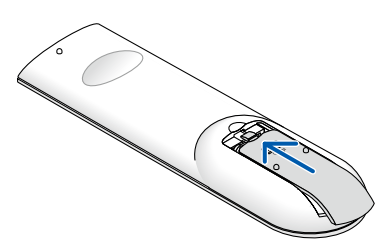

#### 遙控器操作注意事項

- 請小心使用遙控器。
- 如果遙控器弄濕應立刻擦幹。
- 避免放在過熱或過於潮濕的地方。
- 切勿加熱,拆卸或把電池投入火中。
- 如果長時間不使用遙控器需取出電池。
- 確保電池的正負極 (+/-) 方向排列正確。
- 切勿將新舊電池混用,或將不同類型的電池混用。
- 請根據當地法規處理廢舊電池。

#### 無線遙控器的操作範圍

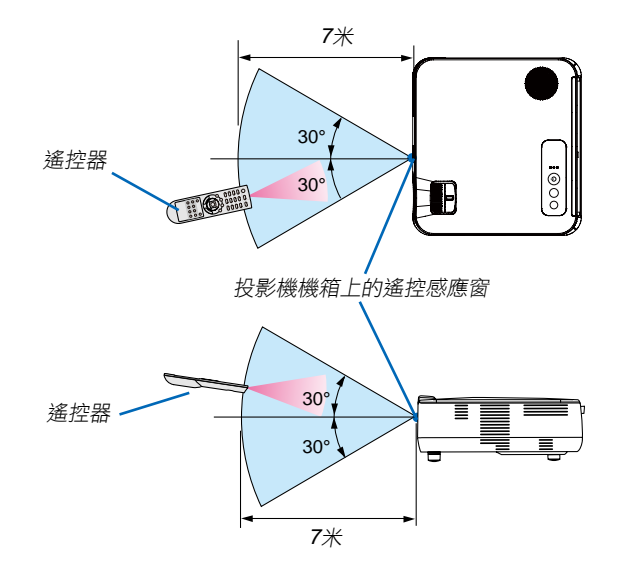

- 紅外線信號操作的最遠射程為7米,與投影機機箱的遙控感應窗之間的有效操作角度為 60 度。
- 若在遙控器與感應窗之間存在障礙物,或者強光直射感應窗時,投影機將無反應。電池電力減弱亦會影響遙控器正 確操作投影機。

## **2.** 安裝和連接

本章介紹投影機的設置方法和如何連接視頻及音頻信號源。 投影機的設置和使用方法非常簡單。但是在開始之前,您首先必須:

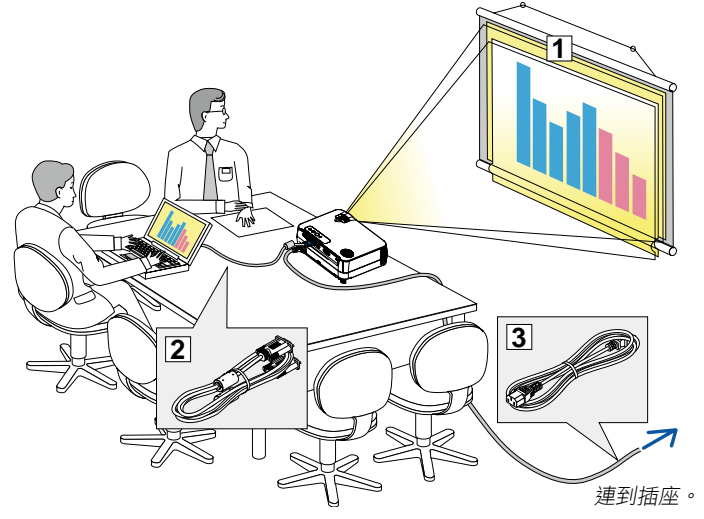

- 1 設置螢幕和投影機。
- 2 將電腦或者視頻裝置連接到投影機上。 請參閱第 12, 13, 14, 15, 16 頁。
- 3 連接配備的電源線。請參閱第 16 頁。

注:在移動投影機之前,務必拔下電源線和 其他任何導線。

## **1 設置螢幕和投影機**

#### 選擇位置

投影機距離螢幕或者牆壁越遠,投出的影像越大。當投影機距離牆壁或者螢幕約 49 英寸 (1.3 米) 時,可以投出最小影 像的尺寸以對角線測量約為 30 英寸 (0.76 米)。當投影機距離牆壁或者螢幕約 493 英寸 (12.5 米) 時,可以投出最大影 像的尺寸約為 300 英寸 (7.6 米)。下圖可作為粗略參考。

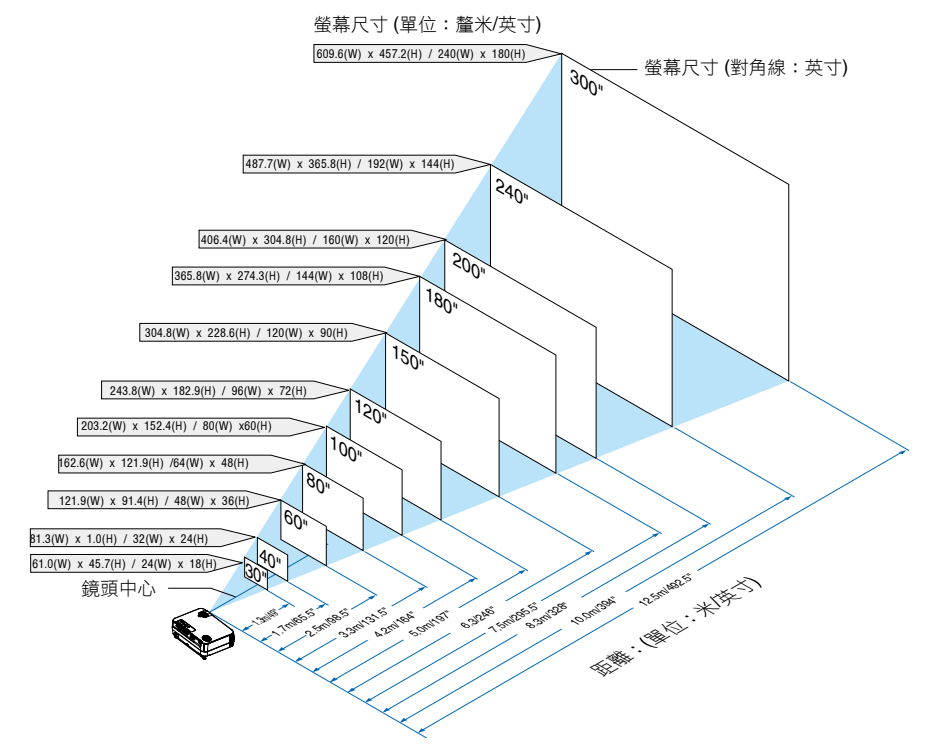

注:

- 這裏指出的距離是取廣角和遠距離的中間值。作為一種經驗方法。
- 變焦調節杆調整影像的範圍是 +/-5%。
- 投影距離的詳情請參閱第 10 頁。

#### 投影距離和螢幕尺寸

下圖顯示投影機與螢幕之間的標準相關擺放位置。請參考圖表決定安裝位置。

#### 距離圖

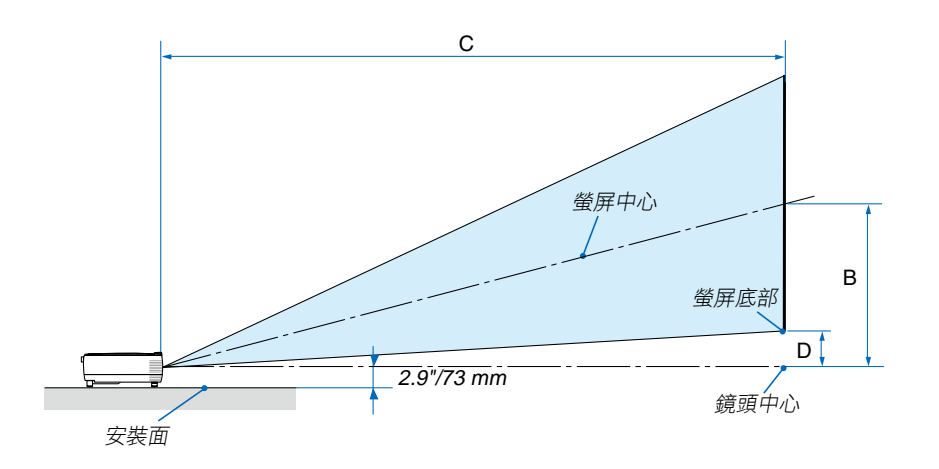

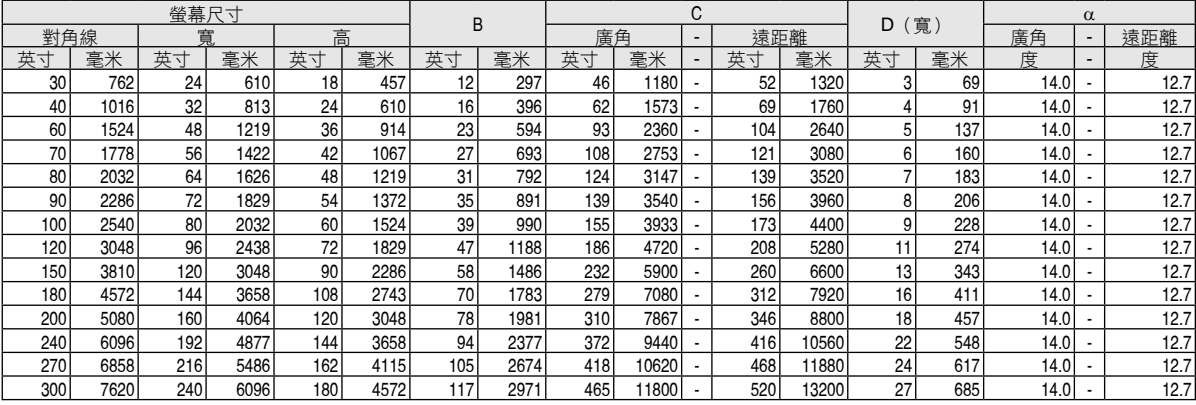

B = 鏡頭中心與螢幕中心之間的垂直距離

C = 投影距離

D = 鏡頭中心與螢幕底部之間的垂直距離(安裝在天花板時為螢幕頂部)

α = 投射角

注:表格中的值為設計值,可能與實際情況不同。

## 警告

- 在天花板安裝投影機必須由有安裝資格的技術人員來 完成。詳情請向您的 NEC 經銷商洽詢。
- \* 不要嘗試自己安裝投影機。
- 只能在堅固、水準的表面使用投影機。如果投影機掉 到地上,您可能會受傷且投影機會遭到嚴重損毀。
- 不要在溫度變化很大的場所使用投影機。投影機必 須在溫度範圍為 5˚C 至 40˚C 的場所使用。( [ECO MODE] 在 35˚C 至 40˚C 時將自動設為 [ON]。)
- 不要將投影機暴露在潮濕,有灰塵或者煙霧的場所。 這會破壞螢幕影像。
- 確保投影機的周圍通風良好以便散熱。請勿覆蓋投影 機側邊或前面的通風口。

#### 反射影像

使用鏡子反射投影機的影像可在空間狹窄的情況下獲得 尺寸更大的影像。如果您需要一套鏡子系統,請洽詢您 的 NEC 經銷商。如果使用鏡子系統時影像顛倒了,那麼 請使用遙控器上的MENU鍵和△▽<1▷鍵來糾正方向。(→ 請參閱第 56 頁)

## 2 進行連接

連接 **PC** 或者 **Macintosh** 電腦

注:當您使用筆記本電腦時,投影機處於待機模式並且啟動筆記本電腦的電源之前,必須先將投影機和筆記本電腦之 間的連接工作完成。

在大多數情況下,除非先把筆記本電腦與投影機相連,然後啟動筆記本電腦,否則筆記本電腦的輸出信號無法輸出。 \* 如果您在使用遙控器時出現螢幕空白,這可能是電腦螢幕保護設置或者電源管理軟體正在運作。

#### 啟動電腦的外部顯示

筆記本電腦上的螢幕顯示影像並不定意味著它已把信號輸出到投影機。使用筆記本電腦時,功能鍵的組合使用可啟 動或者關閉外部顯示。

通常, "Fn" 鍵與 12 個功能鍵的組合使用可以開啟或者關閉外部顯示。例如: NEC 筆記本電腦使用 Fn + F3 鍵 組合,而戴爾筆記本電腦使用 Fn + F8 鍵組合,去打開或者關閉外部顯示。

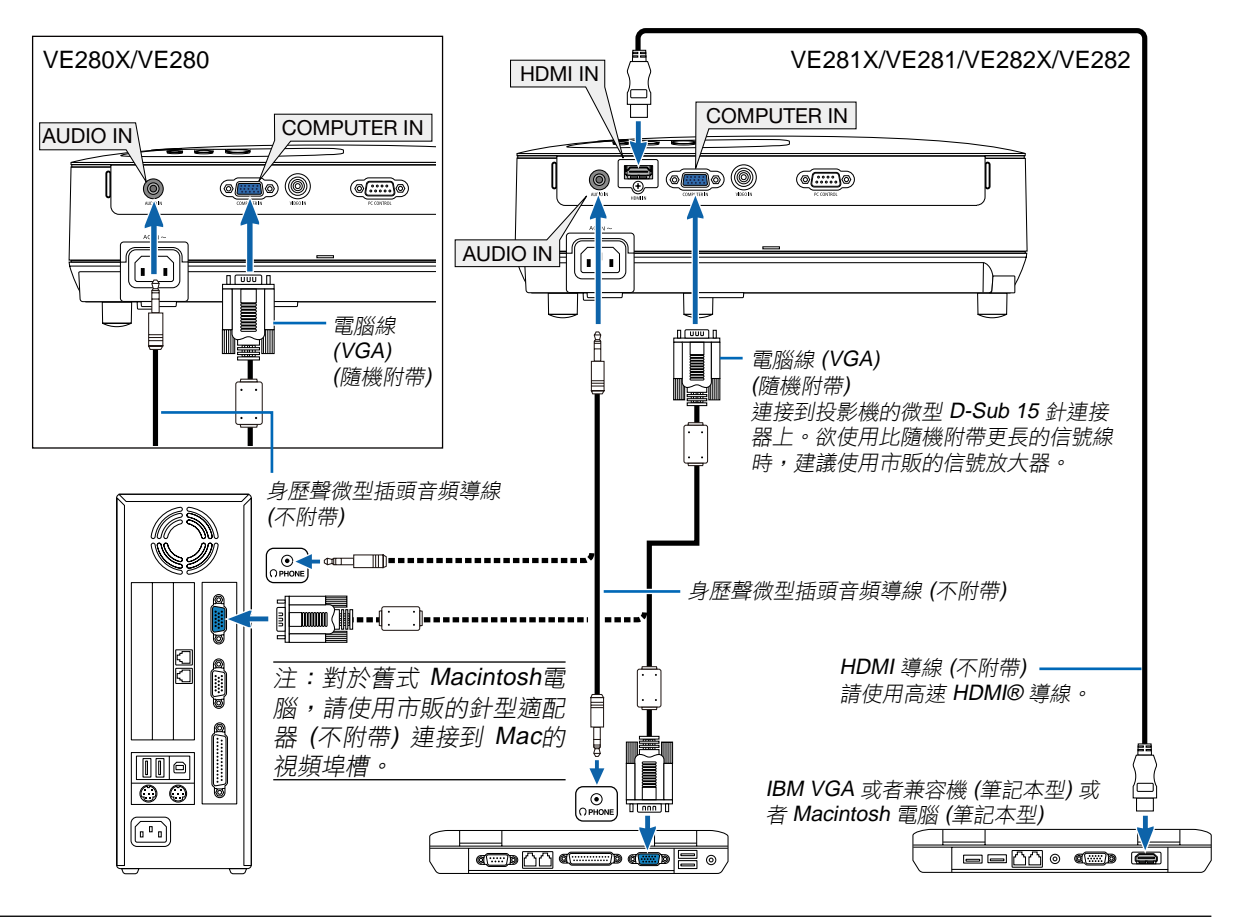

注:

- 如果電腦的音頻輸出插孔是微型插孔,請將音頻導線連接至該插孔。
- 當通過市販的掃描轉換器對視頻或者信號源進行顯示時,影像可能無法正確顯示。
- 這是因為依照默認設置,本投影機將視頻信號作為電腦信號進行處理。在這種情況下,按下列方法處理:
- 當影像連同螢幕的上下黑色部分一起顯示,或者不能正確顯示黑暗的影像時: 投影一個滿螢幕顯示的影像,然後按下遙控器上的或者投影機機箱上的AUTO ADJ. 鍵。
- 電腦輸入連接器支援即插即用 (DDC2B)。

<sup>•</sup> 在將音頻導線連接到電腦的聽筒插孔之前,請先調低雷腦的音量。在將投影機連接至雷腦之後,請根據需要把投影 機和電腦的音量都調到合適的水準,以防損傷您的聽力。

#### 用組合輸出連接**DVD**播放機

使用身歷聲音頻裝置。 投影機的內置揚聲器是單聲道的。

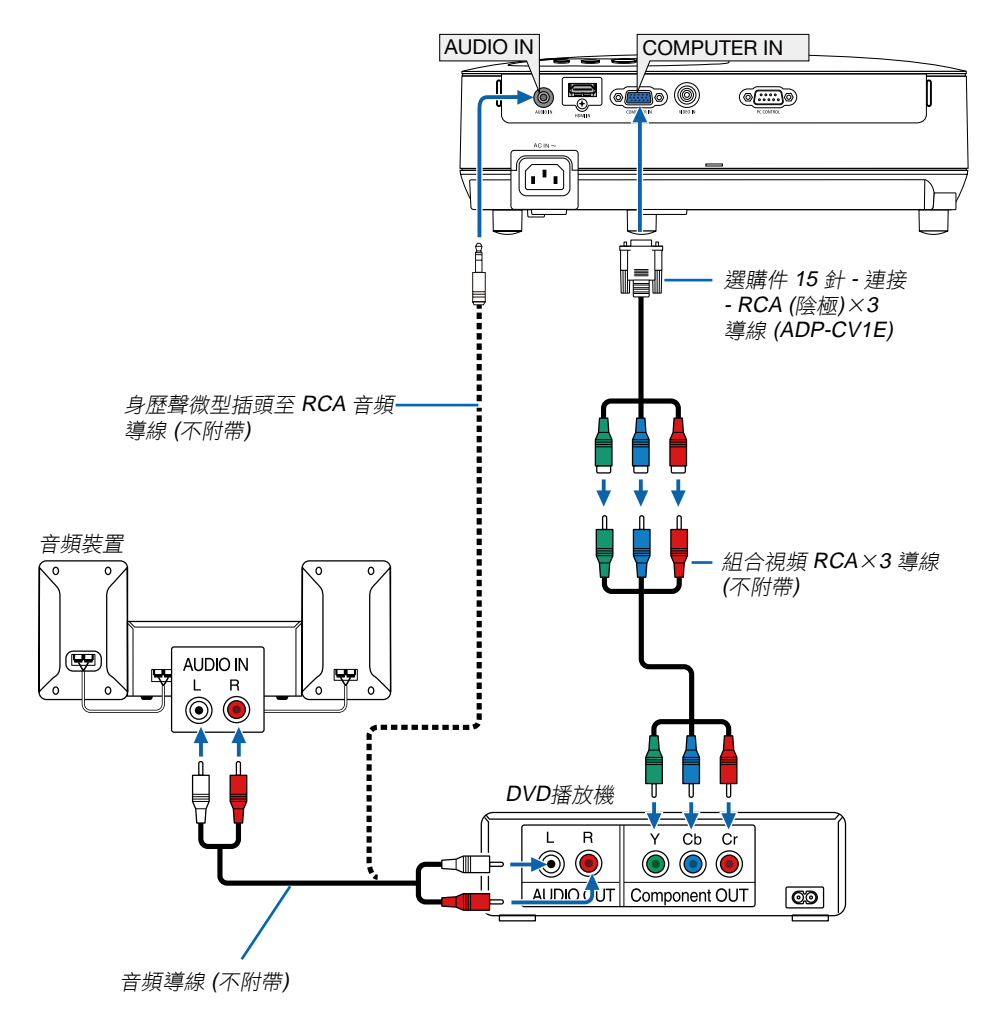

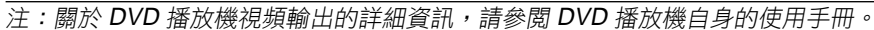

#### 連接錄影機

使用身歷聲音頻裝置。 投影機的內置揚聲器是單聲道的。

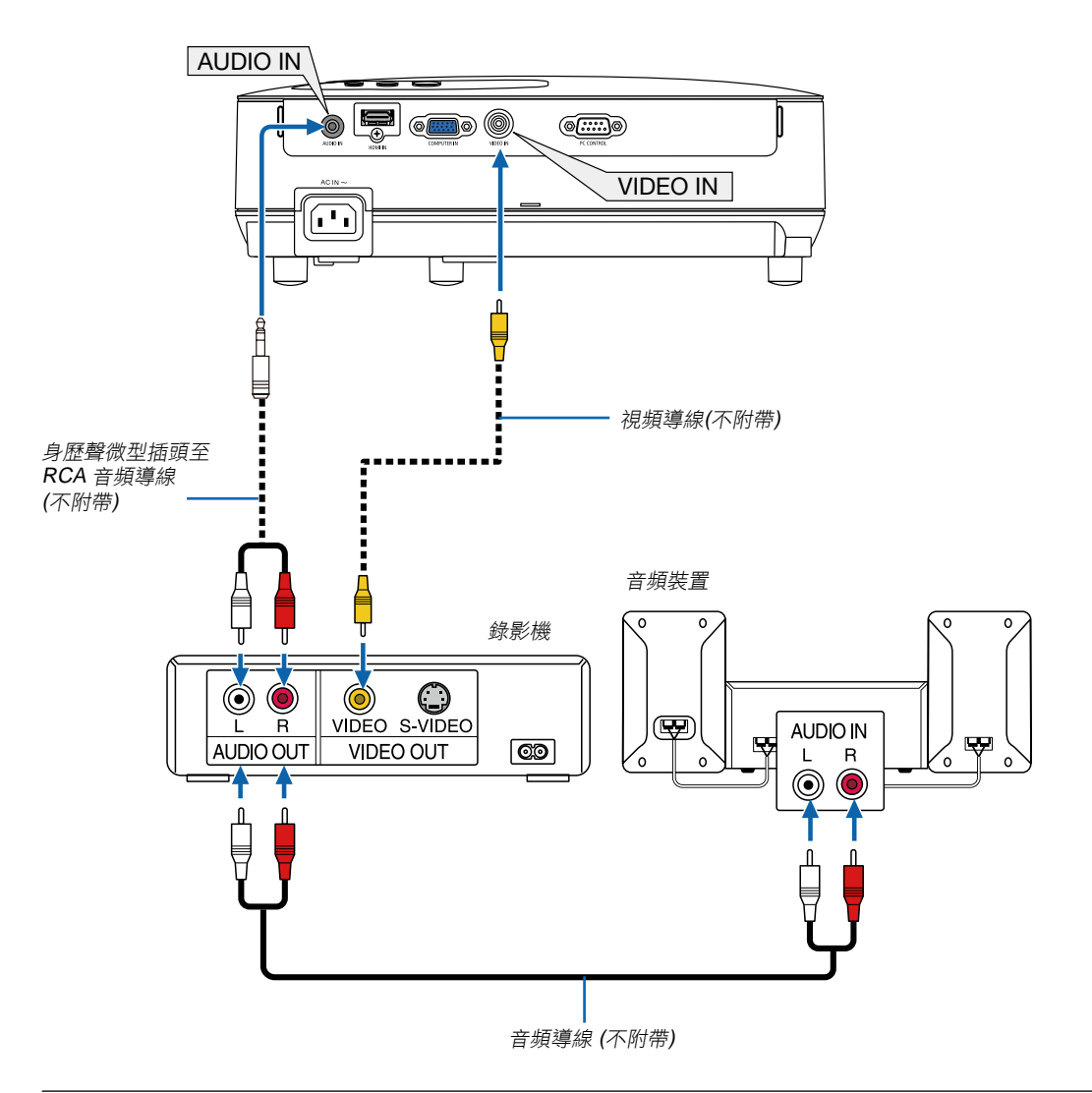

注:關於錄影機視頻輸出的詳細資訊,請參閱各機自身的使用手冊。

注:在經由掃描轉換器快進或快退播放視頻信號源時,可能導致影像顯示異常。

提示:音頻輸入微型插孔 (身歷聲微型) 在電腦輸入、視頻輸入之間共用。

#### 連接 **HDMI** 輸入**(**僅限於**VE281X/VE281/VE282X/VE282)**

您可以將 DVD 播放機、硬碟播放器、藍光播放機或筆記本電腦的 HDMI 輸出連接至投影機的 HDMI 輸入連接器。

注:HDMI 輸入連接器支援即插即用 (DDC2B)。

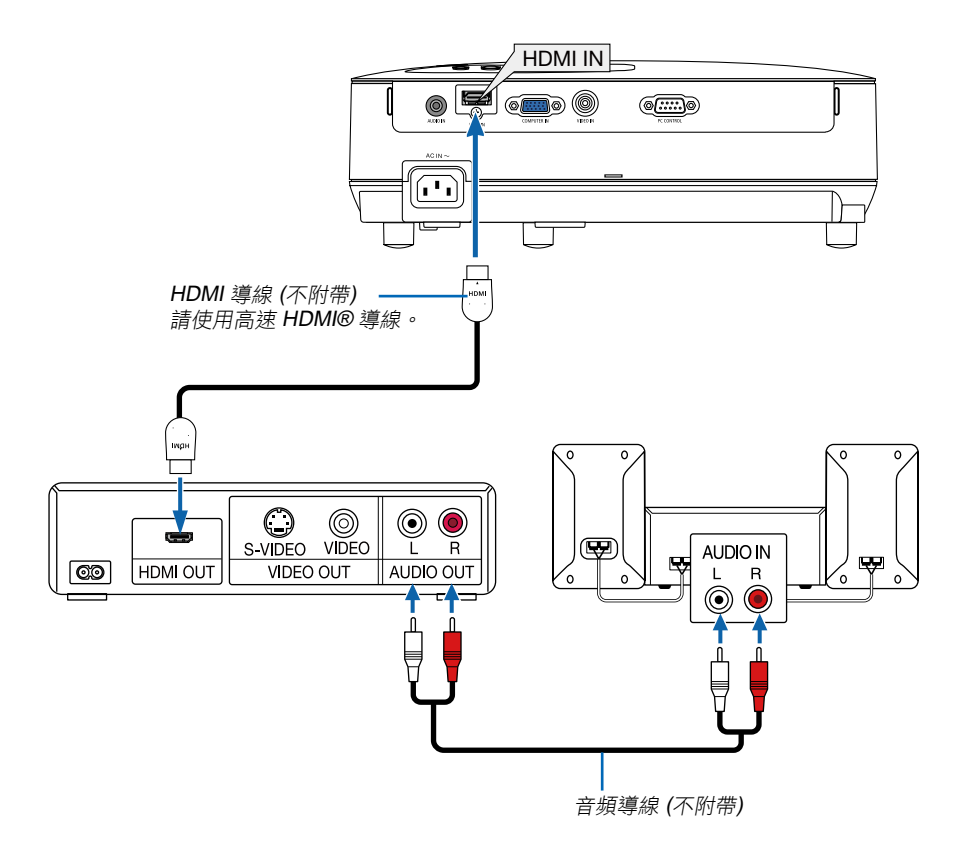

提示:針對使用帶有 HDMI 連接器的音頻視頻裝置的用戶: 如果 HDMI 輸出可在"Enhanced"和"Normal"之間切換,請選擇"Enhanced"而非"Normal"。 這樣將提供改善的影像對比度和更詳細的黑暗部分。 有關設置的更多資訊,請參閱要連接的音頻視頻裝置的使用手冊。

- 當連接投影機的 HDMI 輸入連接器至 DVD 播放機時,投影機的視頻電平可以依據 DVD 播放機的視頻電平進行設 置。在功能表中選擇 [HDMI SETTINGS] → [VIDEO LEVEL] 並進行必要的設置。
- 如果聽不到 HDMI 輸入聲音,在功能表中選擇 [HDMI SETTINGS] → [AUDIO SELECT] → [HDMI] 。(→ 請參 閱第 58 頁)

#### 注**: HDMI**信號

連接至本機的 HDMI 輸入的狀態下,若在顯示影像時從投影機移除了交流電源 (直接斷電功能),則本投影機在下次通電 時可能無法正常顯示影像。遇此情況,請關掉交流電源,關閉 HDMI 裝置 (或者斷開 HDMI 導線),然後接通交流電源。

#### 連接隨機附帶的電源線

將隨機附帶的電源線連接到投影機上。

首先將附帶的電源線的三腳插頭插入到投影機的 AC IN (交流電輸入),然後將附帶的電源線的另一端插頭插入牆上 插座。

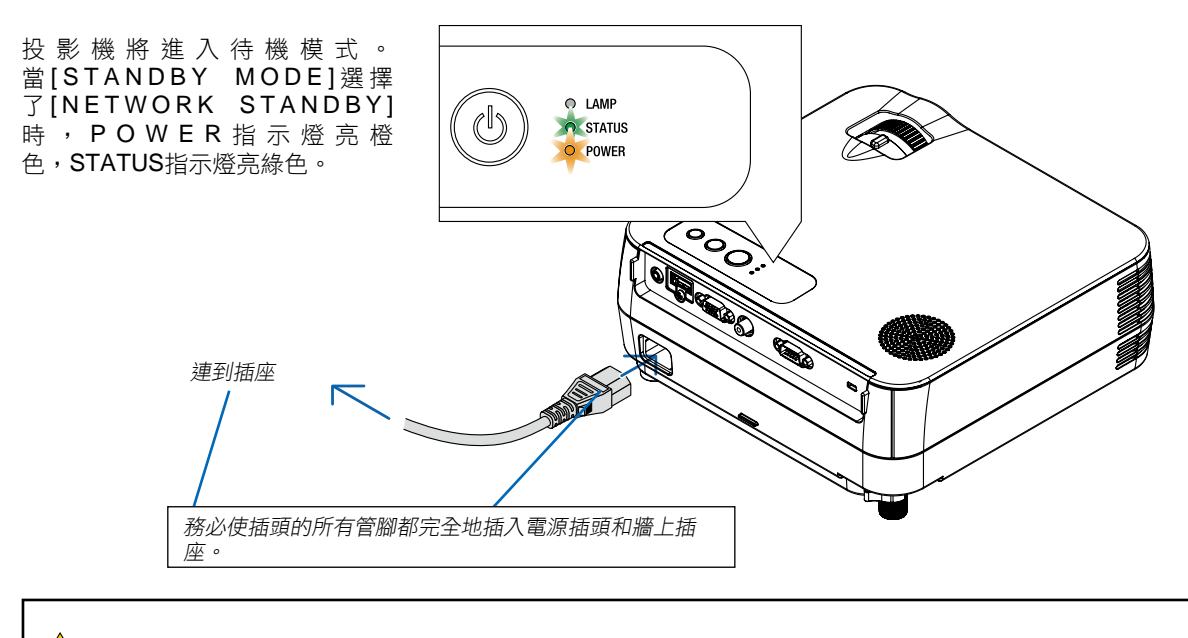

#### 注意**:**

如果按電源鍵關閉投影機或在正常投射過程中斷開交流電源,投影機的部分位置可能臨時變得很熱。 拿起投影機時請當心。

## **3.** 投射影像 **(**基本操作**)**

本章介紹如何啟動投影機以及怎樣往螢幕上投射影像。

## 啟動投影機

**1.** 按下投影機機箱上的 **(**電源**)** 鍵或遙控器上的 **POWER ON**鍵。

POWER 指示燈亮起綠色,此時表示投影機已經進入可以 使用的狀態。

注:投影機開啟後,可能需要等一等燈泡才會亮起。

提示:

• STATUS 指示燈亮起橙色時,表示 [CONTROL PANEL LOCK] 已啟動。(→請參閱第 56頁)

啟動投影機後,切記開啟電腦或視頻信號源。

注: 如果顯示幕沒有任何信號,將會顯示 NEC 標誌(出廠默認) 、藍屏或黑屏。在 45 秒內投影機顯示藍屏、黑屏或者標志屏 後,[ECO MODE] 將自動切換為 [ON]。只有當 [ECO MODE] 設為 [OFF] 後才會結束此狀態。

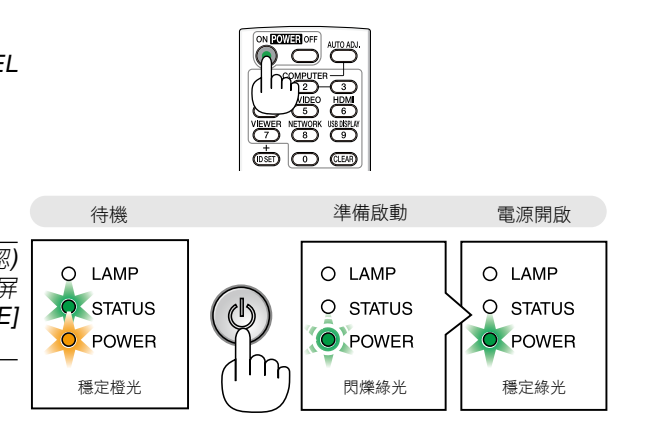

O LAMP<br>O STATUS<br>O POWER

(ပ)

 $\bigcirc$   $\bigcirc$ 

AUTO ADJL SOURCE

(→ 請參閱第 67 頁)

#### 啟動螢幕上的注意(功能表語言選擇螢幕)

當您第一次打開投影儀時,您將啟動"啟動"功能表。您可以通過該"啟動"功能表從27種語言中選擇一種。

若要選擇功能表語言,請執行以下步驟:

#### 1. 使用 △, ▽, ◁ 或▷ 鍵從功能表中選擇27種語言的一種。

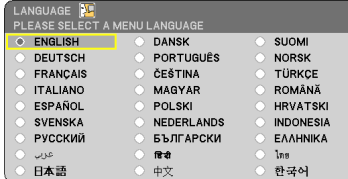

#### **2.** 按"**ENTER**"鍵以執行所選內容。

完成這個之後,就可以繼續操作功能表。 如果您願意,您可以稍後選擇功能表語言。 (→ [LANGUAGE] 請參閱第 <sup>45</sup>、<sup>54</sup> 頁)

注:

- 若有下述任何情況發生,投影機則無法啟動。
	- 投影機內部溫度過高時,投影機會檢測出異常高溫。此種 情況下為了保護內部系統,投影機不能啟動。遇此情況, 須等待投影機內部元件溫度降下來。
	- 如果一按雷源鍵,STATUS 指示燈就亮起橙色,表明已 設定 "CONTROL PANEL LOCK" 。

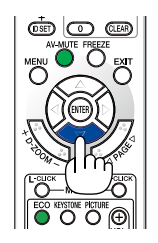

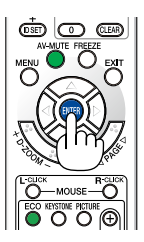

- 設定 JOIWINOL PANLE LOON<br>- 燈泡不亮,或者STATUS 指示燈以 6 次為週期忽閃忽滅,請等一分鐘後再啟動電源。
- 當POWER指示燈以 0.5 秒點亮、0.5 秒熄滅的迴圈閃爍綠光時,用電源 (開) /待機鍵或電源 (關) 鍵無法關閉投影 機。
- 在投影機啟動後並開始顯示影像時,請勿立即斷開投影機的交流電源,若需斷開須待 60 秒。
- 在剛剛啟動投影機的瞬間,書面可能會出現閃動。此非故障,靜待 3 至 5 分鐘,百到燈泡亮度轉為穩定。
- 如在高温時或燈泡關閉後立即開啟投影機,風扇會轉動而無影像顯示,需等待一段時間後投影機才會顯示影像。

## 2 選擇信號源

選擇電腦或視頻信號源

注:打開連接到投影機上的電腦或視頻信號源設備。

#### 從信號源清單選擇

按並迅速鬆開投影機機箱上的SOURCE鍵以顯示信號源清單。每按一次SOURCE 鍵,輸入信號源將發生如下改變:"COMPUTER"、"VIDEO"、"HDMI"。 要顯示所選擇的信號源,按ENTER鍵或等待 2 秒鐘。

#### 自動偵測信號

按一次SOURCE鍵。投影機將搜索有效的輸入信號源並顯示。輸入信號源將發 生如下改變:

VE280X/VE280:  $COMPUTER \rightarrow VIDEO \rightarrow COMPUTER \rightarrow ...$ 

VE281X/VE281/VE282X/VE282: COMPUTER  $\rightarrow$  VIDEO  $\rightarrow$  HDMI  $\rightarrow$  COMPUTER  $\rightarrow$  ...

提示:如果無可輸入信號,輸入就會跳讀過去。

#### 使用遙控器

VE280X/VE280: 按下COMPUTER1和VIDEO當中的任何一個鍵。 VE281X/VE281/VE282X/VE282: 按下COMPUTER1、HDMI和VIDEO鍵當中的 任何一個鍵。

#### 選擇默認信號源

您可設置一個信號源作為默認信號源,這樣每次開啟投影機就會顯示默認信號 源。

#### **1.** 按**MENU**鍵。

顯示功能表。

- **2.** 按兩次 ▽ 鍵選擇 **[SETUP]** 並按 鍵或 **ENTER** 鍵選擇 **[GENERAL]**。
- **3.** 按四次 鍵選擇 **[OPTIONS(2)]**。
- **4. 按五次 ▽ 鍵選擇 [DEFAULT SOURCE SELECT] 並按 ◁ 或▷ 鍵。**
- **5.** 選擇一個信號源作為默認信號源。
- **6.** 按幾次 **EXIT** 鍵關閉菜單。
- **7.** 重啟投影機。

將投射您在第 5 步選擇的信號源。

提示:投影機處於待機時,從連接至COMPUTER IN的電腦上應用一個電腦信 號,會使投影機的電源打開,並同時投射電腦的影像。(JAUTO POWER ON (COMP.)] <sup>→</sup> 請參閱第 60 頁)

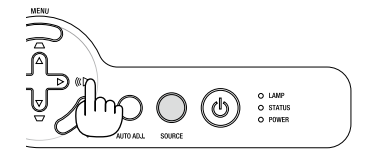

VE280X/VE280

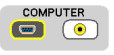

#### VE281X/VE281/VE282X/VE282

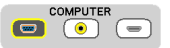

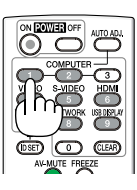

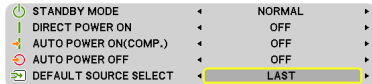

## 調整圖片尺寸和位置

使用可調節性俯仰腳、變焦調節杆或聚焦環調整圖片尺寸和位置。 為了清晰起見,本章節省略了製圖和導線。

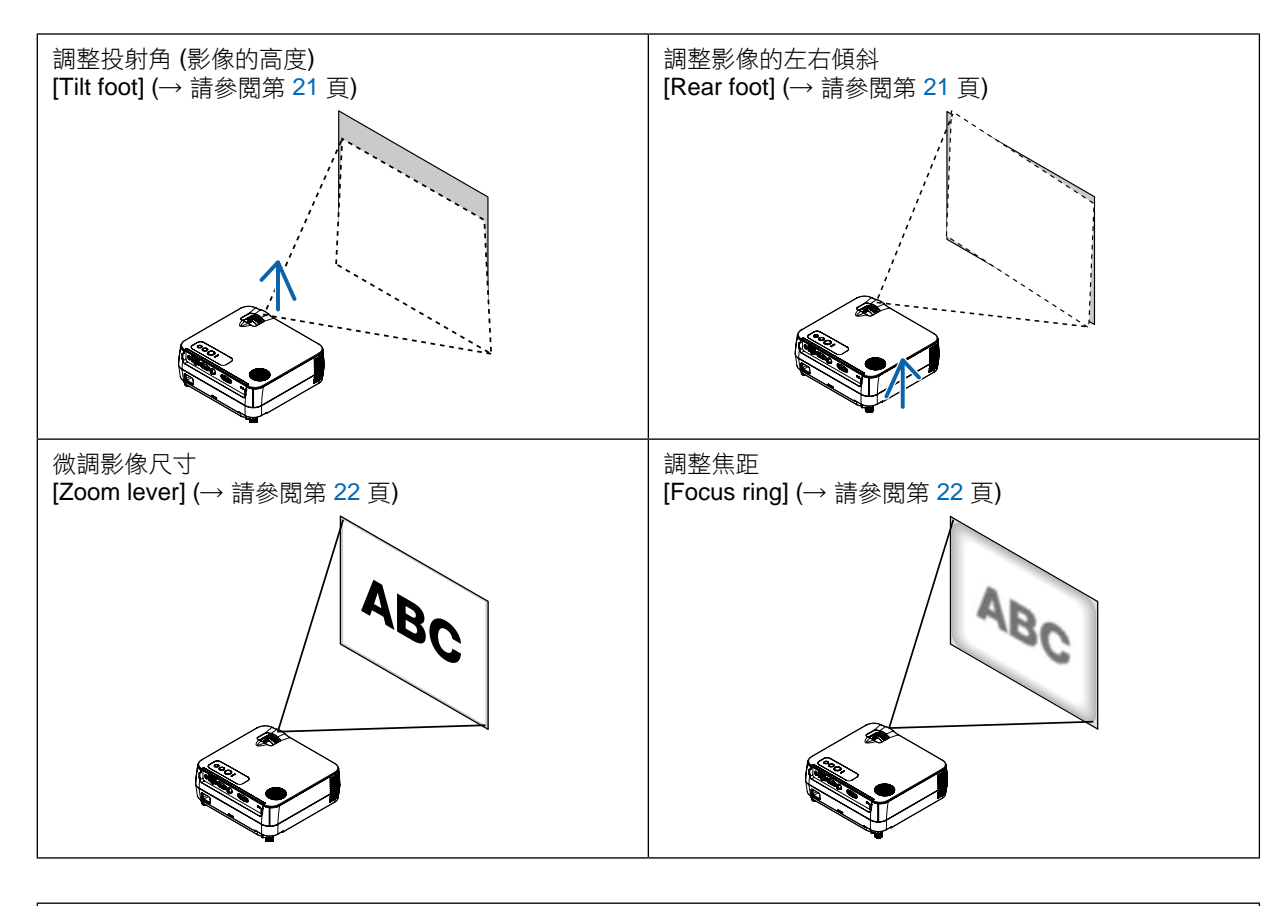

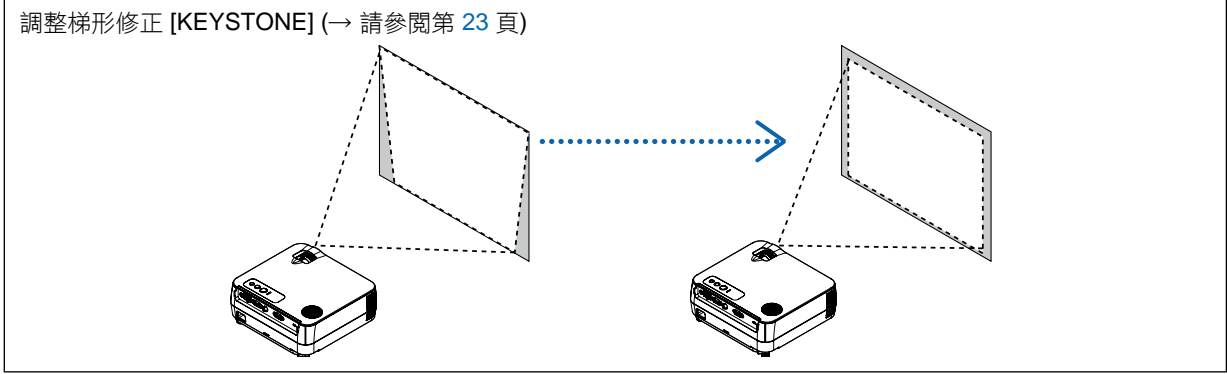

#### 調整俯仰腳

#### **1.** 抬起投影機的前端。

#### <mark>/</mark> 注意:

調整俯仰腳的過程中切勿觸模排氣口,因為投影機啟動和關閉後可能 很熱。

#### 2. 旋轉位於投影機前方的可調節性俯仰腳,便可使可調節性俯仰腳伸出。

俯仰腳高度可調整範圍是 18 毫米。 投影機前端的高低調整角度大約為 5 度 (最大)。

#### <mark>▲</mark> 注意:

• 切勿將俯仰腳用於規定外的使用目的。 用俯仰腳提拿投影機或掛在牆上或天花板上等不合理使用可能會損 壞投影機。

#### 調整影像的左右傾斜**[Rear foot]**

**1.** 從背部支腳上拆下隔片 **(**黑色橡膠**)**。

保留隔片以便將來使用。

**2.** 轉動背部支腳。

背部支腳可以延長到10 毫米,縮短到7 毫米。轉動背部支腳,使投影 機水準放置。

注:投影機使用完畢後,再將隔片安裝到背部支腳。

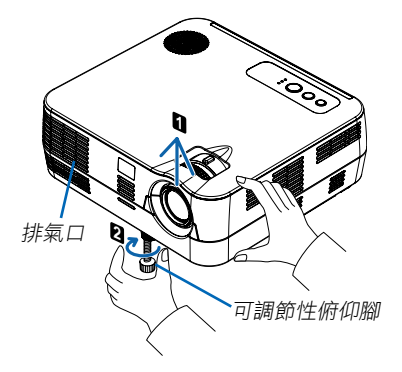

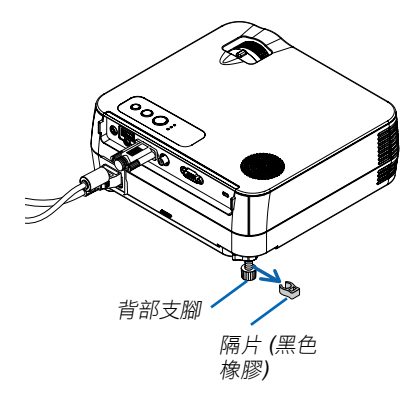

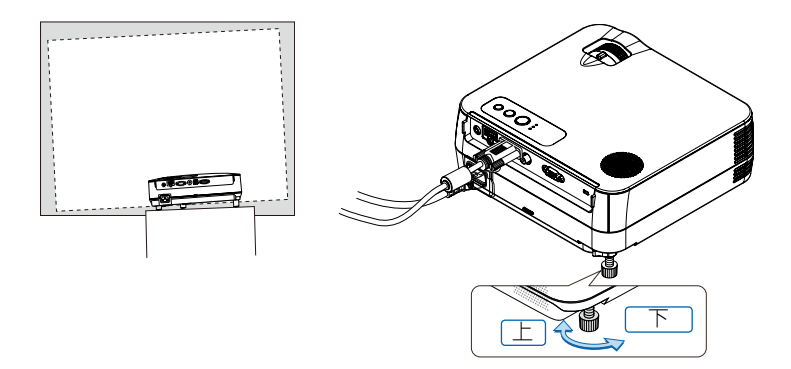

#### 變焦

使用變焦調節杆調整螢幕影像的尺寸。

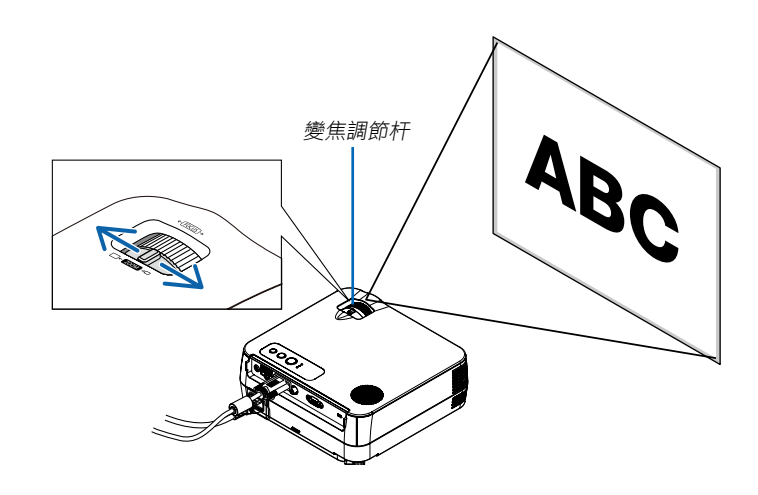

#### 聚焦

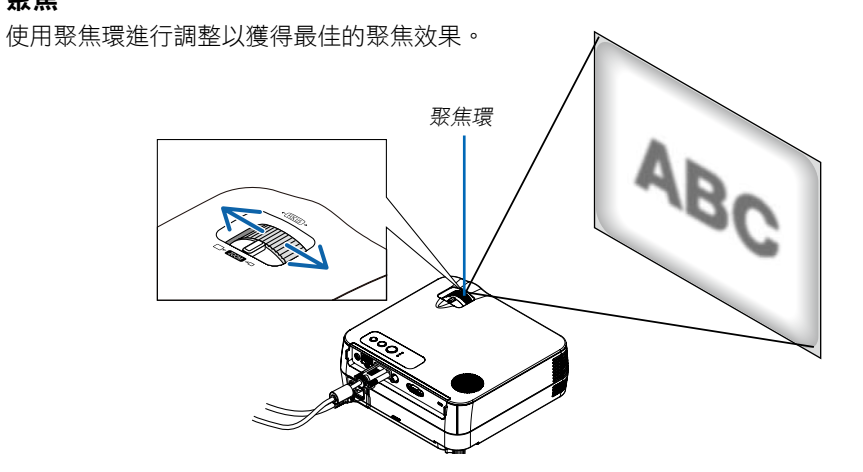

## **4** 修正梯形失真

#### 修正梯形失真

若螢幕垂直傾斜,梯形失真會變大。繼續進行如下步驟來修正梯形失真。

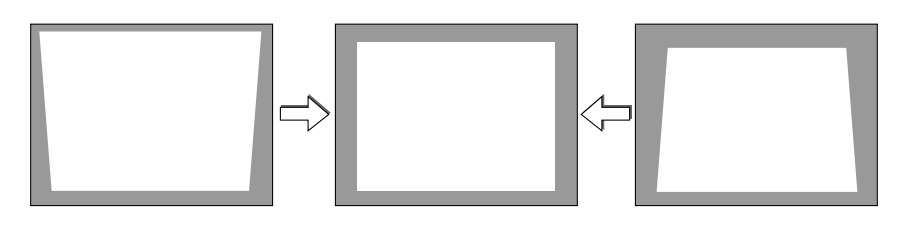

注:

- 梯形失真修正會導致影像有點模糊,這是因為失真修正是通過電子操作完成的。
- 依據信號或其顯示寬高比的選擇,梯形失真修正範圍可能會縮小。
- 在進行梯形修正的極端補償時,由於縱橫比的關係,有時可能會發生螢幕功能表延伸到螢幕外的情況。若發生該情 況,請將其調整回螢幕內。

### **3.** 投射影像 **(**基本操作**)**

## 用遙控器進行調整

#### **1.** 按**KEYSTONE**鍵。

將顯示梯形修正條。

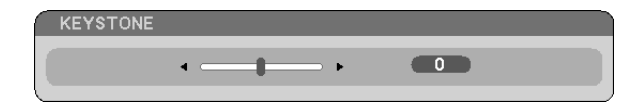

2. 使用 < 或 \> 鍵修正梯形失真 ·

調整至左右兩端平行。

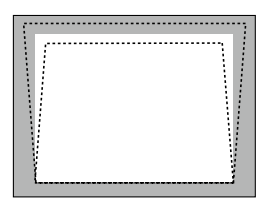

**3.** 按 **ENTER** 鍵。

注:

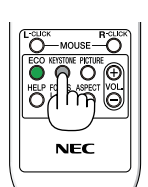

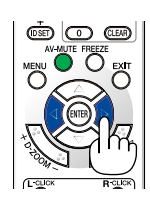

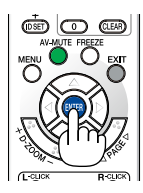

• 垂直梯形修正的最大範圍是 +/-40 度。根據信號或顯示寬高比設置的不同,最大範圍可能會變小。當啟動 3D 模式 時,梯形修正的範圍也可能會變小。

- 梯形修正的範圍不是投影機的最大傾斜角。
- 沒有左右 (水準) 的梯形失真修正。

## 自動改善電腦信號

使用自動調整功能調整影像

自動改善電腦信號。

按AUTO ADJ.鍵, 即可自動改善電腦信號。

若第一次連接到電腦這種調整可能是必需的。

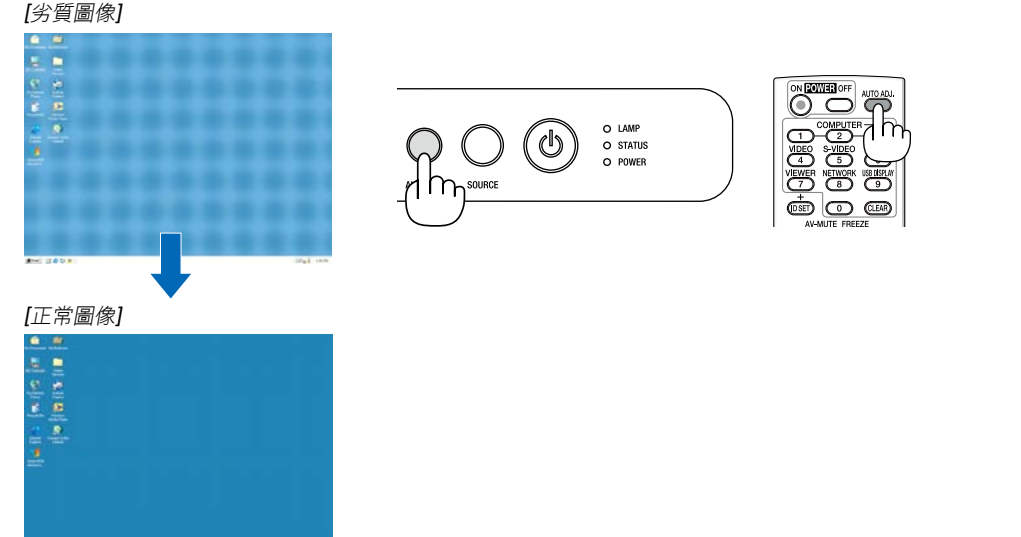

注:

某些信號的自動調整可能需要時間或顯示不良。

- 自動調整功能僅對電腦 (RGB) 信號有效。
- 若自動調整操作不能改善電腦信號品質,請嘗試手動調整[HORIZONTAL], [VERTICAL], [CLOCK]和[PHASE] 。 (→ 請參閱第 49,50頁)

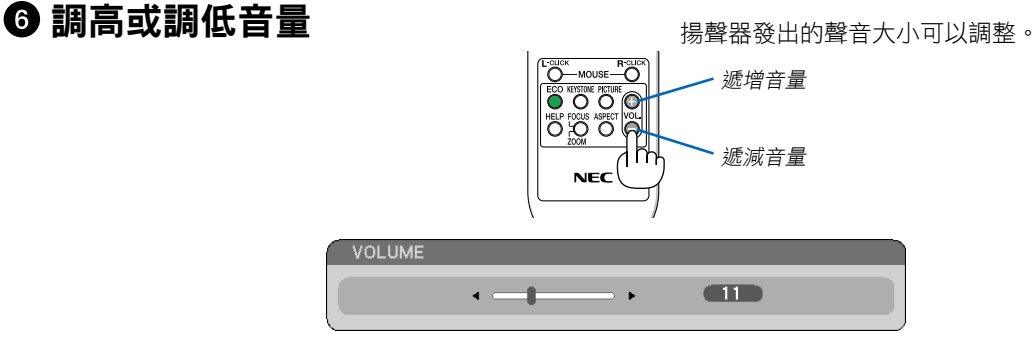

注:[BEEP] 音量不能調整。欲關閉 [BEEP] 聲音,從功能表選擇 [SETUP] → [OPTIONS (1)] → [BEEP] → [OFF]。 (<sup>→</sup> 請參閱第 58 頁)

## **<sup>⊙</sup>關閉投影機**

#### 若要關閉投影機:

**1.** 首先按投影機機箱上的 **(**電源**)** 鍵或遙控器上的**POWER OFF**鍵。

 [POWER OFF / ARE YOU SURE? /CARBON SAVINGS-SESSION X.XXX[g-CO2]] 資訊出現。

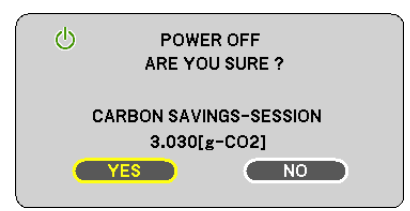

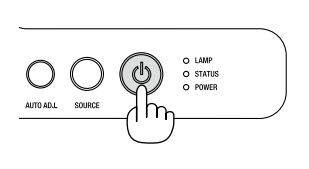

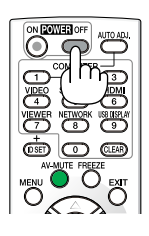

2. 第二,按下投影儀機櫃上的 ① (電源)鍵,或遙控器的 **ENTER**鍵或**POWER OFF**鍵。

燈泡將熄滅,投影機將進入待機模式。當 [STANDBY MODE] 選擇了 [NETWORK STANDBY] 時, POWER 指 示燈亮橙色,STATUS 指示燈亮綠色。

**3.** 最後拔出電源線。

POWER 指示燈熄滅。

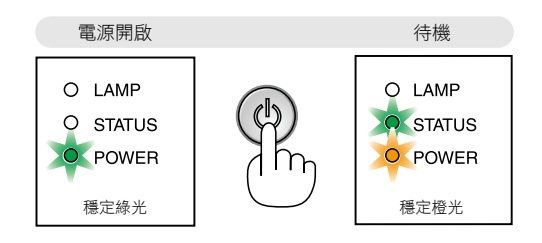

#### 注意:

不論是在正常的投影機操作期間還是冷卻風扇運行期間,如果斷開交流電源,投影機的部分位置可能臨時變得很 熱。拿起投影機時請當心。

#### 注:

- 在投影機啟動後並開始出現影像時,請勿立即關閉,如需關閉投影機須待 60 秒。
- 調整或設置變更及關閉菜單 10 秒內請勿斷開連接至投影機的交流電源。這樣做可能會丟失調整和設置的資料。

## 使用完畢後

準備:確保投影機處於關閉狀態。

- **1.** 拔下其他任何連接線。
- **2.** 如果使用了可調節性俯仰腳,請收回。
# **4.** 便利的功能

# 取消影像和聲音

按下 AV-MUTE鍵可暫時關閉影像和聲音。再按一次,即可恢復影像和 聲音。

注:即使關閉了影像,功能表仍然會顯示在螢幕上。

# 2 凍結圖像

按下FREEZE鍵可令圖像靜止。再按一次,影像可恢復動態。

注:影像凍結,但源視頻仍然在播放。

# 8 放大圖片

您最多可將圖片放大四倍。

注:根據信號的不同或當 [ASPECT RATIO] 選擇了 [WIDE ZOOM] 時最 大放大倍率可能低於四倍。

方法如下:

#### **1.** 按**D-ZOOM (+)**鍵以放大圖片。

使用△, ▽, √ 或▷ 鍵可移動放大的圖片。

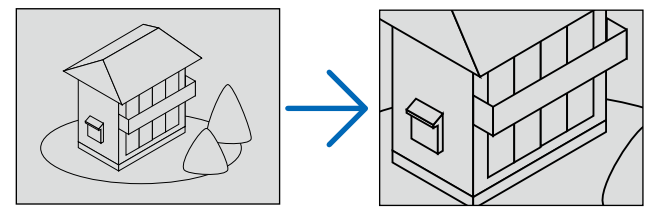

2. 按 △▽<l> 鍵。 被放大影像的區域將被移動。

## **3.** 按**D-ZOOM (-)** 鍵。

每按一次D-ZOOM (-) 鍵, 影像就被縮小一次。

- 注:
- 影像將以畫面中央為中心進行放大或縮小。
- 顯示功能表,將取消當前的放大倍率。

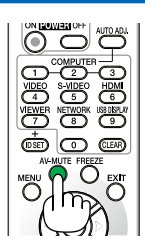

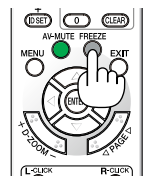

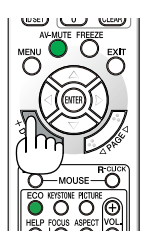

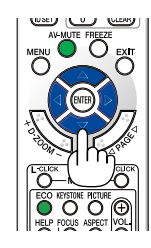

# 改變節能模式

此功能使您可選擇燈泡的兩種亮度模式: 關和開模式。開啟 [ECO MODE] 可延長燈泡的使用壽命。

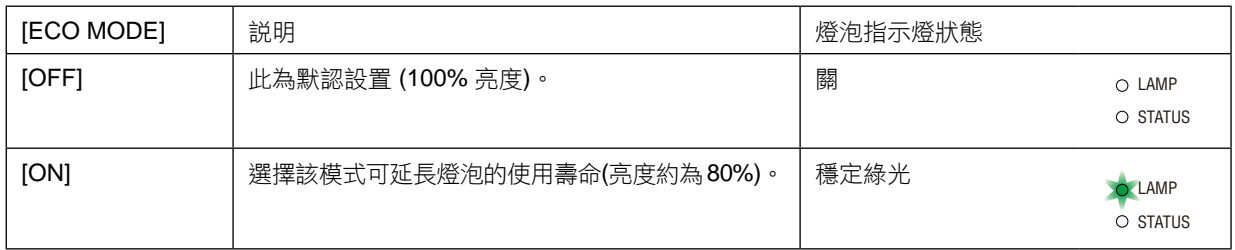

可通過以下步驟開啟 [ECO MODE]:

- **1.** 按下遙控器上的 **ECO** 鍵顯示 **[ECO MODE]** 畫面。
- 2. 使用△或▽鍵選擇 [ON]。

#### **3.** 按 **ENTER** 鍵。

若要從 [ON] 轉到 [OFF], 則返回第 2 步並選擇 [OFF]。 重複第 3 步。

注:

- 通過功能表可切換 [ECO MODE]。 選擇[SETUP] → [GENERAL] → [ECO MODE]。
- [燈泡剩餘壽命] 和 [USAGE TIME] 可在 [USAGE TIME] 中查看。選擇  $[INFO.]\rightarrow [USAGE\ TIME]$  。
- 在投影機開啟後,投影機總會進入 [ECO MODE] [ON] 狀態達 90 秒。 即使在這段時間內改變了 [ECO MODE],燈泡狀態也不會受影響。
- 在 45 秒內投影機顯示藍屏、黑屏或者標誌屏後,[ECO MODE] 將自動 切換為 [ON]。只有當 [ECO MODE] 設為 [OFF] 後才會結束此狀態。
- 如果投影機在節能模式 [OFF] 時過熱, [ECO MODE] 自動切換到 [ON] 以保護投影機。投影機在節能模式 [ON] 時, 圖片亮度減弱。投影機回 到正常溫度時,[ECO MODE] 恢復到 [OFF]。

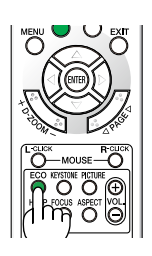

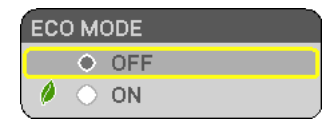

# 查看節能效果**[CARBON METER]**

該功能會顯示投影機在 [ECO MODE] 為 [ON] 時的節能效果,表現為 CO2 減排量 (kg)。該功能稱為 [CARBON METER]。

它有兩種資訊形式:[TOTAL CARBON SAVINGS] 和 [CARBON SAVINGS-SESSION]。[TOTAL CARBON SAVINGS] 表示從工廠出貨到目前為止的 $CO_2$ 減排量。該資訊可從功能表上 $[INFO.]$ 中的 $[USAGE\,$ TIME] 查看。(→ 請參閲第77頁)

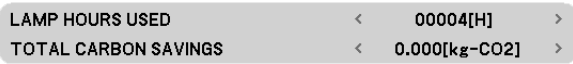

[CARBON SAVINGS-SESSION] 表示從開機後即切換為節能模式到關機時止的 CO<sub>2</sub> 減排量。[CARBON SAVINGS-SESSION] 將在關機時出現的 [POWER OFF/ ARE YOU SURE?] 資訊中顯示。

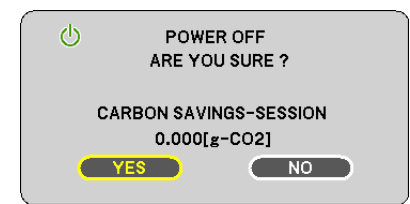

提示:

- CO<sup>2</sup> 減排量的計算公式如下:
- CO<sub>2</sub> 減排量 = 節能模式關閉狀態下的電力消耗 節能模式開啟狀態下的電力消耗 × CO<sub>2</sub> 換算係數。\* \* CO<sub>2</sub> 減排量的計算基於經濟合作與發展組織發佈的"燃料燃燒過程中的 CO<sub>2</sub> 排放情況,2008 年版"。
- 該公式不適用於電力消耗不受 [ECO MODE] 開關影響的情況。

# 使用可選的遙控滑鼠接收器**(NP01MR)**

可選的遙控滑鼠接收器可使您能夠利用遙控器執行電腦滑鼠功能。這給操作電腦輸送圖像帶來極大的方便。

#### 將遙控滑鼠接收器和電腦連接

如果您想使用遙控滑鼠功能,可將遙控滑鼠接收器和電腦相連接。 遙控滑鼠接收器可以和電腦的 USB 埠槽 (A 型) 直接相連接。

注:這取決於您的電腦連接器種類或所安裝的作業系統,您可能需要重新啟動您的電腦或更改電腦上的設置。

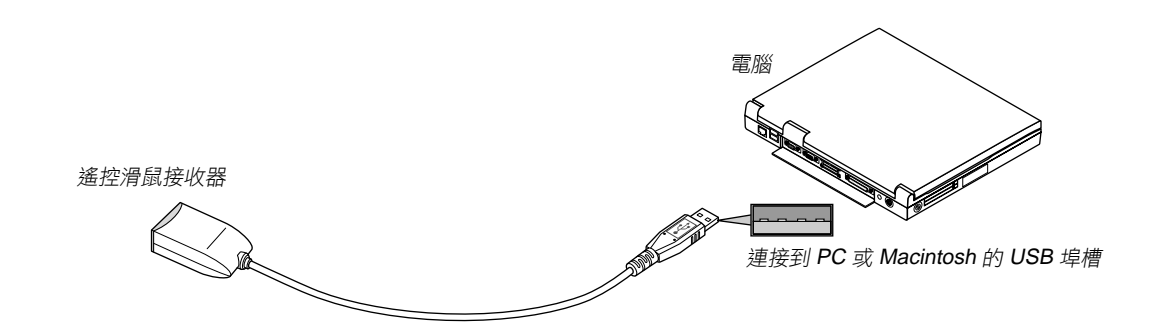

#### 通過遙控滑鼠接收器操作電腦

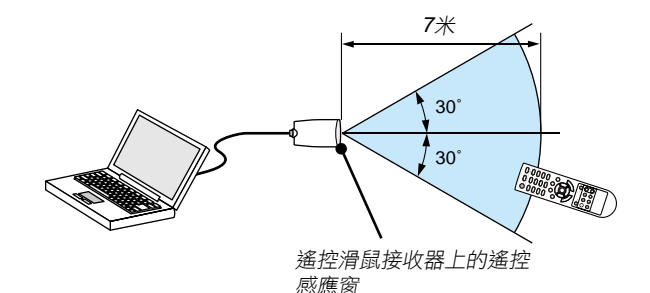

#### 使用 **USB** 終端連接

對於 PC,遙控滑鼠功能僅適用於 Windows XP\*, Windows 2000, Windows Vista, Windows 7, 或者 Mac OSX 10.0.0 或更新的作業系統。

\* 注:在 Windows XP 系統 SP1 或更舊的版本中,如果滑鼠指標不能正確移動,按下面方法操作:在滑鼠屬性對話方 塊 [Pointer Options tab] 中,將滑鼠速度滑條下面的加強指標指示精確度的核取方塊取消。

 $\overline{\lambda}: \overline{g} \bigtriangleup \overline{h}$   $\overline{\nabla}$   $\overline{\mathscr{C}}$   $\overline{\mathscr{C}}$   $\overline$ 

注:在拔下滑鼠接收器後,至少要等待5秒鐘才可重新連接,反之亦然。如果頻繁地反復拔除或連接,電腦可能無法 識別滑鼠接收器。

## 使用遙控器控制電腦的滑鼠

您可以使用遙控器來控制電腦的滑鼠。

頁 △/▽ 鍵: カンのボン 捲動視窗視區或移動幻燈片前後頁。 △▽⊲▷ 鍵: アンチンの移動電腦上的滑鼠指標。 MOUSE L-CLICK 鍵: 相當於滑鼠的左鍵。 MOUSE R-CLICK 鍵: 相當於滑鼠的右鍵。

注:

• 當顯示功能表畫面時使用 △▽◁ 或 ▷ 鍵操作電腦, 功能表和滑鼠指標都會受影響。關閉功能表再執行滑鼠操作。

• 頁 $\triangle$  和 $\nabla$  鍵不能用於 Macintosh 雷腦的幻燈片。

#### 關於拖曳模式**:**

按住MOUSE L-CLICK或MOUSE R-CLICK鍵2到3秒鐘然後鬆開,就設置了拖曳模式,之後只要簡單地按下△▽< 鍵就可以進行拖曳操作了。按MOUSE L-CLICK (或 R-CLICK) 鍵放下該項目。取消請按MOUSE R-CLICK (或 L-CLICK) 鍵。

提示: 在 Windows 的滑鼠屬性對話方塊中可以改變指標速度,詳情請參閱您電腦的用戶文檔或線上幫助。

# **<sup>◆</sup> 使用電腦線 (VGA) 操作投影機 (Virtual Remote Tool)**

使用隨附的 NEC Projector CD-ROM 中的實用軟體"Virtual Remote Tool"(虛擬遙控工具),將在您的電腦螢幕上顯 示虛擬遙控畫面 (或工具條)。

這使您通過電腦線 (VGA)、USB可以執行開關投影機和信號源選擇等操作。

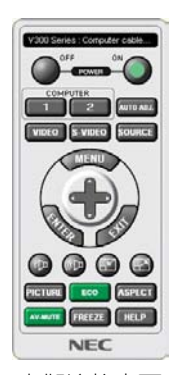

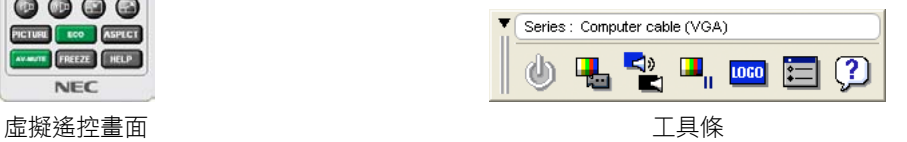

本節簡要說明使用虛擬遙控工具需要做的準備工作。 關於如何使用虛擬遙控工具的資訊,請參見虛擬遙控工具的幫助。(→ 請參閱第 38 頁)

第1步:在電腦上安裝虛擬遙控工具。(→請參閱第 34頁)

- 第2步:連接投影機和電腦。(→請參閱第36頁)
- 第 3 步:開啟虛擬遙控工具。(→ 請參閲第 37 頁)

注:

- 當在信號源選擇中選擇了 [COMPUTER ], 虛擬遙控畫面或工具條會與電腦畫面一同顯示。
- 若要使用虛擬遙控工具,請用隨機附帶的電腦線 (VGA) 直接連接電腦輸入連接器和電腦上的顯示器輸出連接器。 若使用切換開關或隨機附帶電腦線 (VGA) 以外的其他信號線,可能會造成信號通信故障。 電腦線 (VGA) 連接器:

使用 DDC/CI 時需要 12 和 15 號針。

- 根據雷腦的規格、圖形滴配器或驅動器的不同,虛擬遙控工具可能無效。
- 在本系列投影機上,標誌傳送功能不可用。

提示:

- 投影機的電腦輸入連接器支援 DDC/CI (顯示資料通道命令介面)。DDC/CI 是顯示器/投影機與電腦進行雙向通信的 標準介面。
- 虚擬猿端T具可與一個USB連接使用。 在2012年10月份, 虛擬遠端工具可以通過USB來進行控制。 升級後的虛擬遠端工具可以從以下網址下載: http://www.nec-display.com/dl/en/pj\_soft/lineup.html

#### 第 **1** 步:在電腦上安裝虛擬遙控工具

#### 支援的作業系統

虛擬遙控工具可以在下列作業系統上運行:

Windows 7 家庭普通版, Windows 7 家庭高級版, Windows 7 專業版, Windows 7 旗艦版, Windows 7 企業版,Windows Vista 家庭普通版,Windows Vista 家庭高級版, Windows Vista商用版, Windows Vista 企業版, Windows Vista 旗艦版 Windows XP 家庭版 \*1, Windows XP 專業版 \*1

\*1: 若要運行虛擬遙控工具,必須有"Microsoft .NET Framework 2.0 或更高版本"。Microsoft .NET Framework2.0 或更高版本可從微軟的網頁上獲取。在您的電腦上安裝 Microsoft .NET Framework 2.0 或更高版本。

注:

- 若要安裝虛擬遙控工具,Windows 用戶帳戶必須具有"管理員"許可權 (Windows 7、Windows Vista 和 WindowsXP)。
- 在安裝虛擬遙控工具前退出所有正在運行的程式。如果還有其他程式正在運行,安裝可能不完整。
- **1** 將隨附的 **NEC Projector CD-ROM** 插入您的 **CD-ROM** 驅動器。

將顯示 NEC Projector CD-ROM 中的檔夾。如果沒有顯示檔夾,請在 Windows 的"電腦"(或"我的電腦") 中右 鍵單擊 CD/DVD 驅動器圖示,並選擇"打開"。

**2** 雙擊"**Software**"**(**軟體**)**、"**Virtual Remote Tool**",然後選擇"**32bit**"或者"**64bit**"。

將顯示"VRT.exe"圖示。

**3** 雙擊"**VRT.exe**"圖示。

安裝程式開始,並出現嚮導畫面。

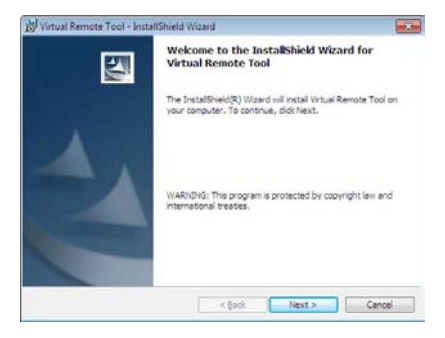

#### **4** 單擊"**Next**"。

將顯示"END USER LICENSE AGREEMENT"畫面。

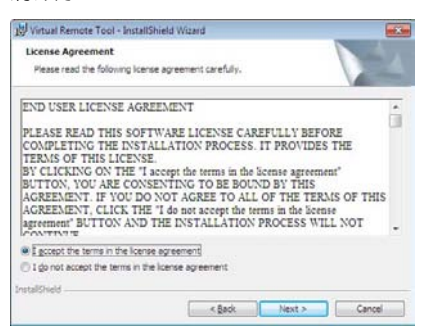

請仔細閱讀"END USER LICENSE AGREEMENT"。

**5** 如果您同意,請單擊"**I accept the terms in the license agreement**",然後單擊"**Next**"。

• 按照安裝程式畫面上的提示完成安裝。

#### 提示:

#### 卸載虛擬遙控工具

準備:

請在卸載前退出虛擬遙控工具。若要卸載虛擬遙控工具,Windows 用戶帳戶必須具有"管理員"許可權 (Windows 7 和 Windows Vista) 或"電腦管理員"許可權 (Windows XP)。

- 對於 Windows 7/Windows Vista
- **1** 單擊"**Start**",然後選擇"**Control Panel**"。

將顯示控制面板視窗。

- **2** 單擊"**Programs**"下的"**Uninstall a program**"。 將顯示"Programs and Features"視窗。
- **3** 選擇 **Virtual Remote Tool** 並單擊。
- **4** 單擊"**Uninstall/Change**"或"**Uninstall**"。 •當顯示"User Account Control"視窗時,單擊"Continue"。 按照畫面提示完成卸載。
- 對於 Windows XP
- **1** 單擊"**Start**",然後選擇"**Control Panel**"。 將顯示控制面板視窗。
- **2** 雙擊"**Add / Remove Programs**"。 將顯示添加/刪除程式視窗。
- **3** 單擊列表中的 **Virtual Remote Tool**,然後單擊"**Remove**"。 按照畫面提示完成卸載。

#### 第 **2** 步:連接投影機和電腦

- **1** 使用隨機附帶的電腦線 **(VGA)** 直接連接投影機上的電腦輸入連接器和電腦上的顯示器輸出連接器。
- **2** 將隨機附帶的電源線連接到投影機的 **AC IN** 和牆上插座。

投影機進入待機狀態。

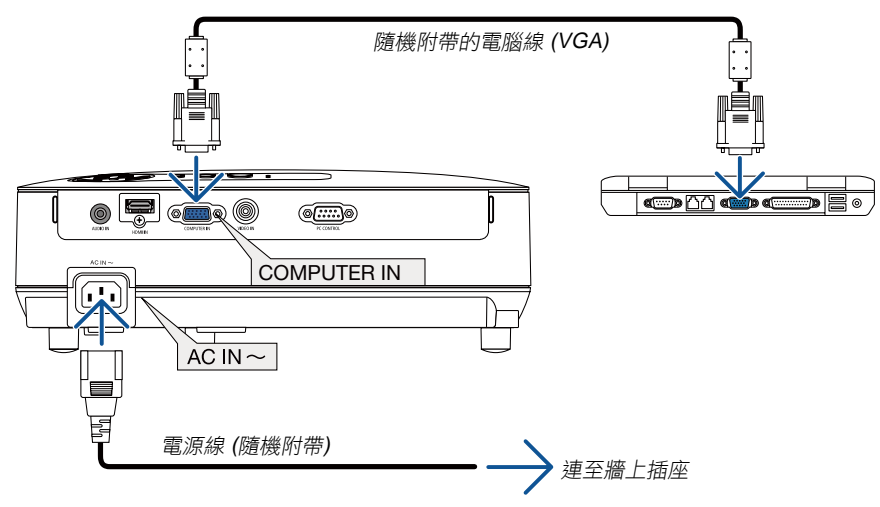

提示:

• 首次開啟虛擬遙控工具時,將顯示"Easy Setup"視窗,為您提供連接導航。

## 第 **3** 步:開啟虛擬遙控工具

#### 使用快捷圖示開啟

• 雙擊 Windows 桌面的快捷圖示 **A.** •

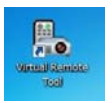

#### 從開始菜單開啟

**•** 單擊 **[Start]** → **[All Programs]** 或 **[Programs]** → **[NEC Projector User Supportware]** → **[Virtual Remote Tool]**  <sup>→</sup>**[Virtual Remote Tool]**。

首次開啟虛擬遙控工具時,將顯示"Easy Setup"視窗。

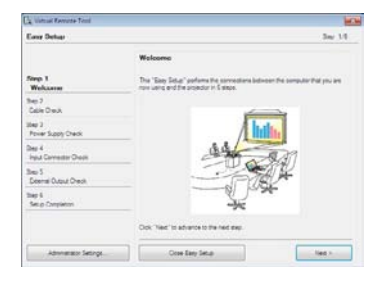

按照畫面提示進行操作

當"Easy Setup"完成時,將顯示虛擬遙控工具畫面。

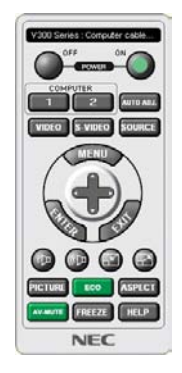

注:

• 從功能表 [STANDBY MODE] 中選擇了 [NORMAL] 時,通過電腦線 (VGA) 或USB連接無法開啟投影機(VE282X/ VE282)。

提示:

• 可以不顯示"Easy Setup"視窗,而直接顯示虛擬遙控工具畫面 (或工具條)。 若要直接顯示,在"Easy Setup"步驟 6 的畫面勾選"■ Do not use Easy Setup next time"。

## 退出虛擬遙控工具

1 單擊任務欄上的虛擬遙控工具圖示<sup>图。。</sup>

將顯示彈出功能表。

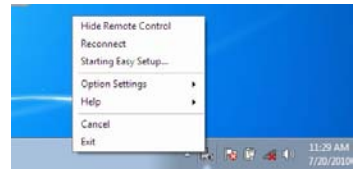

**2** 單擊"**Exit**"。

將關閉虛擬遙控工具。

# 查閱虛擬遙控工具的幫助文件

- 使用任務欄顯示幫助檔
- 1 在運行虛擬遙控工具時單擊任務欄的虛擬遙控工具圖示图。

將顯示彈出功能表。

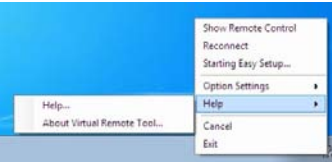

**2.** 單擊"**Help**"。

將顯示幫助畫面。

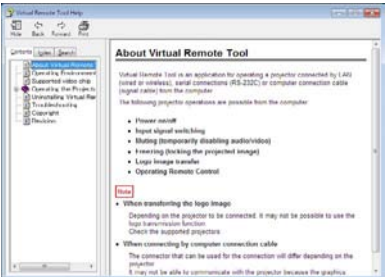

- 使用開始功能表顯示幫助檔。
- **1.** 依次單擊"**Start**"、"**All programs**"或"**Programs**"、"**NEC Projector User Supportware**"、"**Virtual Remote Tool**",然後單擊"**Virtual Remote Tool Help**"。

將顯示幫助畫面。

# 視聽 **3D** 影像

用戶通過配戴液晶快門眼鏡,可在本投影機上視聽 3D 影像。(NP02GL)

八 注意

健康相關注意事項 視聽之前,務必閱讀隨您的液晶快門眼鏡或 3D 影像軟體 (DVD、視頻遊戲、電腦的視頻檔以及類似檔等) 一起附帶 的用戶手冊中記載的健康相關注意事項。

為避免任何不良症狀,請注意以下幾點:

- 請勿將液晶快門眼鏡用於視聽 3D 影像以外的其他資料。
- 螢幕和用戶之間要保持 2 米或更遠的距離。離螢幕太近視聽 3D 影像,可能會損傷您的視力。
- 避免長時間視聽 3D 影像。每視聽一小時後,請休息 15 分鐘或更長時間。
- 如果您或您家庭中的任何成員有光敏性癲癇的病史,請在視聽 3D 影像之前諮詢一下醫生。
- 如果您在視聽 3D 影像的同時,身體感到不適 (反胃、頭暈眼花、噁心、頭痛、眼睛疲勞、視線模糊、抽搐和麻 木等),請立即停止視聽影像並安靜片刻。若長時間後症狀還沒有消除,請諮詢醫生。
- 從螢幕正面視聽 3D 影像。從某一角度視聽可能會引起疲倦或者眼睛疲勞。

#### 液晶快門眼鏡 **(**推薦品**)**

• 可選眼鏡 (NP02GL)

#### 在本投影機上視聽 **3D** 影像的步驟

- **1.** 將本投影機連接至您的視頻設備。
- 2. 開啟投影機,顯示幕幕功能表,然後 3D 模式選擇 [ON]。

有關開啟 3D 模式的操作步驟,請參閱下文中的"3D 影像的螢幕功能表"。

**3.** 播放您的 **3D** 影像軟體並使用本投影機顯示影像。

#### **4.** 戴上您的液晶快門眼鏡視聽 **3D** 影像。

有關更多資訊,請參閱您的液晶快門眼鏡附帶的用戶手冊。

3D 影像的螢幕功能表 按照以下步驟顯示 3D 功能表。

**1.** 按**MENU**鍵。

將顯示 [螢幕] 功能表。

2. 按兩次 ▽ 鍵, 然後按一次 ▷ 鍵。

將顯示 [SETUP] 功能表。

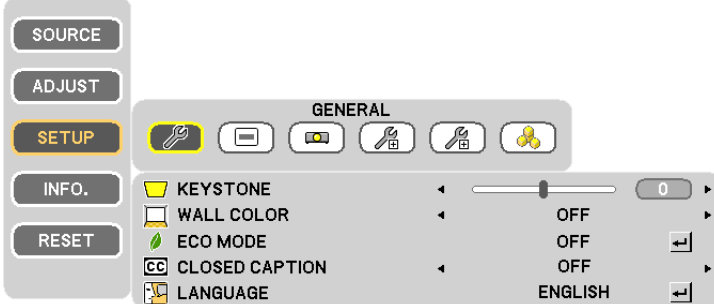

## 3. 按五次 ≥ 鍵。

將顯示 [3D] 功能表。

[VE280X/VE280]

**ED COMPUTER** 

[VE281X/VE281/VE282X/VE282]

COMPUTER  $=$  HDMI

- **4.** 按 鍵選擇信號並按 **ENTER** 鍵。
- **5.** 按 鍵選擇 **[ON]** 並按 **ENTER** 鍵。

菜單將消失。

ᆜ

 $\frac{1}{2}$ 

#### 選擇連接至 **3D** 影像信號源的輸入**[COMPUTER] (VE280X/VE280)/[COMPUTER/HDMI] (VE281X/VE281/VE282X/ VE282)**

該功能針對每個輸入信號切換 3D 模式的開和關。

注:

欲確認是否接受了支援的 3D 信號,請使用下列任一方法:

- 選擇了信號源之後確保在螢幕的右上方顯示 [3D]。
- 顯示 [INFO.] → [SOURCE (2)] → [3D SIGNAL] 並確保顯示"SUPPORTED"。

注:

- 在下列限制條件下,視聽 3D 影像的最遠距離是距離屏幕前面10米。
	- 投影機上的亮度:2000 流明或以上
	- 螢幕增益:1
	- 視聽位置:直接面向螢幕中心
	- 外來光:無
	- 液晶快門眼鏡:使用可選的 3D 護目鏡 (NP02GL)
- 如果在電腦上播放 3D 影像且性能比較差,則可能由 CPU 或圖形晶片所致。這時,您可能很難按照預定模式視看 3D 影像。確認您的電腦是否符合 3D 影像軟體附帶的用戶手冊中記載的要求。
- 通過接收包含在左右眼影像中、由螢幕反射回來的同步信號,DLP® Link 相容型液晶快門眼鏡可視聽 3D 影像。視 周圍亮度、螢幕尺寸或視聽距離等環境或條件而定,液晶快門眼鏡可能無法接收同步信號,以致生成較差的 3D 影 像。
- 當啟用了 3D 模式時,梯形修正範圍將會變窄。
- 當啟用了 3D 模式時,下列設置無效。
- [WALL COLOR], [PRESET]
- 有關輸入信號是否為 3D 相容信號的資訊,請參閱 [INFO.] 功能表下的 [SOURCE] 畫面。
- 第 74 頁上的"相容性輸入信號清單"中列出的那些信號以外的信號將會超出範圍或者以 2D 方式顯示。

# 關於視聽 **3D** 影像的故障排除

如果影像不能以 3D 方式顯示或者 3D 影像顯示為 2D,請確認下表。同時請參閱您的 3D 影像軟體或液晶快門眼鏡附 帶的用戶手冊。

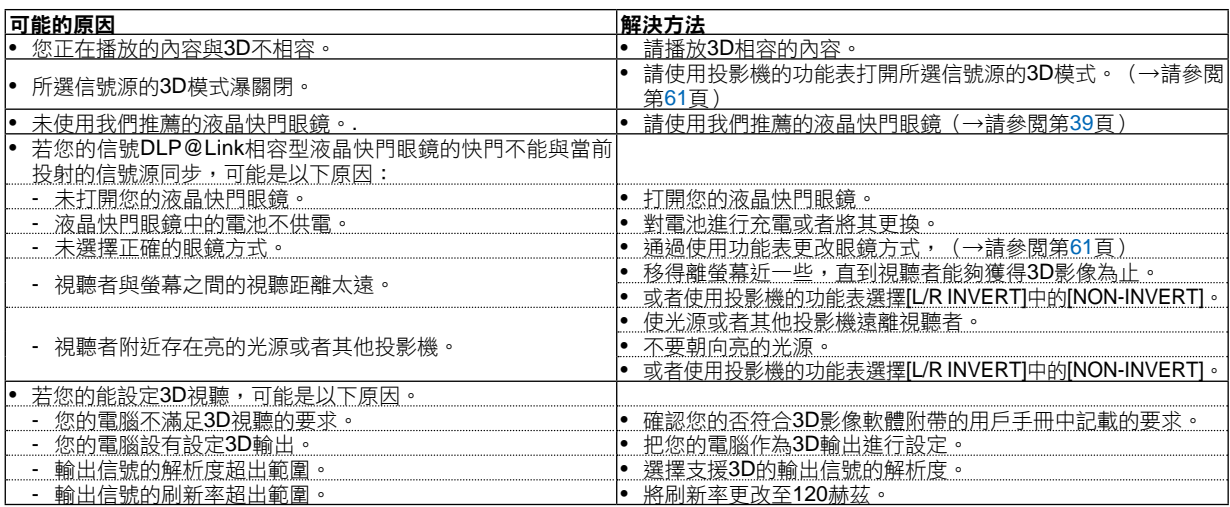

# **5.** 使用螢幕功能表

# 使用功能表

注:在投射隔行掃描制式的動態視頻影像時,螢幕功能表可能出現顯示異常。

**1.** 按遙控器或投影機機箱上的 **MENU** 鍵顯示功能表。

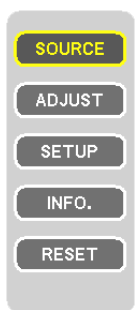

- 2. 按遙控器的 △/▽ 鍵顯示子功能表。
- 3. 按遙控器的ENTER鍵 或者  $\triangleright$  鍵打亮最上面一項或第一個頁標。
- 4. 用遙控器的 △/▽ 鍵選擇想調整或設置的項目。 可以使用遙控器的<//> 鍵選擇需要的頁標。
- 5. 用遙控器的 < /> /> 鍵調整級別或開啟或關閉所選擇項目 · 更改將一直存儲到再次調整前。
- **6.** 重複第 **2-5** 步調整其他項,或按遙控器的**EXIT**鍵退出功能表顯示。

注:顯示功能表或訊息時,根據信號或設置的不同,可能會丟失幾行資訊。

**7.** 按下 **MENU** 鍵關閉菜單。 要返回前一菜單,按下 **EXIT** 鍵。

# 功能表元素

#### 打亮 ENTER 鍵 SOURCE  $\int$  source 頁標 滑動條 實心三角 或者 鍵 ADJUST ADJUST **GENERAL**  $\mathbb{Z}$  $\sqrt{\frac{2}{n}}$ **SETUP SETUP**  $(E)$  $\bullet$  $\mathbb{Z}$ **B** INFO. INFO. **V** KEYSTONE  $\overline{0}$ € EXIT 鍵  $\Box$  WALL COLOR **OFF** RESET **RESET**  $\phi$  ECO MODE **OFF** ᅬ CC CLOSED CAPTION **OFF** ł  $\sqrt{2}$  LANGUAGE **ENGLISH** 린 ENTER 圖示

主菜單**+**子功能表

# 主菜單

功能表視窗或對話方塊主要包括以下元素**:**

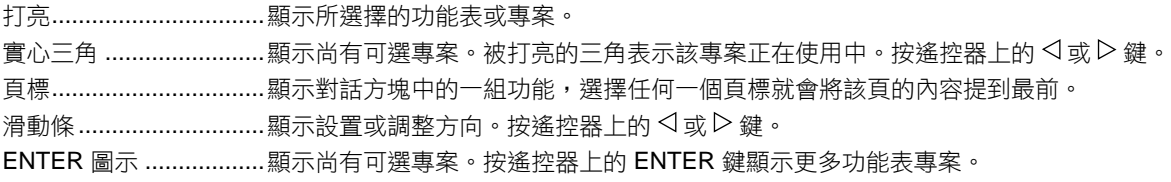

# 菜單項目清單

由於輸入信號源的不同,有些功能表專案將不能使用。

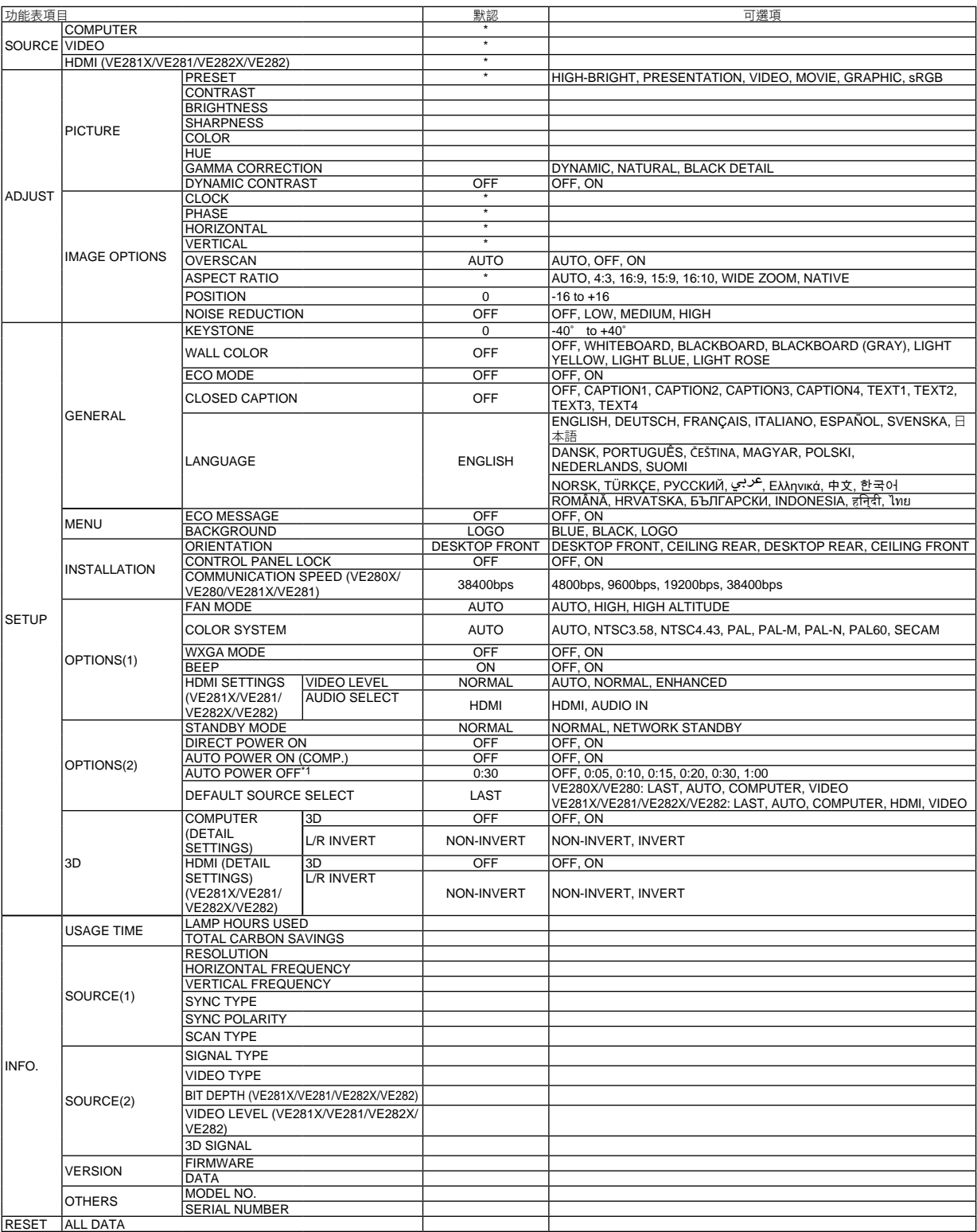

\* 星號(\*)是指根據信號的不同默認設置會改變。

\*1 AUTO POWER OFF:僅當[STANDBY MODE]選擇為[NORMAL]時,此項功能方可選擇。

# 功能表說明及功能 **[SOURCE]**

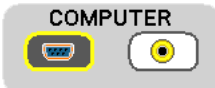

[VE280X/VE280] [VE281X/VE281/VE282X/VE282]

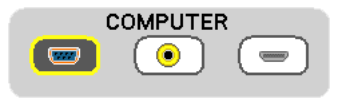

## **[COMPUTER]**

選擇連接到電腦輸入連接器的電腦。

注:

- 當組合輸入信號連接到電腦輸入連接器時,請選擇 [COMPUTER]。
- 投影機將確定輸入信號是 RGB 信號還是組合信號。

#### **[HDMI] (VE281X/VE281/VE282X/VE282)**

選擇連接到 HDMI 輸入連接器的 HDMI 相容裝置。

#### **[VIDEO]**

選擇與視頻輸入端連接的錄影機、DVD 播放機、視頻照相機等的視頻信號。

注:當用快進或快退播放視訊訊號源時,可能會將一幀視頻畫面凍結一小段時間。

# 功能表說明及功能 **[**調整**] [PICTURE]**

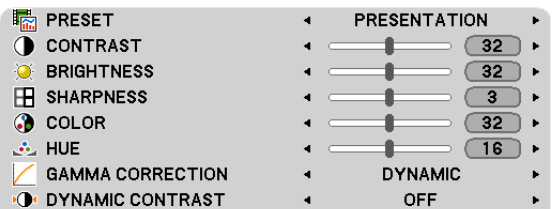

# **[PRESET]**

該功能允許您選擇投射影像的最佳設置。

共有六種工廠預置可對不同類型的影像進行優化。 HIGH-BRIGHT ....建議在燈光明亮的房間裏使用。 PRESENTATION ...建議用於幻燈片檔演示。 VIDEO .................建議用於觀看常規的電視節目。 MOVIE ................建議用於電影。 GRAPHIC ...........建議用於圖形。 sRGB 標準色彩 ...標準色彩值。

# **[CONTRAST]**

根據輸入的信號來調整影像的亮度。

# **[BRIGHTNESS]**

調整影像的亮度水準或背景光柵強度。

# **[SHARPNESS]**

控制影像的精度。

## **[COLOR]**

增大或減小彩色飽和水準。

## **[HUE]**

從 +/- 綠色至 +/- 藍色切換顏色。紅色水準作為參考用。

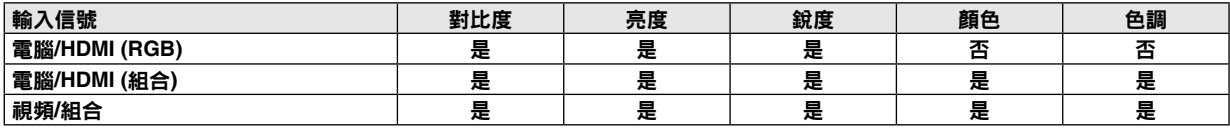

HDMI: 僅VE281X/VE281/VE282X/VE282 是 = 可調節,否 = 不可調節

## **[GAMMA CORRECTION]**

每種模式建議用於:

DYNAMIC ...........創建高對比度圖像。 NATURAL ...........以自然色調重現圖像。 BLACK DETAIL .....強調圖像的黑暗區域的細節。

# **[DYNAMIC CONTRAST]**

開啟 [DYNAMIC CONTRAST] 將對比度調整到合適的水準。

注:

- 在下列狀態下,將無法選擇 [DYNAMIC CONTRAST]:
	- [PRESET] 不是處於 [HIGH-BRIGHT] 狀態時;
	- [ECO MODE] 處於 [ON] 狀態時;
	- [FAN MODE] 不是處於 [AUTO] 狀態時;
	- [WALL COLOR] 不是處於 [OFF] 狀態時;
	- [CLOSED CAPTION] 處於 [ON] 狀態時。

# **[IMAGE OPTIONS]**

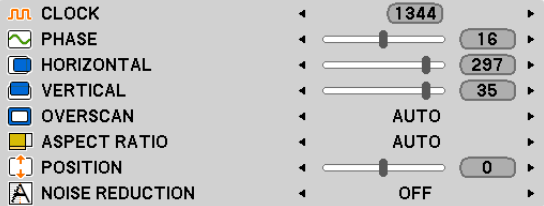

# 調整時鐘頻率和相位 **[CLOCK/PHASE]**

可以手動調整時鐘頻率和相位。

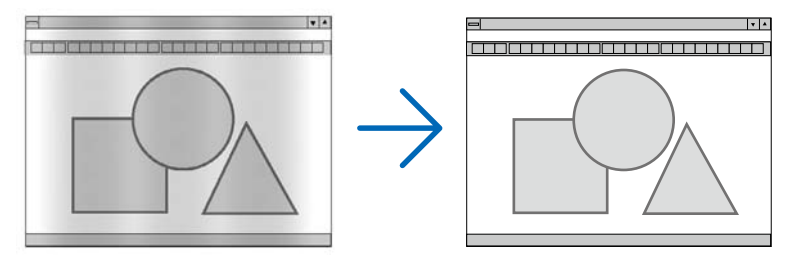

CLOCK ...............使用此項功能可微調電腦影像或去除可能出現的垂直條紋。此功能可通過調整時鐘頻率來去除影 像上的水準條紋。

當您首次連接電腦時可能需要進行此項調整。

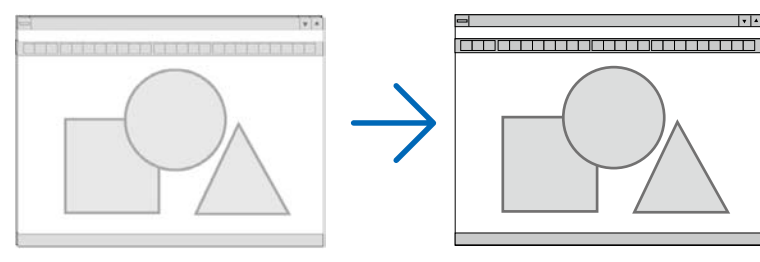

PHASE................使用此項功能可調整時鐘相位或減少視頻噪音,視點干擾或串擾 (在部分影像出現晃動時此症狀 很明顯)。

[PHASE] 僅在 [CLOCK] 調整完成後才可進行。

# 調整水準**/** 垂直位置 **[HORIZONTAL/VERTICAL]**

水準和垂直調整影像的位置。

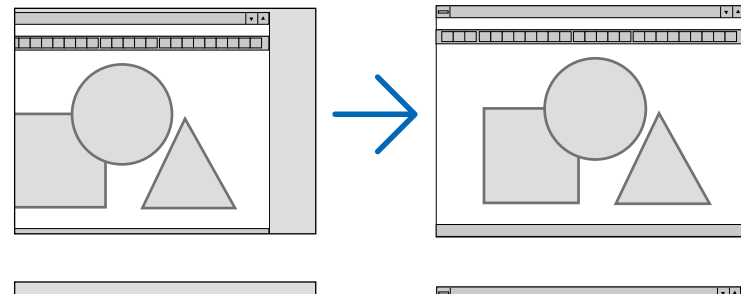

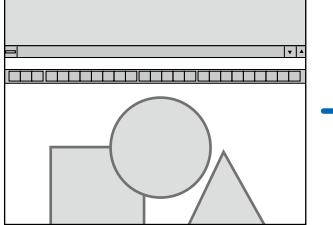

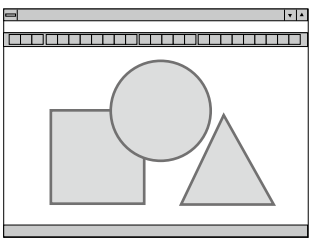

- 調整 [CLOCK] 和 [PHASE] 時,影像可能會失真。但是,這不是故障。
- [CLOCK]、[PHASE]、 [HORIZONTAL] 和 [VERTICAL] 的手動調整將被儲存到現有信號的記憶體內。下次投射 同樣解析度、水準和垂直頻率的信號時,其調整值將被自動導出並應用。 要刪除儲存在記憶體內的調整值,從功能表選擇 [RESET] → [ALL DATA] 並重置調整值。

注:

• 功能表 [RESET] → [ALL DATA]不僅僅清除[IMAGE OPTION]的設置。(→ 請參閲第 64 頁)

# 選擇過掃描百分比 **[OVERSCAN]**

允許您針對輸入的信號設定合適的過掃描百分比。

- AUTO ..................顯示進行了適當過掃描的影像 (工廠默認設置)。
	- OFF .....................影像不進行過掃描。
	- ON ......................影像過掃描。

#### 注:

- 當使用了視頻信號時,無法選擇 [OVERSCAN]。
- 當 [ASPECT RATIO] 中選擇了 [NATIVE] 時,[OVERSCAN] 項不可用。

## 選擇顯示寬高比 **[ASPECT RATIO]**

術語"顯示寬高比"指的是投射影像的寬高比。 投影機自動確定輸入的信號並以適當的顯示寬高比顯示。 • 此表說明大多數電腦支援的標準解析度和顯示寬高比。

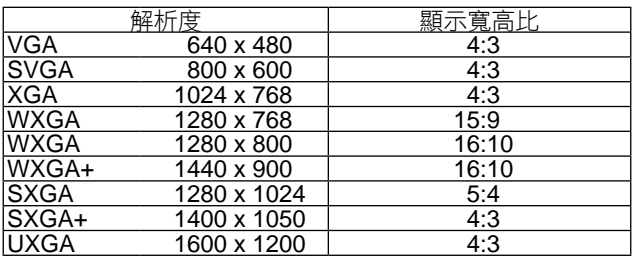

## **5.** 使用螢幕功能表

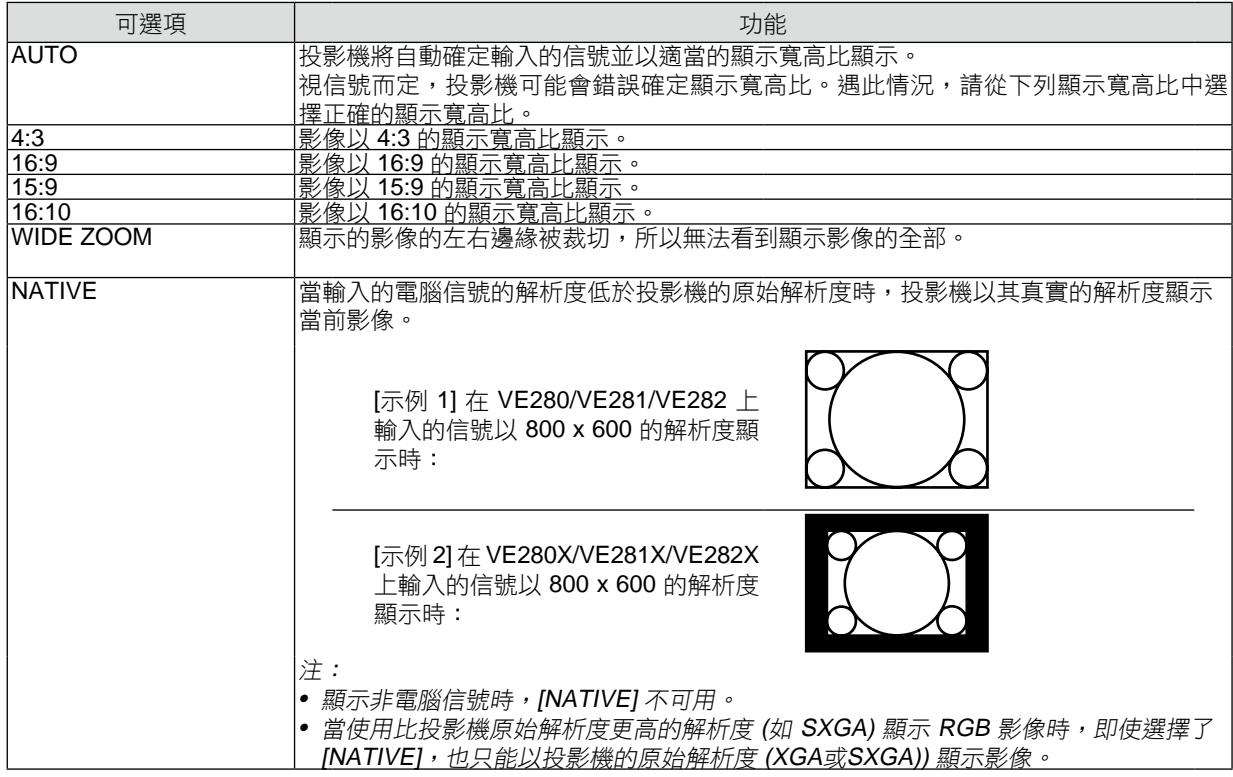

#### 自動確定適當顯示寬高比時的取樣影像

[電腦信號]

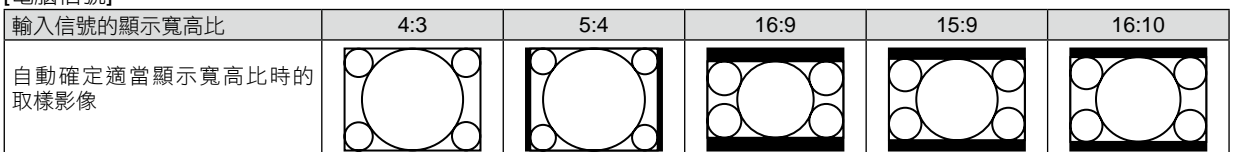

[視頻信號]

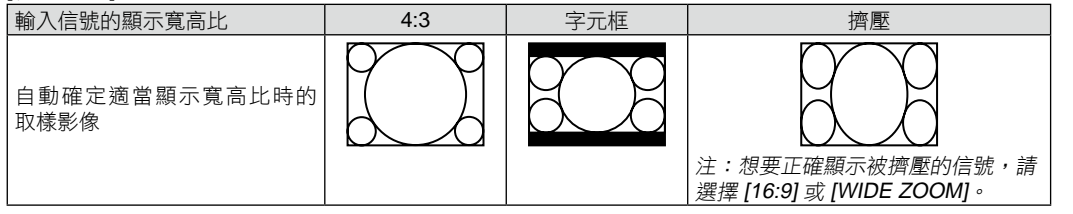

提示:

• 術語"字元框"指的是一個比 4:3 影像更具橫向特徵的影像。它是視頻信號源的標準顯示寬高比。

字元框信號具有"1.85:1" (Vista 尺寸) 或"2.35:1" (用於電影膠片的影院範圍尺寸) 的顯示寬高比。

• 術語"擠壓"指的是顯示寬高比從 16:9 轉換到 4:3 的壓縮影像。

#### 調整影像的垂直位置 **[POSITION]**

(僅當 [ASPECT RATIO] 中選擇了 [16:9], [15:9] 或 [16:10] 時)

[ASPECT RATIO] 中選擇了 [16:9], [15:9] 或 [16:10] 時,顯示影像的頂部和底部帶有黑色邊。 您可以從黑色部分的頂部到底部調整垂直位置。

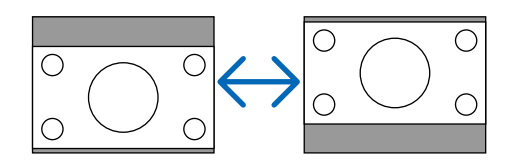

#### 打開減少干擾 **[NOISE REDUCTION]**

此功能可用於選擇減少干擾的等級。 出廠時,本投影機上的每個信號都被設置為優化等級。 視頻干擾明顯時,為您的信號選擇優先專案。 可選項為 [OFF]、[LOW]、[MEDIUM] 和 [HIGH]。

注:此功能不適用於 RGB 信號。使用更高帶寬時把減少干擾設置為關,可獲得最佳影像。減少干擾設置為開,使影 像柔和。

# 功能表說明及功能 **[SETUP]**

# **[GENERAL]**

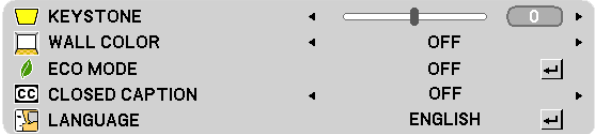

## 手動修正垂直梯形失真**[KEYSTONE]**

您可手動修正垂直失真。(→ 請參閱第 23 頁)

# 使用壁色修正**[WALL COLOR]**

只要螢幕材料不是白色,此項功能可以讓用戶運用色差修正迅速調整顏色。

注:

• 選擇 [OFF] 以外的選項會降低亮度。

• 當 3D 功能作用時, [WALL COLOR] 不可用。

# 設置節能模式 **[ECO MODE]**

該功能可開啟或關閉節能模式。選擇 [開] 可延長燈泡的使用壽命。與 [關] 模式相比,選擇 [開] 還可減少風扇的噪音。

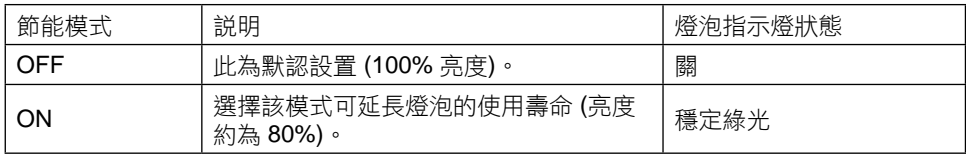

注:

- [LAMP HOURS USED] 可在 [USAGE TIME] 中查看。選擇 [INFO.] → [USAGE TIME]。(→請參閱第 62 頁)
- 在投影機開啟後,投影機總會進入 [ECO MODE] [ON] 狀態達 90 秒。即使在這段時間內改變了 [ECO MODE],燈 泡狀態也不會受影響。
- 在 45 秒鐘內投影機顯示藍屏、黑屏或者標誌屏後,[ECO MODE] 將自動切換為 [ON]。一旦接收到信號,投影機返 回節能模式 [OFF]。
- 如果投影機在高温的室內使用節能模式 [OFF] 時變得過熱, [ECO MODE] 可能會自動變成 [ON] 以保護投影機。狺 種模式稱作"強行節能模式"。投影機在節能模式 [ON] 時,圖片亮度減弱。燈泡指示燈持續點亮表明投影機正處 於節能模式 [ON]。投影機回到正常溫度時,[ECO MODE] 恢復到 [OFF]。

#### 設置隱蔽式字幕 **[CLOSED CAPTION]**

此選項用來設定隱蔽式字幕的幾種模式,可以使文字合成到視頻的投射影像上。

OFF .....................退出隱蔽式字幕模式。

CAPTION1-4 ......文字已合成。

TEXT 1-4 ............文字被顯示。

注:

- 在下列情況下,隱蔽式字幕無效:
	- 當顯示資訊或功能表時。
	- 當影像被放大、凍結或靜音時。
	- 當[KEYSTONE]的設置不是0時,或者當[ASPECT RATIO]的設置不是[AUTO]或[4:3]時。
- 本投影機不支援隱蔽式字幕的延長字元可選功能。

#### 選擇功能表語言 **[LANGUAGE]**

您可以從 27 種語言中選擇一種作為螢幕提示語言。

注:即使從功能表中執行了 [RESET] 仍不會影響您的設置。

#### **[MENU]**

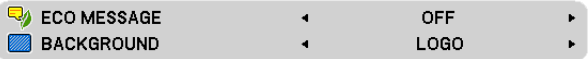

#### 開啟**/**關閉節能消息**[ECO MESSAGE]**

當投影機開啟時,此選項開啟或關閉下列消息:

節能消息提醒用戶節約能源。當 [ECO MODE] 為 [OFF] 時,會彈出資訊提醒您將 [ECO MODE] 設為 [ON]。

#### 當 [ECO MODE] 為 [ON] 時

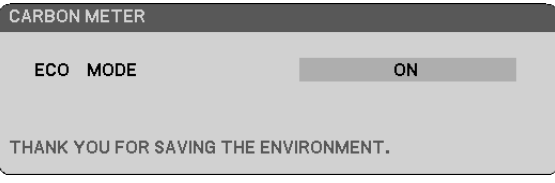

若要關閉該消息,按 ENTER 或 EXIT 鍵。如果沒有任何按鍵操作,消息也會在顯示 30 秒後消失。

#### 當 [ECO MODE] 為 [OFF] 時

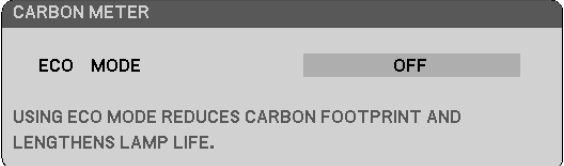

按 ENTER 鍵將顯示 [ECO MODE] 書面。(→ 請參閲第 54 頁) 按 EXIT 鍵即可關閉該消息。

#### 選擇背景顏色或標誌**[BACKGROUND]**

當無信號時,使用此功能可顯示藍/ 黑或標誌屏。默認背景為 [LOGO]。

提示:該標誌可以更改。 關於如何更改標誌的詳細資訊,請諮詢 NEC 或 NEC 指定的服務站。 如果您的所在地沒有此類服務站,請諮詢經銷商。

注:即使從功能表中執行了 [RESET] 仍不會影響您的設置。

# **[INSTALLATION]**

[VE280X/VE280/VE281X/VE281]

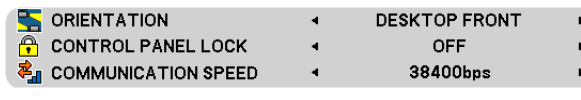

[VE282X/VE282]

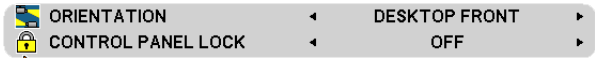

#### 選擇投影機方位 **[ORIENTATION]**

此功能可再定位影像投射方式。可選項有:桌面正投、吊頂背投、桌面背投和吊頂正投。

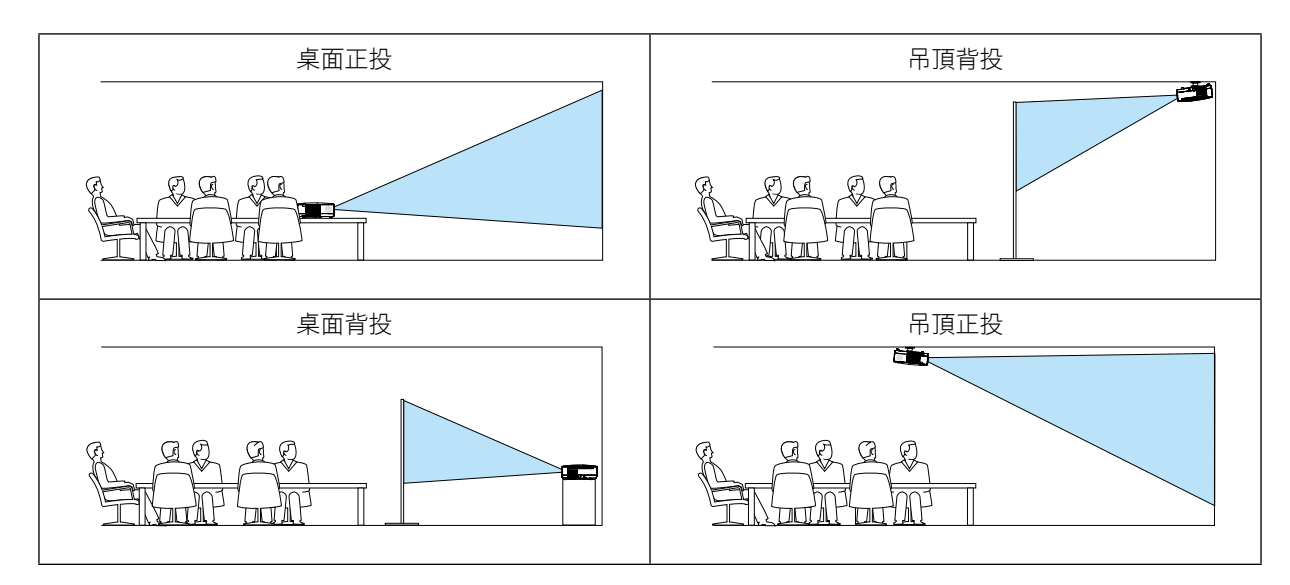

## 關閉機箱鍵 **[CONTROL PANEL LOCK]**

此選項可開啟或關閉機箱上控制面板鎖定功能。

注:

- 此控制面板鎖定功能不影響遙控器功能。
- 當控制面板被鎖定時,持續按住投影機機箱上的SOURCE鍵大約 10 秒鐘即可將設置切換成 [OFF]。

#### 選擇通訊速率 **[COMMUNICATION SPEED] (VE280X/VE280/VE281X/VE281)**

該功能設定 PC 控制埠槽 (D-Sub 9 針) 的串列傳輸速率。它支援從 4800 到 38400 bps 的資料速率。默認為 38400 bps。選擇與要連接的設備相應的串列傳輸速率 (視設備而定,建議在連接長導線時使用較低的串列傳輸速率)。

注:即使從功能表選擇 [RESET] 也不會影響到您所選擇的通訊速率。

# **[OPTIONS(1)]**

[VE280X/VE280]

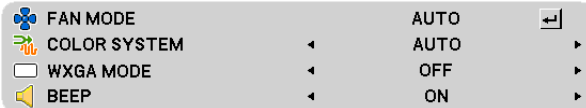

[VE281X/VE281/VE282X/VE282]

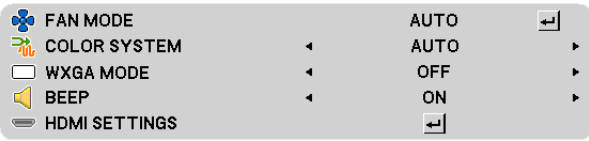

#### 選擇風扇模式 **[FAN MODE]**

此選項可供您為風扇速度選擇三種模式:自動模式、高速模式和高海拔模式。

AUTO ..................內置風扇根據內部溫度以可變速度自動運轉。

HIGH ...................內置風扇以固置的高速運轉。

HIGH ALTITUDE......內置風扇以高速運轉。在海拔約為1200米或更高的地方使用此投影機時,選擇此項。

注:

- 當您想要讓投影機內部溫度快速下降時,選擇 [HIGH]。
- 想要連續數天一直不停地使用投影機時,建議使用高速模式。
- 如果在海拔約為 1200米或更高的地方使用本投影機,建議將 [FAN MODE] 設置為 [HIGH ALTITUDE]。否則,可能 造成投影機過熱,從而導致機器故障。

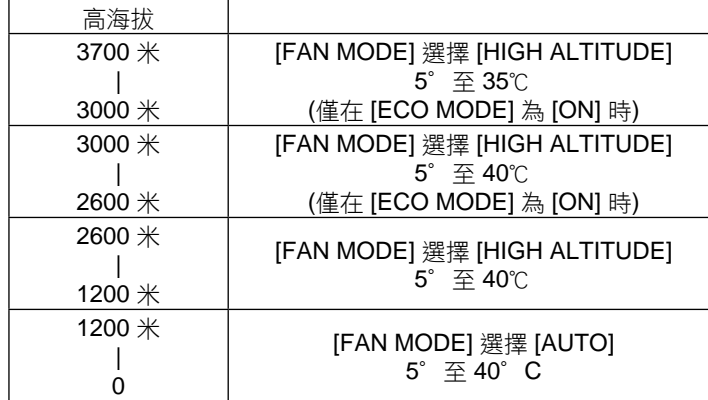

- 如果在海拔約為1200米或更高的地方使用本投影機時沒有設置為 [HIGH ALTITUDE], 可能造成投影機過熱並且保 護器可能會使投影機關閉。遇此情況,請等待幾分鐘後再打開投影機。
- 如果在海拔低於1200米的地方使用本投影機時設置為 [HIGH ALTITUDE],可能會造成燈泡過冷,從而導致影像閃 動。這時,請將 [FAN MODE] 切換為 [AUTO]。
- 在高海拔或低氣壓的地方使用本投影機,可能會縮短部件的使用壽命。
- 即使從功能表中執行了 [RESET], 仍不會影響您的設置。

## 選擇 **[COLOR SYSTEM]**

該功能可使您手動選擇視頻標準。 通常選擇 [AUTO]。從下拉功能表選擇視頻標準。

#### 啟動或關閉 **WXGA** 模式 **[WXGA MODE]**

選擇 [ON], 識別輸入信號時將優先識別 WXGA (1280x768、1280x800) 信號。 當 [WXGA MODE] 設定為 [ON] 時,可能會無法識別 XGA (1024 x 768) 信號。這種情況下,請選擇 [OFF]。

#### 啟動按鍵聲音和報錯聲音 **[BEEP]**

此功能可以開啟或關閉進行下列操作時的按鍵聲音或警報。

- 顯示主功能表
- 切換信號源
- 按電源 (開) 或電源 (關) 鍵

#### 設置 **HDMI [HDMI SETTINGS] (VE281X/VE281/VE282X/VE282)**

當連接 DVD 播放機等 HDMI 裝置時,進行視頻電平和音頻電平的設置。

VIDEO LEVEL ....選擇 [AUTO] 便自動檢測視頻電平。如果自動檢測不能很好作用,請選擇 [NORMAL] 以禁用 HDMI 裝置的 [ENHANCED] 功能或者選擇 [ENHANCED] 以改善影像對比度並增加黑暗部分的 細節。

AUDIO SELECT ....選擇 [HDMI] 切換 HDMI 輸入數位音頻信號,,選擇 [AUDIO IN] 切換音頻輸入音頻信號。

# **[OPTIONS(2)]**

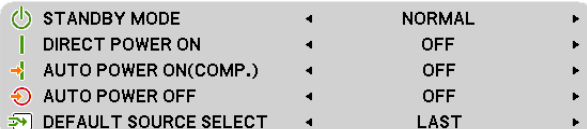

#### 在 **[STANDBY MODE]** 中選擇待機狀態

投影機有兩種待機模式:[NORMAL] 和 [NETWORK STANDBY]。

[NORMAL]模式是允許您將投影機置於待機狀態的模式,此模式下比[NETWORK STANDBY]模式下消耗更少電能。 出廠時投影機預置為[NORMAL]模式。

NORMAL .............................電源指示燈:紅色燈/ 狀態指示燈:熄滅f 該模式期間,下列連接器、按鍵或功能將無效: - USB埠 - 通過電腦線(VGA)連接的虛擬遙控工具 - 機箱上除了電源鍵以外的其他鍵 - 遙控器上除了電源 (開) 鍵以外的其他鍵 NETWORK STANDBY ............電源指示燈:橙色燈/ 狀態指示燈:綠色燈

#### 重要提示:

- 選擇[NETWORK STANDBY]時,[AUTO POWER OFF]將變為灰色並失效,同時將自動選擇為[0:15]。

注:

- 當 [CONTROL PANEL LOCK] 或 [AUTO POWER ON(COMP.)] 開啟時,[STANDBY MODE] 設置不可用。
- 計算 CO<sub>2</sub> 減排量時,不包含待機模式中的電力消耗。
- 即使從功能表中執行了 [RESET] 仍不會影響您的設置。

#### 啟動自動通電 **[DIRECT POWER ON]**

當電源線插入有電的插座時自動開啟投影機。這樣省卻了總是要使用遙控器或投影機機箱上的電源鍵的麻煩。

#### 通過應用電腦信號打開投影機 **[AUTO POWER ON(COMP.)**

當投影機處於待機狀態時,從連接至電腦輸入的電腦上應用一個電腦信號,會使投影機的電源打開,並同時投射電腦 的影像。

該功能省卻了總是要使用遙控器或投影機機箱上的電源鍵打開投影機電源的麻煩。

注:

- 從電腦斷開電腦信號不能關閉投影機的電源。我們建議此功能與AUTO POWER OFF功能一起結合使用。
- 此功能在下列條件下將不起作用:
	- 組合信號應用到COMPUTER IN 連接器時
	- 應用了綠色同步 RGB 信號或複合同步信號時
- 如果要在投影機關閉後開啟AUTO POWER ON (COMP.), 請等待 3 秒鐘, 並輸入一個雷腦信號。 如果在投影機關閉後,電腦信號仍然存在,AUTO POWER ON (COMP.)將失效,且投影機保持待機狀態。

#### 啟動電源管理功能 **[AUTO POWER OFF]**

選中此項,可以使投影機在 (選定的時間內: 5 分鐘、10 分鐘、15 分鐘、20 分鐘、30 分鐘、1 小時) 沒有任何信號 輸入或操作時自動關機。

注:

• 僅當[STANDBY MODE]選擇為[NORMAL]時,此項功能方可選擇。

• 撰擇INETWORK STANDBY]時,[AUTO POWER OFF]將變為灰色並失效,同時將自動選擇為[0:15]。

#### 選擇默認信號源 **[DEFAULT SOURCE SELECT]**

每次開啟投影機時,您都可以將它的任何一種輸入設置為預設值。

LAST ..............................每次開啟投影機的時候,將投影機之前或上一次的有效輸入作為默認值。

AUTO .............................按電腦 → (HDMI on VE281X/VE281/VE282X/VE282) → 視頻的順序搜索有效信號源並 顯示第一個找到的信號源。

COMPUTER ..................每次開啟投影機時顯示來自電腦輸入連接器的電腦信號。

HDMI

(VE281X/VE281/VE282X/VE282) ..每次開啟投影機時顯示來自 HDMI 輸入連接器的數位信號源。

VIDEO ............................每次開啟投影機時顯示來自視頻輸入連接器的視頻信號源。

# **[3D]**

[VE280X/VE280]

COMPUTER

[VE281X/VE281/VE282X/VE282]

COMPUTER  $=$  HDMI

選擇連接至 3D 影像信號源的輸入 [COMPUTER] (VE280X/VE280)/[COMPUTER/HDMI] (VE281X/VE281/VE282X/ VE282)

리.

 $\frac{1}{2}$ 

## **[3D]**

該功能針對每個輸入信號切換 3D 模式的開和關。

ON ......................打開所選輸入的 3D 模式。

注: 欲確認是否接受了支援的 3D 信號,請使用下列任一方法: - 選擇了信號源之後確保在螢幕的右上方顯示 [3D]。 - 顯示 [INFO.] → [SOURCE] → [3D SIGNAL] 並確保顯示"SUPPORTED"。

OFF .....................關閉所選輸入的 3D 模式。

# **[L/R INVERT]**

如果您很難看清楚 3D 影像,請更改設置。

NON-INVERT ................常規設置。

INVERT ..........................更改左眼和右眼顯示影像的順序。

# 功能表說明及功能 **[INFO.]**

顯示當前信號的狀態和燈泡已使用時間。此項共有五頁,包含的資訊如下:

提示:按遙控器上的幫助鍵將會顯示 [INFO.] 功能表專案。

## **[USAGE TIME]**

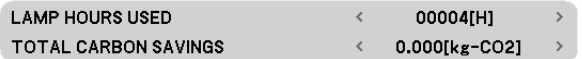

[LAMP HOURS USED] (H) [TOTAL CARBON SAVINGS] (kg-CO2)

當投影機處於啟動狀態或者已經按了投影機或遙控器上的電源鍵時,將會顯示應該更換燈泡的提示資訊一分鐘。 要取消該資訊,請按投影機或遙控器上的任意鍵。

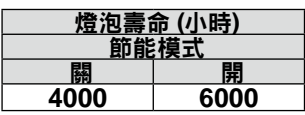

• [TOTAL CARBON SAVINGS]

 $U$ 千克為單位顯示估計的 $CO<sub>2</sub>減排資訊。 $CO<sub>2</sub>減排量計算中的 $CO<sub>2</sub>$ 排放換算係數以經濟合作與發展組織發佈的相$$ 關報告 (2008 年版) 為基礎。

## **[SOURCE (1)]**

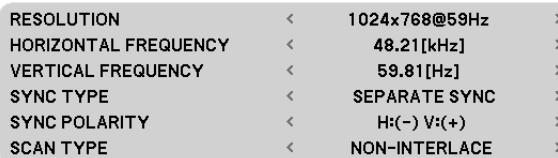

[RESOLUTION] [HORIZONTAL FREQUENCY] [VERTICAL FREQUENCY] [SYNC TYPE] [SYNC POLARITY] [SCAN TYPE]

# **[SOURCE (2)]**

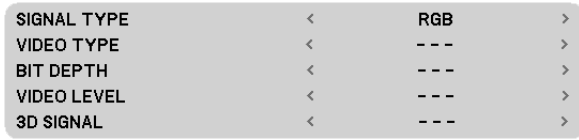

[SIGNAL TYPE] [VIDEO TYPE] [BIT DEPTH] (VE281X/VE281/VE282X/VE282) [VIDEO LEVEL] (VE281X/VE281/VE282X/VE282) [3D SIGNAL]

# **[VERSION]**

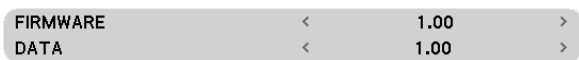

[FIRMWARE] Version [DATA] Version

## **[OTHERS] (**其他**)**

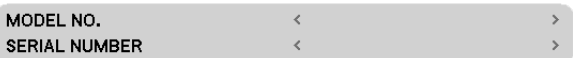

[MODEL NO.] [SERIAL NUMBER]
## 功能表說明及功能 **[RESET]**

**ALL DATA**  $\boxed{\circledast}$ 

## 返回到工廠默認 **[RESET]**

重置功能可以使您將除下列以外的一種 (所有) 信號源調整和設置切換到工廠預置:

### [ALL DATA]

將所有信號的所有調整和設置資料重新返還到工廠預置。 但不包括下列項目: [LANGUAGE], [BACKGROUND], [COMMUNICATION SPEED], [STANDBY MODE], [FAN MODE], [LAMP HOURS USED] 和 [TOTAL CARBON SAVINGS]。

注:即使功能表中完成了 [RESET],燈泡使用耗時也不會受影響。

# **6.** 保養

本章介紹簡單的投影機保養程式,務必請遵照以下程式來清潔機箱、鏡頭及更換燈泡。

## 清潔機箱和鏡頭

**1.** 清潔前請關閉投影機。

**2.** 定期使用濕布清潔機箱。若機箱過髒,可使用中性洗劑清洗。切勿用強力洗劑或酒精以及稀釋劑等溶液。

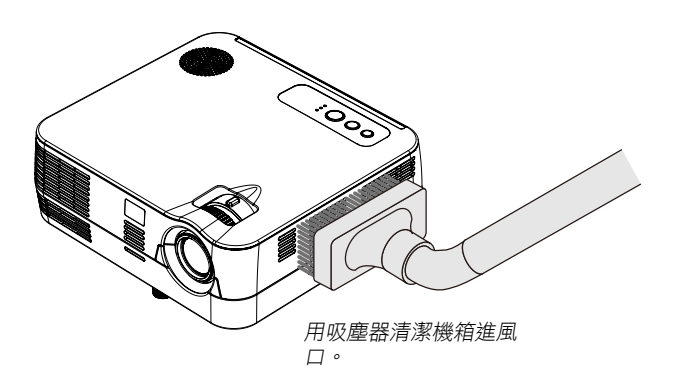

## 清潔鏡頭之說明

- 請使用市售的塑膠鏡頭清潔布
- 鏡頭極易受損,請勿刮擦或汙損鏡頭
- 酒精或玻璃鏡頭清潔布會損壞鏡頭表面,請勿使用

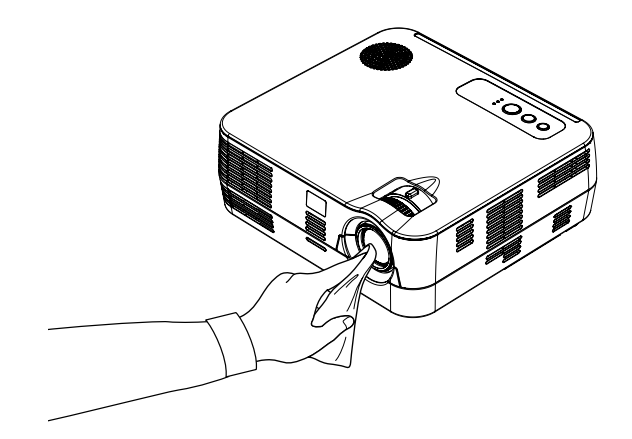

## 29更換燈泡

當投影機的燈泡工作時間達到使用極限時,機箱上的燈泡指示燈會閃紅光。雖然燈泡尚能繼續使用,但此時應更換燈 泡,以保證投影機處於最佳工作狀態。可委託NEC經銷商為您更換燈泡。燈泡不是用戶可更換部件。

## </u>▲ 注意

如果燈泡使用時間達到使用極限後仍繼續使用該燈泡,燈泡可能會碎裂,並且玻璃碎片可能會散落於燈架內。切 勿觸摸玻璃碎片,以免受傷。萬一發生這種情況,可委託 NEC 經銷商為您更換燈泡。

\*注:在下列情況下顯示該資訊:

- 投影機電源開啟後等待一分鐘
- 按下投影機機箱上的(電源)  $\textcircled{b}$  鍵或遙控器上的POWER OFF鍵時

按投影機機箱或遙控器上的任何鍵,關閉該資訊。

# **7.** 附錄

## 故障排除

本章幫您解決您在設置或使用投影機時可能遇到的問題。

## 指示燈資訊

### **POWER**指示燈

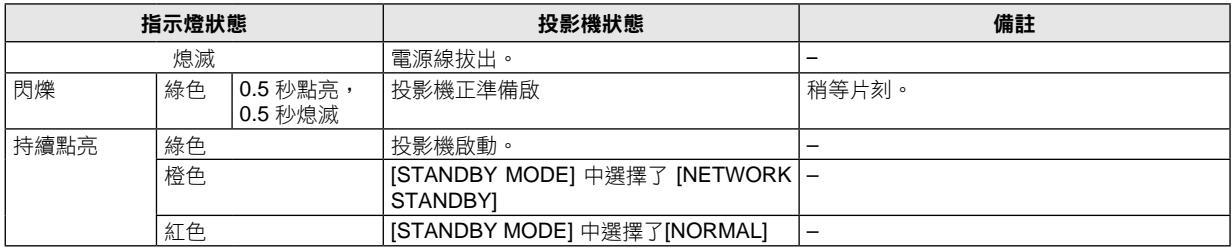

#### **STATUS**指示燈

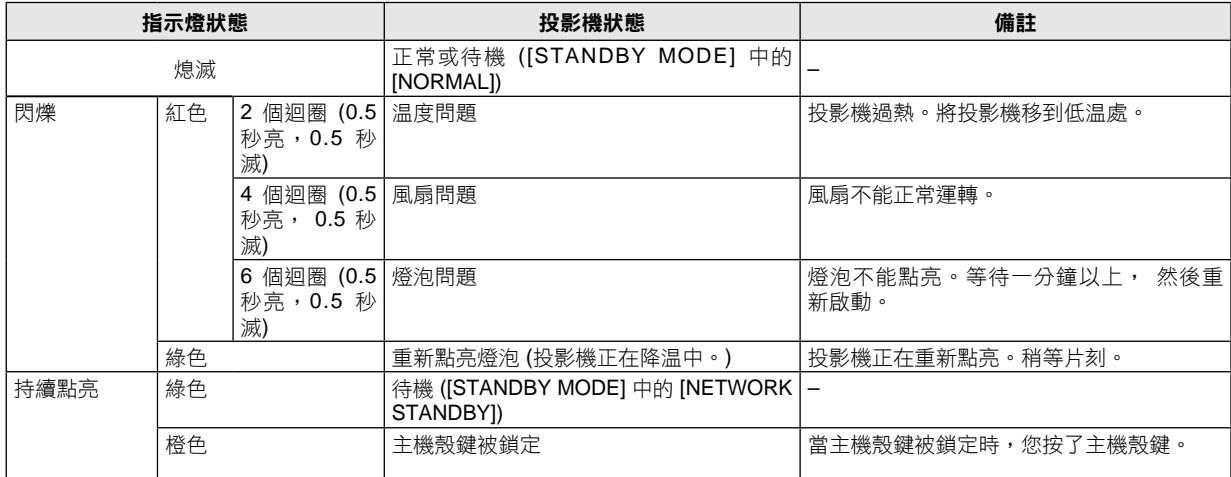

### **LAMP**指示燈

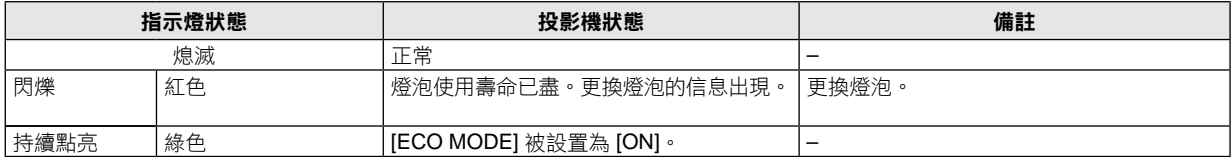

### 高溫保護

若投影機內部温度過高,狀態指示燈閃爍 (2 個迴圈開和關), 高温保護器會自動關閉燈泡。

- 出現這種情況, 按以下步驟操作:
- 冷卻風扇停止運轉後拔掉電源線。
- 如果您所處的房間特別熱,將投影機移到涼爽處。
- 如果通風口被灰塵堵塞,清潔通風口。
- 等待大約 60 分鐘直到投影機內部變得足夠涼。

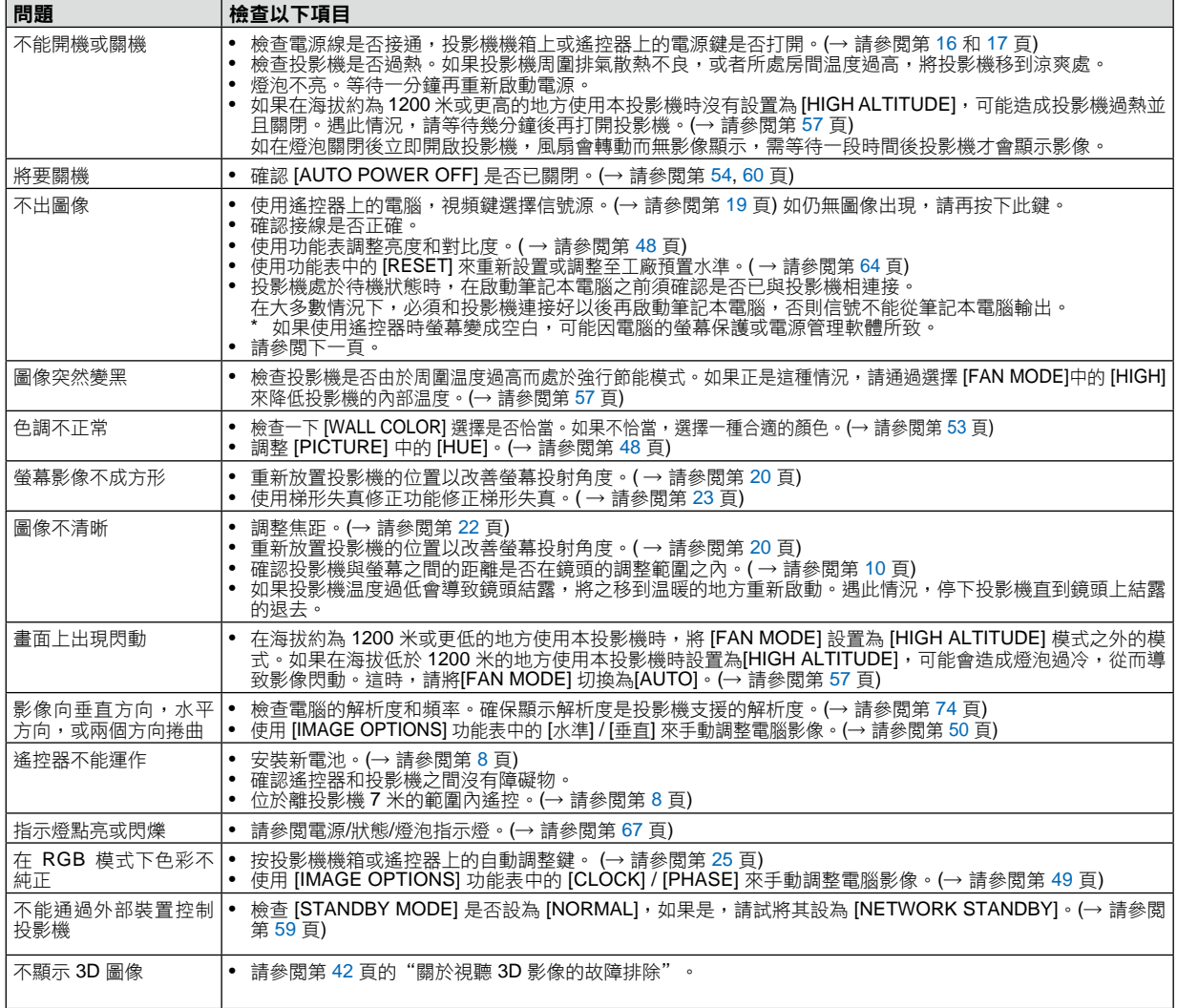

## 常見問題以及解決方法 (→ 請參閲第 67 頁的"電源/ 狀態/ 燈泡指示燈"。)

詳情請詢問您的經銷商。

### 如果沒有圖像,或者圖像顯示不正常。

- 打開投影機和電腦的電源的步驟。 投影機處於待機狀態時,在啟動筆記本電腦之前須確認是否已與投影機相連接。 在大多數情況下,必須和投影機連接好以後再啟動筆記本電腦,否則信號不能從筆記本電腦輸出。 注:您可以在投影機功能表的資訊專案下查看現有信號輸出的水準頻率。如果顯示是"---",則說明沒有信 號從電腦中輸出。(→請參閱第63頁,或進入下一步驟)。
- 啟動電腦外部顯示功能。

筆記本電腦螢幕上顯示影像時,信號並不一定能輸出到投影機。使用筆記本電腦時,功能鍵組合可以啟動/關閉電 腦的外部顯示功能。通常用"Fn"鍵和 12 個功能鍵中的一個鍵組合來啟動或關閉電腦外部顯示功能。例如,NEC 筆記本電腦使用 Fn + F3,而戴爾筆記本電腦使用 Fn + F8 組合鍵來控制外部顯示功能的選擇。

• 電腦輸出非標準信號

如果筆記本電腦輸出非行業標準的信號,則無法正確投射影像。如果遇此情況,在投影機投射過程中關掉筆記本 電腦的液晶顯示幕。正如上一步驟所述,每台筆記本電腦都有不同的開啟或關閉液晶顯示幕的方法。參考您電腦 的相關檔查詢詳細資訊。

• 使用 Macintosh 電腦時顯示的影像不正常

當 Macintosh 電腦和投影機配合使用時,根據您電腦的解析度,設置 Mac 滴配器 (不附帶) 的 DIP 開關。設置完 成後,重啟 Macintosh 電腦,使設置生效。

如果設置成 Macintosh 和投影機不支援的顯示模式,改變 Mac 適配器的 DIP 開關可能會導致影像的輕微跳動,或 者無法顯示。如果遇此情況,將 DIP 開關設置成 13" 固定模式,然後重啟您的 Macintosh 電腦。做完狺一步後, 將 DIP 開關恢復至可以顯示的模式,再次重啟 Macintosh 電腦。

注:對於一台不配備微型 D-Sub 15 針連接器的 PowerBook 雷腦,需要一條由蘋果雷腦公司生產的視頻滴配器繪 線。

- PowerBook 的鏡射功能
	- 將投影機和 Macintosh PowerBook 雷腦連接使用時,除非 PowerBook 雷腦上的"鏡射"功能關閉, 否則輸出 可能無法設置成 1024 x 768。參考 Macintosh 電腦附帶的用戶手冊瞭解鏡射功能。
- Macintosh 電腦螢幕上的檔夾或圖示被隱藏 檔夾或圖示可能在螢幕上無法顯示,如果遇此情況,從蘋果功能表上選擇 [View] → [Arrange],設置圖示。

## 規格

本章提供有關投影機性能的技術性資訊。

## 光學方面

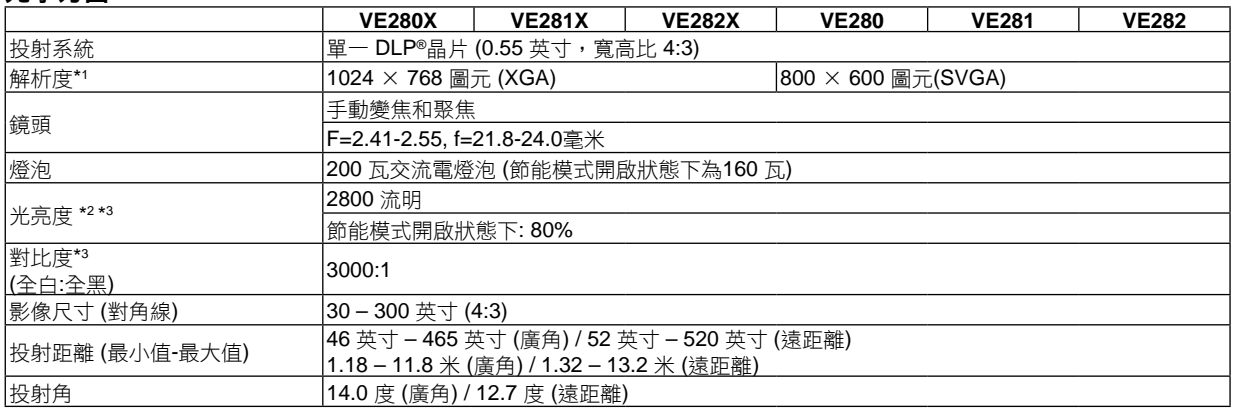

\*1 有效圖元超過 99.99%。

\*2 這是 [ PRESET ] 模式設置為 [ HIGH-BRIGHT ] 時的光亮度值 ( 流明 )。若選擇任何別的模式作為 [ PRESET ] 模 式,光亮度值會稍微下降。

\*3 依照 ISO21118 標準 :該標稱值代表量產時產品的平均值,而產品的出廠最低值為標稱值的 80%。

## 電子方面

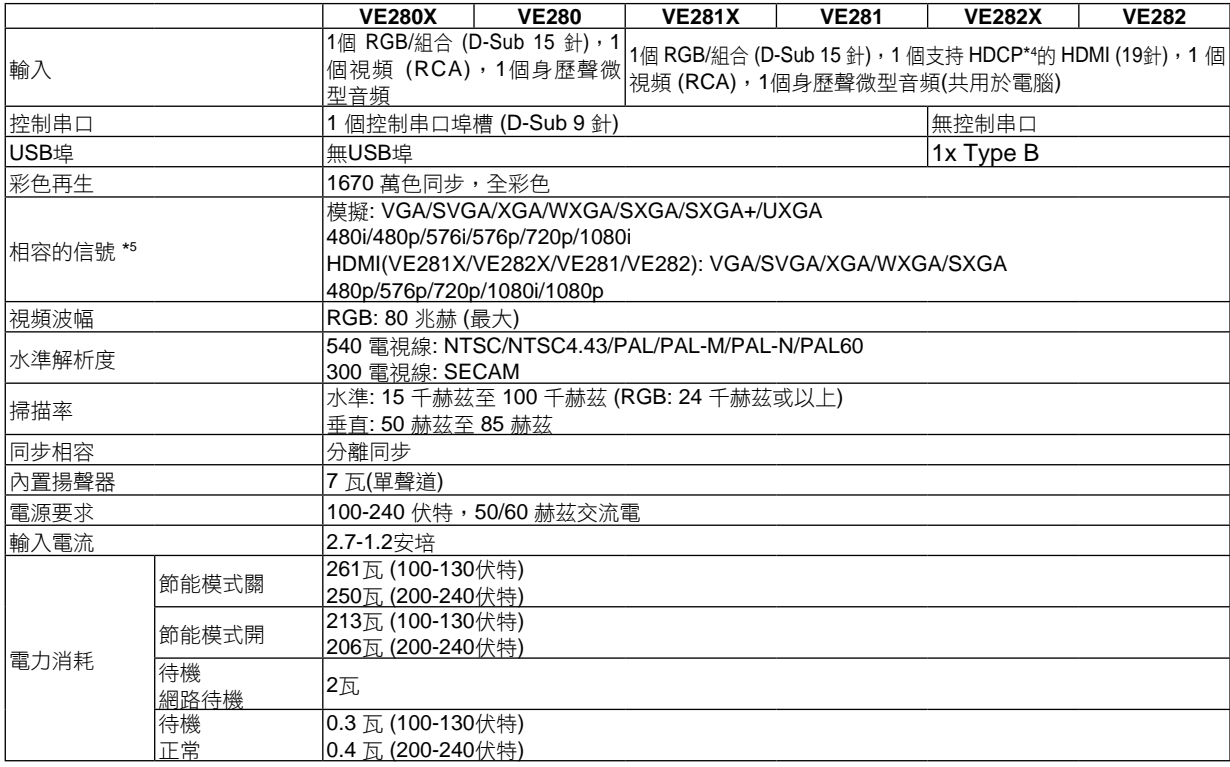

\*4 相容 HDCP 的 HDMI ™ (深色, Lip Sync) 什麼是 HDCP/HDCP 技術 ? HDCP 是 High-bandwidth Digital Content Protection ( 高帶寬數位內容保護 ) 的首字母縮寫。高帶寬數字內容保護 (HDCP) 是防止通過高清多媒體介面 (HDMI) 傳送的視頻資料被非法複製的系統。 、<br>如果不能閲讀通過 HDMI 輸入的資料,並不一定是投影機的功能出錯。如果執行了 HDCP,可能出現某些內容被 HDCP 保護,由於 HDCP 協會 ( 數位內容保護、LLC) 的決定 / 意向而無法顯示的情況。 視頻:深色;8/10/12-bit,音影同步 音頻:LPCM;達2 ch,抽樣率32/44.1/48 KHz,樣本比特;16/20/24-bit

\*5 解析度高於或低於投影機原始解析度 (VE280X/VE281X/VE282X: 1024 × 768 和 VE280/VE281/VE282: 800 × 600)的影像將使用縮放技術來顯示。

## 機械方面

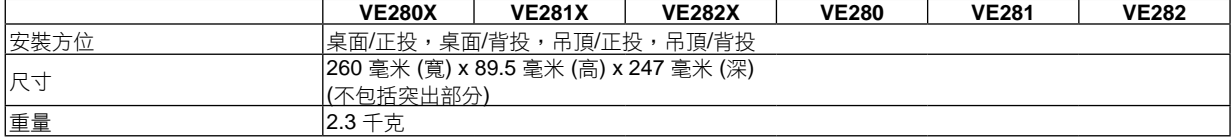

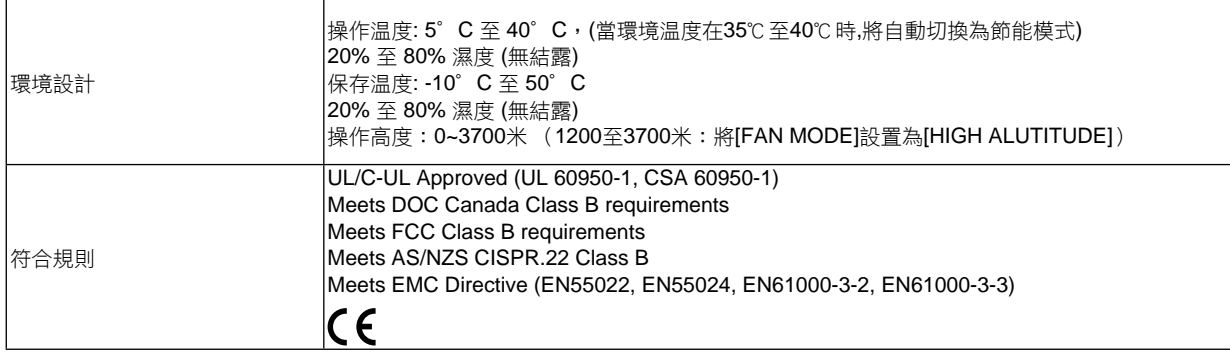

如要獲得更多資訊,請訪問以下網頁:

美國: http://www.necdisplay.com/

歐洲: http://www.nec-display-solutions.com/

全球: http://www.nec-display.com/global/index.html

如要獲得備選件資訊,請訪問我公司網站或者參見我公司小冊子。

規格如有變更,恕不另行通知。

8 機箱尺寸

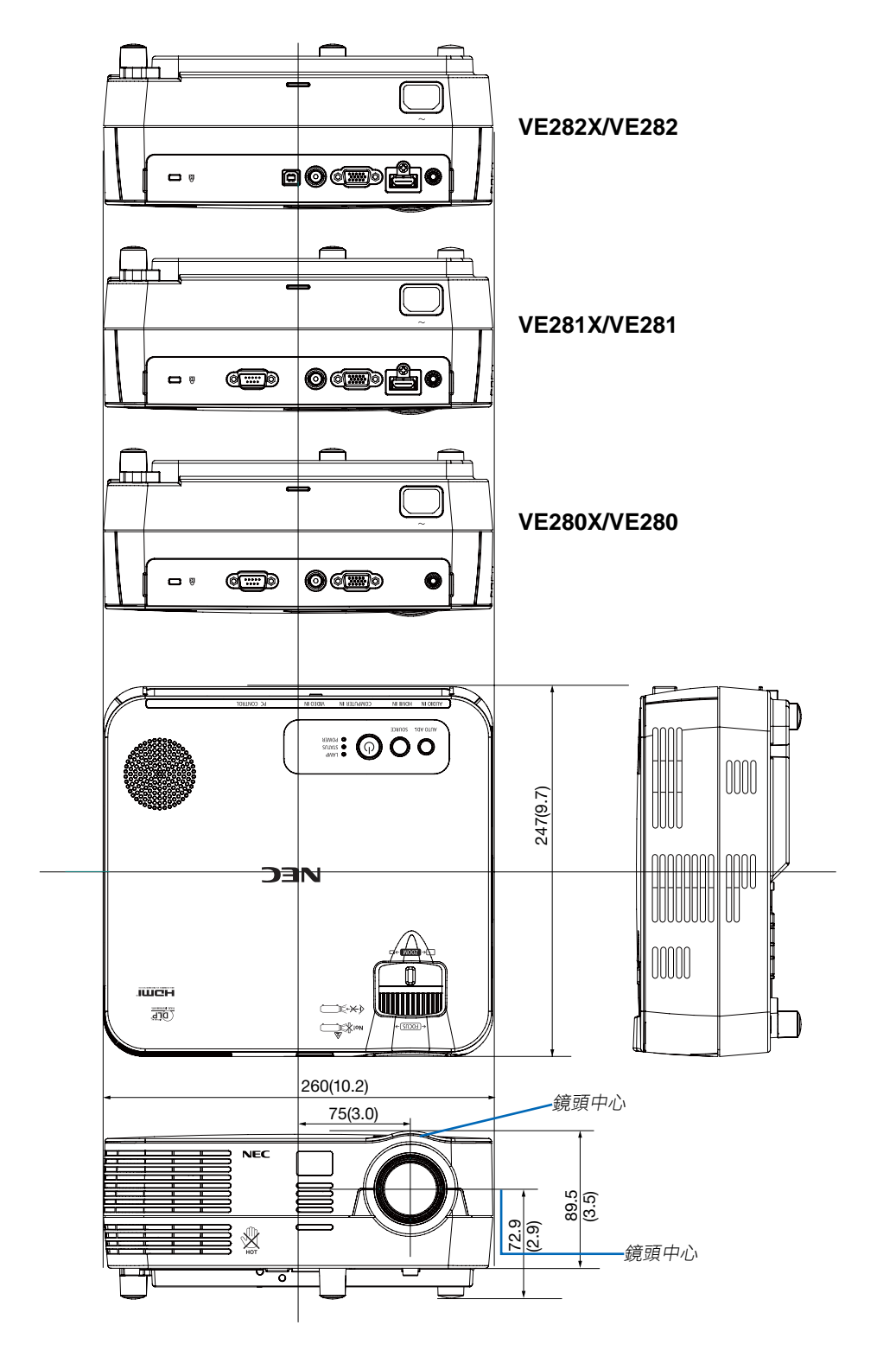

## **D-Sub** 電腦輸入連接器的針分配

## 微型 **D-Sub 15** 針連接器

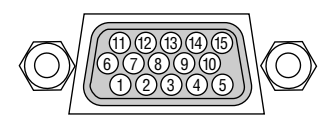

信號水準 視頻信號:0.7Vp-p (模擬) 同步信號:TTL 級

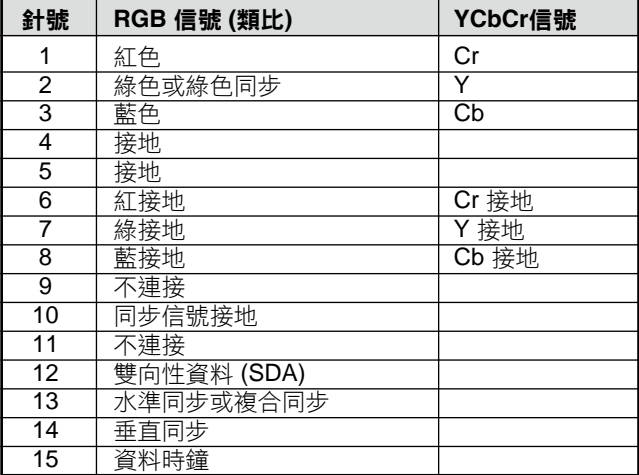

## 相容性輸入信號清單

水準:15 千赫茲至 100 千赫茲 (RGB: 24 千赫茲或以上) 垂直:50 赫茲至 85 赫茲

### 模擬 **RGB**

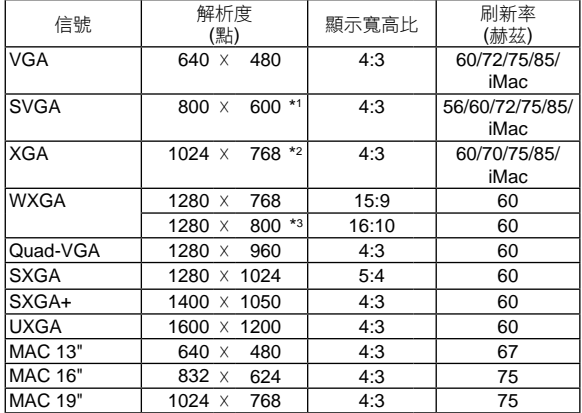

#### **HDMI**

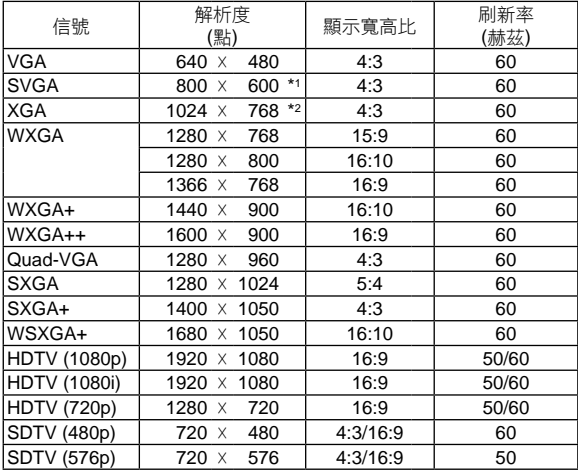

#### 組合

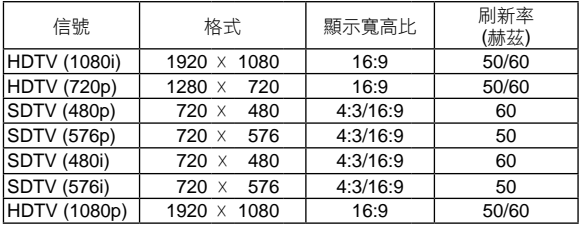

## 複合視頻

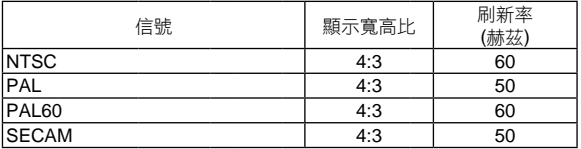

## **3D** 電腦

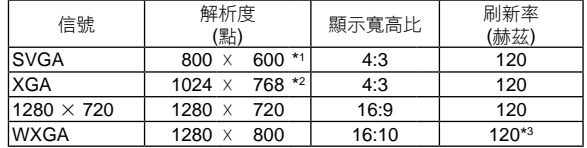

\*1 SVGA 型號(VE280/VE281/VE282) 上的原始解析度

\*2 XGA 型號 (VE280X/VE281X/VE282X) 上的原始解析度 \*3 降低消隱 (RB) 信號

注:

- 解析度高於或低於投影機原始解析度(VE280X/VE281X/VE282X: 1024 × 768 / VE280/VE281/VE282: 800 x 600 ) 的影像將使用縮放技術來顯示。
- 不支援綠色同步和複合同步信號。
- 上表中未列出的其他信號可能會出現錯誤顯示。遇此情況,請更改您電腦上的刷新率或解析度。詳細操作請參閱電 腦附帶的 Display Properties 幫助部分。

## 控制串口編碼和線路連接

控制串口編碼

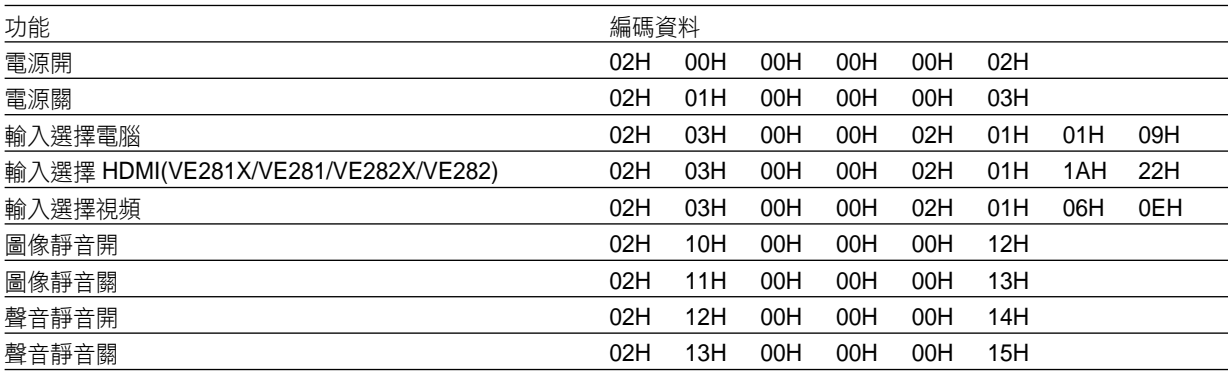

注:如有需要,請向您的供應商索取詳盡的控制串口編碼表。

### 線路連接

通信協議

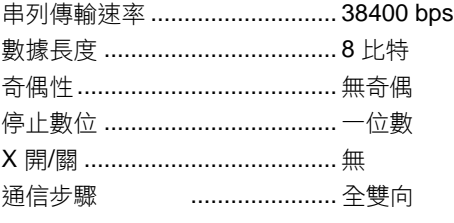

注:視設備而定,建議在連接長導線時使用較低的串列傳輸速率。

## 控制串口連接器 **(D-SUB 9P)**

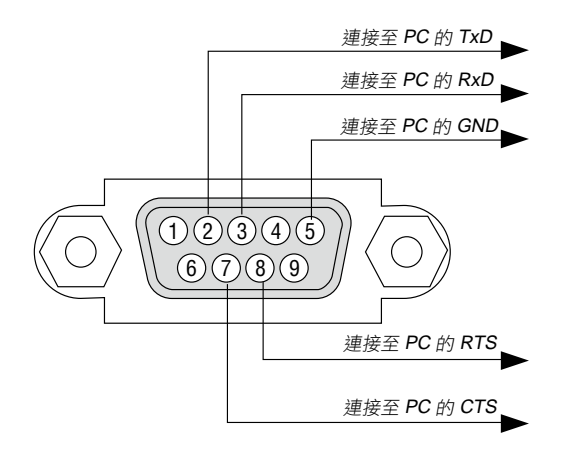

注 1:針 1、4、6 和 9 沒有啟用。

注 2:把"請求發送"和"清除發送"在該線路的兩端連接,以便簡化線路連接。

注 3:對於長線路,建議將投影機功能表中的通訊速率設置為 9600 bps。

## **<sup>⊙</sup>故障排除核對清單**

在聯繫您的經銷商或售後服務人員之前,核對下列清單,並參考"故障排除"一章,以確定是否需要維修。下麵的清 世界然恐吓<del>就要的效果的效果</del>。<br>單能幫助我們更高效率地解決您的問題。

\* 列印本頁和下一頁以便您進行核對。

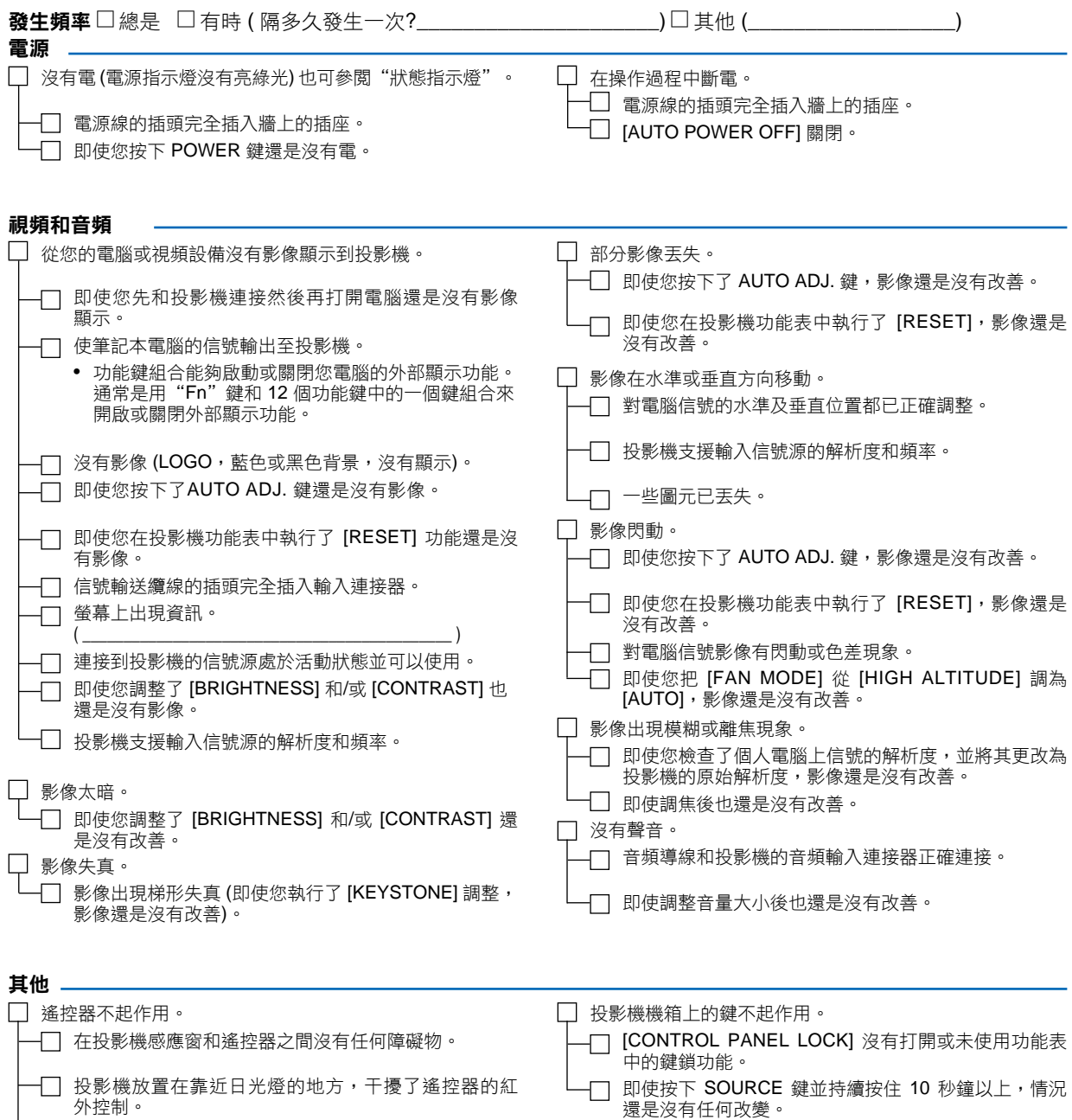

#### 在下面的方框裏面具體描述一下您的問題。

## 投影機的使用環境及應用資訊

適配器 型號 :

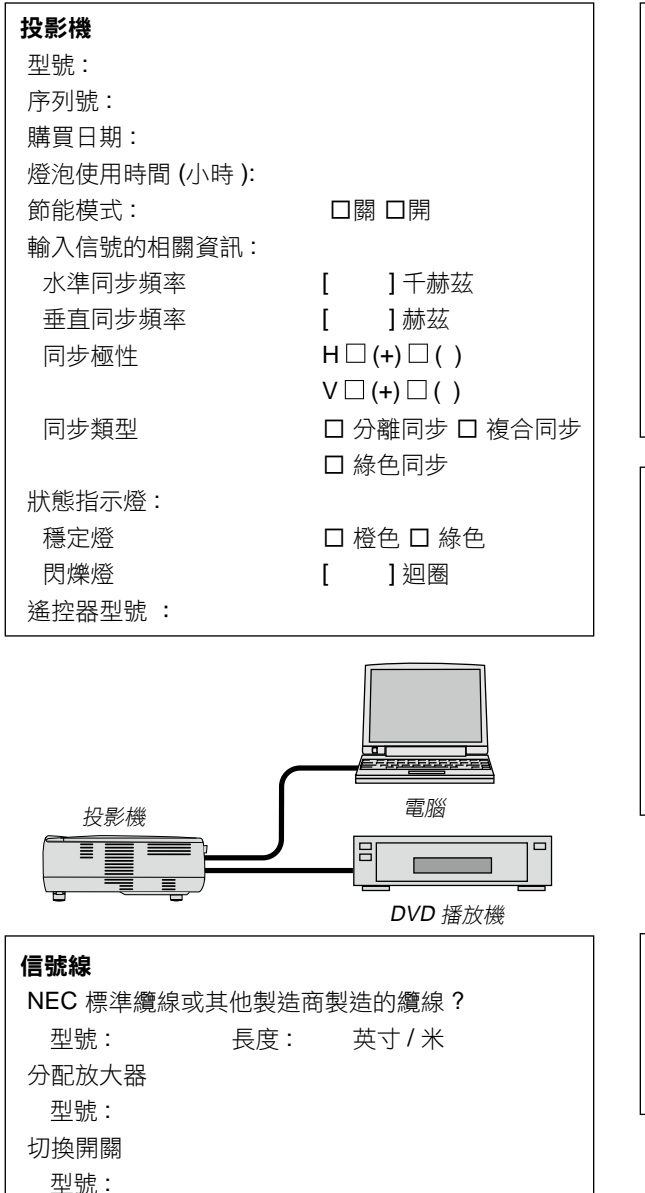

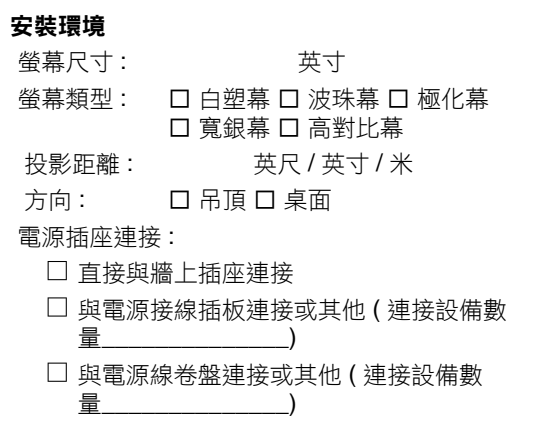

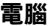

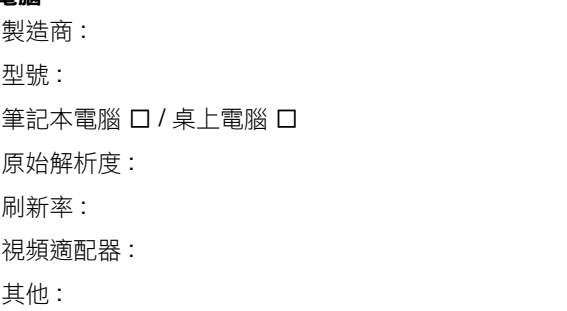

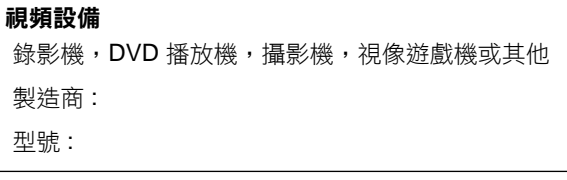

# **NEC**